# Руководство по эксплуатации купольно-поворотной IP-камеры В96-30H

# Оглавление

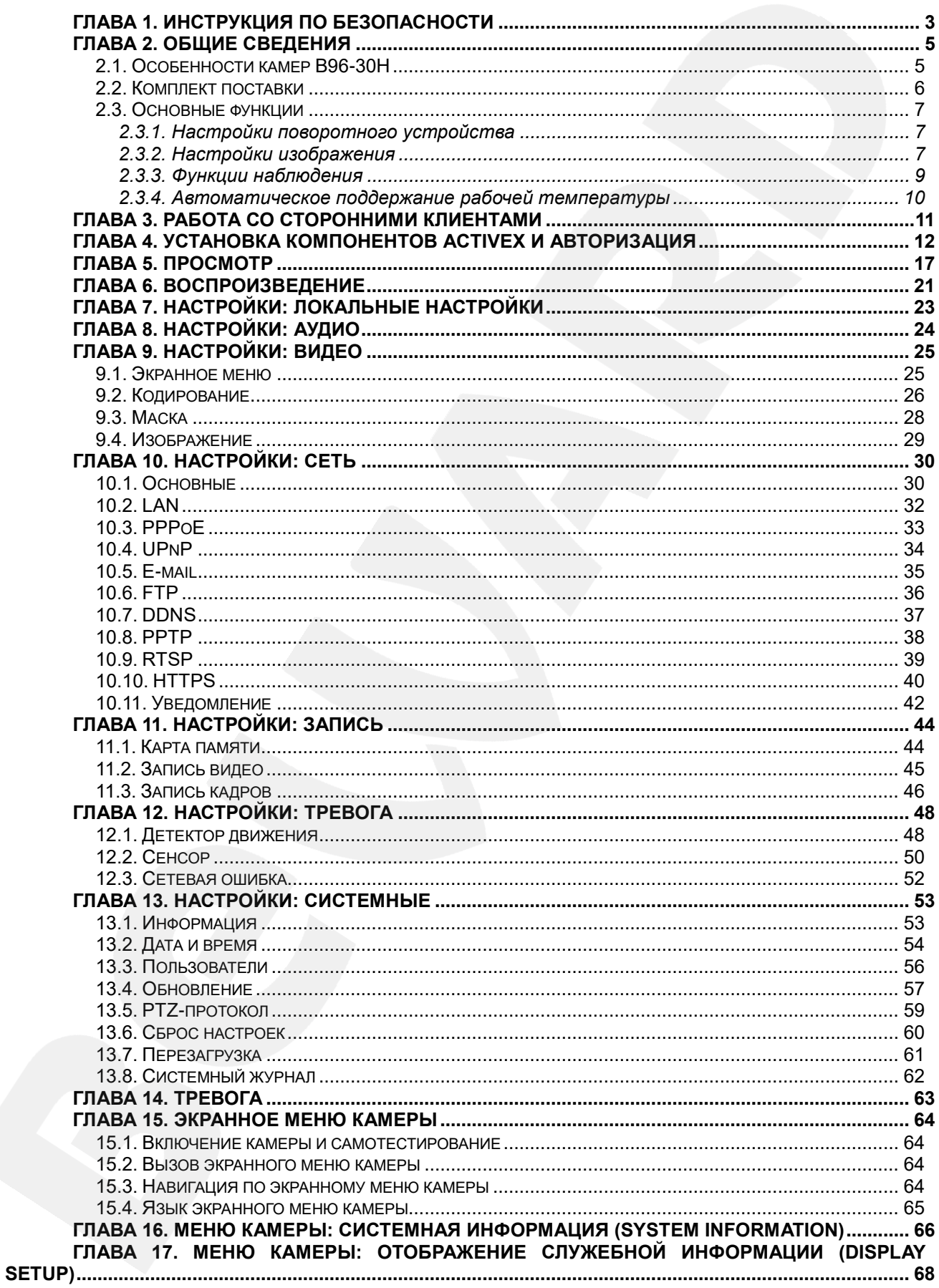

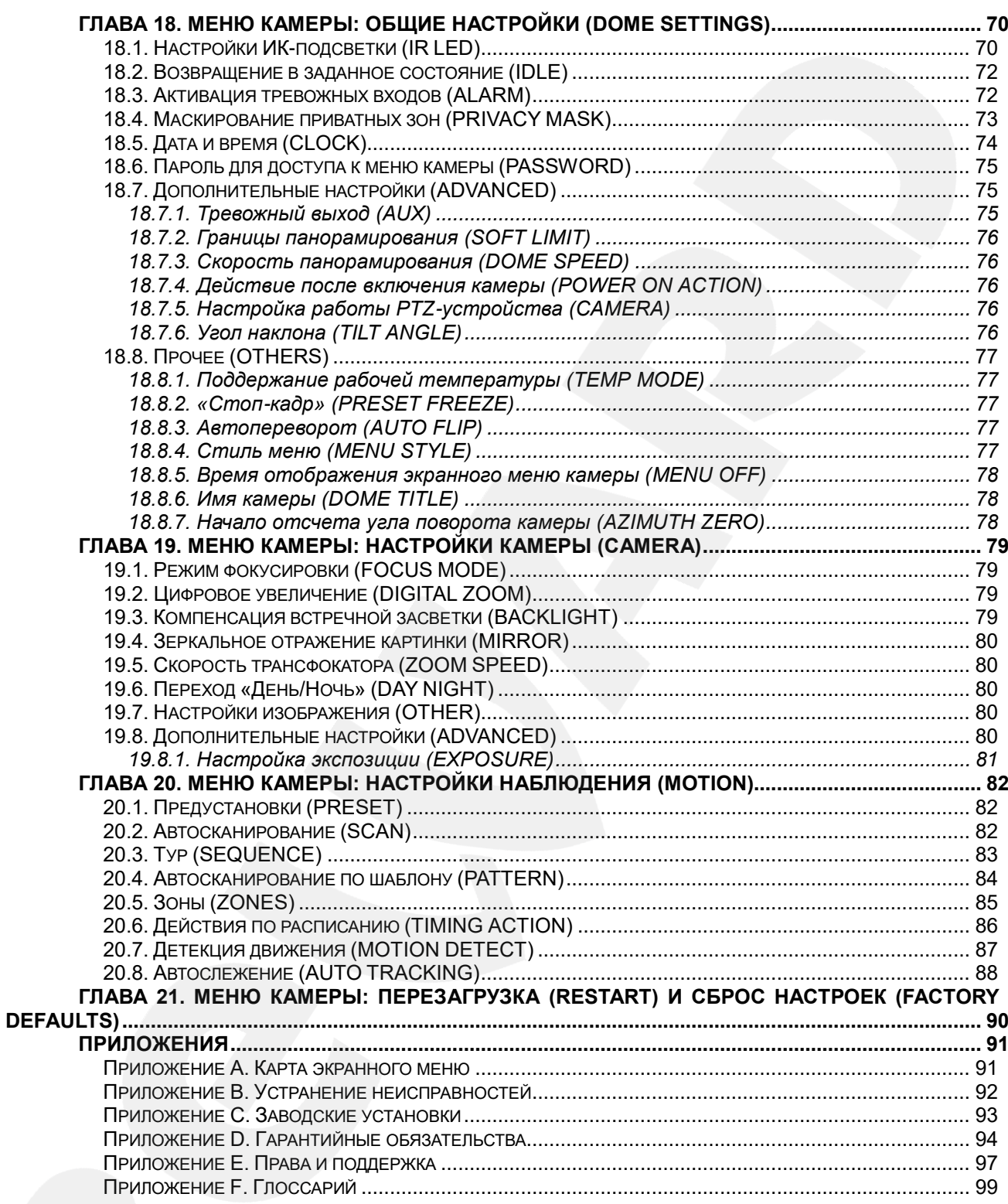

## **Глава 1. Инструкция по безопасности**

#### <span id="page-3-0"></span>**Электробезопасность**

Установка и использование камер должны производиться в соответствии с общими и местными требованиями электробезопасности.

#### **Транспортировка**

Купольные камеры должны быть защищены от давления, вибраций и повышенной влажности во время хранения и транспортировки. Транспортировка камер должна проводиться в разобранном виде в упаковке производителя. Гарантийные обязательства не распространяются на повреждения, полученные в результате неправильной транспортировки.

#### **Установка**

Запрещается установка камеры в любом положении, не предусмотренном Руководством по подключению.

Не прикасайтесь к оптическим деталям во избежание появления царапин, так как они могут повлиять на качество получаемого изображения.

Запрещается откручивать винты или снимать крышку купола, а также самостоятельно ремонтировать части поворотно-наклонного механизма. Обслуживание и ремонт устройства должны проводиться только квалифицированным специалистом.

Не подвергайте камеру воздействию прямых солнечных лучей, либо иных источников яркого света, независимо от того, включена камера или нет. Это может повлиять на качество получаемого изображения.

Избегайте близости камеры с устройствами, обладающими большим электромагнитным эффектом.

Недопустима установка камеры в местах с сильной вибрацией.

#### **Водостойкость**

Данная купольно-поворотная камера надежно защищена от попадания внутрь корпуса влаги, пыли и соответствует международному стандарту IP66.

#### **Молниезащита**

Данные камеры используют технологию TVS для подавления импульсов перенапряжений высокой мощности (до 1500 Вт), например, при ударе молнии, скачке напряжения и т.д.

#### Чистка

Используйте мягкую сухую ткань для протирания внешних поверхностей. Для трудновыводимых пятен используйте небольшое количество чистящего средства, после чего насухо вытрите поверхность.

Не используйте летучие растворители, такие как спиртосодержащие средства, бензин и другие, а также абразивные средства, так как они могут повредить корпус камеры.

#### В случае некорректной работы камеры:

- при обнаружении дыма или необычного запаха;
- при попадании воды или других посторонних объектов внутрь;
- при падении или повреждении корпуса:

#### Выполните следующие действия:

- Отключите камеру от источника питания и отсоедините все остальные провода.
- Свяжитесь с сервисным центром ООО «НПП «Бевард». Контактные данные Вы можете найти на сайте http://www.beward.ru/.

## **Глава 2. Общие сведения**

<span id="page-5-0"></span>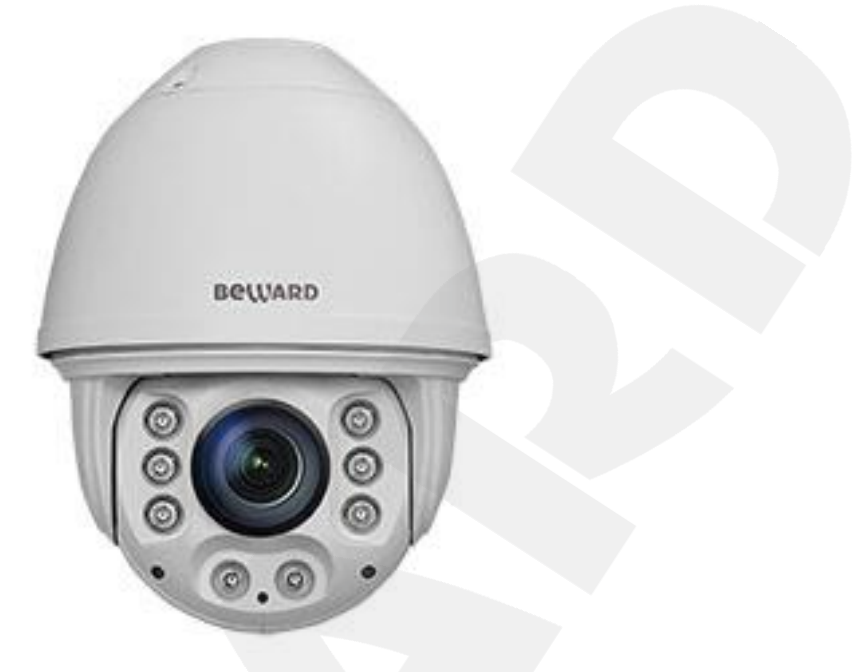

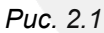

Скоростная купольно-поворотная IP-камера B96-30H (*Рис. 2.1*) c 2 Мп КМОПсенсором Sony Exmor R и варифокальной ИК-подсветкой идеально подходит для создания круглосуточной профессиональной системы видеонаблюдения на таких объектах, как автостоянки, вокзалы, аэропорты, малые и крупные предприятия, складские помещения, производственные линии, торговые центры, учебные комплексы и др.

Встроенная система охлаждения и обогрева обеспечивает внутри корпуса камеры стабильный микроклимат, что позволяет эксплуатировать B96-30H в большинстве российских регионов в температурном диапазоне от -45 до +60°C.

## <span id="page-5-1"></span>**2.1. Особенности камер B96-30H**

- Высокочувствительный 2 Мп КМОП-сенсор 1/2" Sony Exmor R с прогрессивным сканированием
- Аппаратный 2xWDR до 120 дБ Double Scan
- Двойное кодирование видеопотока в форматах H.265, H.264 (HP/MP/BP) / MJPEG в реальном времени
- До 25 кадров в секунду для всех разрешений
- 30-кратное оптическое, 32-кратное цифровое увеличение
- Варифокальная ИК-подсветка с рабочей дальностью до 150 м
- Аудиовход/выход для подключения внешних динамиков и микрофона
- Встроенный веб-сервер позволяет вести наблюдение и настройку при помощи стандартного веб-браузера

- Встроенный детектор движения (настраиваемая область детекции)
- Тревожный вход (2 канала), тревожный выход
- Встроенная карта памяти формата MicroSDHC на 32 Гб (поддержка карт MicroSDXC до 256 Гб)
- Уличное исполнение (класс защиты IP66, от -45 до +60°С)
- Диапазон панорамирования 360° непрерывно
- Диапазон наклона 0-90° с переворотом
- Автоматическое сопровождение движущихся объектов
- Количество предварительно запоминаемых позиций: 220
- Патрулирование по заданному маршруту (4 шаблона) и ручное управление
- Автосканирование (8 маршрутов)
- Тур по позициям (8 маршрутов)
- Настенное крепление (кронштейн для крепления камеры на стену входит в комплект поставки)

#### <span id="page-6-0"></span>**2.2. Комплект поставки**

- IP-камера
- Блок питания 12 В, 4 А (DC)
- Кронштейн
- Комплект крепежа
- Коммутационная коробка
- Терминальный блок (3 шт.)
- Компакт-диск с документацией и ПО
- Упаковочная тара

#### **ПРИМЕЧАНИЕ!**

Информацию о комплекте поставки камеры уточняйте на сайте **[www.beward.ru](http://www.beward.ru/)** и непосредственно при покупке оборудования.

#### **ПРИМЕЧАНИЕ!**

Блок питания камеры должен размещаться в помещении с температурой от 0°C и выше.

#### **2.3. Основные функции**

<span id="page-7-0"></span>В данном параграфе приведено описание основных функций и настроек купольноповоротной камеры **B96-30H**.

#### <span id="page-7-1"></span>**2.3.1. Настройки поворотного устройства**

#### **Автопереворот (AUTO FLIP)**

При нажатии кнопки **[Джойстик вниз]** в нижней точке траектории движения (угол наклона 0°) камера развернет поворотный механизм на 180° в горизонтальной плоскости. Таким образом, данная функция облегчает процесс всестороннего наблюдения. Для включения данной функции выберите **[ON]** в экранном меню камеры *DOME SETTINGS – OTHERS – AUTO FLIP*.

#### **Действия по расписанию (TIMING ACTION)**

В пункте экранного меню камеры *MOTION – TIMING ACTION* Вы можете установить недельное расписание для выполнения камерой 8-ми различных действий в сутки.

#### **Возвращение в заданное состояние (IDLE ACTION)**

В пункте экранного меню камеры **"TIME"** (*DOME SETTINGS – IDLE*) Вы можете установить время возврата камеры к действию, установленному в пункте меню **"ACTION"**. Возврат камеры происходит при условии, что она находится в режиме ожидания, то есть не управляется оператором. Доступны действия: запуск предустановки (**"PRESET 1"**), запуск режимов «Автосканирование» (**"SCAN 1"**), «Тур» (**"SEQUENCE 1"**), «Автосканирование по шаблону» (**"PATTERN 1"**).

#### **Действие после включения (POWER UP ACTION)**

В пункте экранного меню камеры **"ACTION"** (*DOME SETTINGS – ADVANCED – POWER ON ACTION*) Вы можете установить действие, которое камера будет выполнять после включения питания или перезагрузки, например запуск предустановки или режимов «Автосканирование», «Тур», «Автосканирование по шаблону».

## <span id="page-7-2"></span>**2.3.2. Настройки изображения**

#### **Увеличение изображения**

Вы можете приближать/удалять часть изображения с помощью кнопок + Увеличение веб-интерфейса. Камера поддерживает цифровое и оптическое увеличение.

#### **Настройки фокуса**

По умолчанию камера установлена в режиме автофокуса. При изменении положения камеры или при увеличении/уменьшении изображения камера автоматически сфокусируется в его центре для получения четкой картинки. Для получения желаемого качества изображения Вы также можете устанавливать фокус вручную с помощью кнопок

 $(+)$ Фокус веб-интерфейса. При изменении положения камера возобновляет работу в режиме автофокуса.

Использование автофокуса невозможно в следующих случаях:

- Объект наблюдения находится не в центре изображения.
- Наблюдаемые объекты находятся в разной степени удаленности от камеры.
- Объект наблюдения является источником яркого света (например, прожектор).
- Наблюдение за быстродвижущимся объектом.
- Наблюдаемая зона представляет собой экран или иной сходный объект.
- Объект наблюдения слишком темный или трудноразличимый.

#### **Управление диафрагмой (IRIS)**

Регулировка диафрагмы ведётся автоматически. В зависимости от уровня освещенности камера способна быстро изменять режим диафрагмы, тем самым, поддерживая требуемый уровень яркости изображения.

#### **Компенсация встречной засветки (BACKLIGHT)**

В купольно-поворотных камерах **B96-30H** предусмотрена автоматическая компенсация встречной засветки. Если объект видеонаблюдения находится на фоне источника яркого света (например, если навстречу видеокамере выезжает автомобиль с включенными фарами), то в части пикселей светочувствительной матрицы видеокамеры наступает насыщение, а пиксели, на которые проецируется изображение самого объекта, не успевают накопить заряд за время экспозиции и на изображении выглядят затемненными. Поэтому в кадре может получиться темный силуэт на ярком фоне. Функция компенсации встречной засветки (*CAMERA – BACKLIGHT*) позволяет исключить этот эффект и получить приемлемое качество изображения объекта.

#### **Баланс белого (WB)**

Камера автоматически регулирует баланс белого в зависимости от температуры освещенности фона для отображения естественных цветов. Также есть возможность настроить баланс белого вручную или выбрать одну из нескольких предустановок (*CAMERA – ADVANCED – WB*).

#### <span id="page-9-0"></span>**2.3.3. Функции наблюдения**

#### **Автослежение за объектом (AUTO TRACKING)**

Автослежение за объектом – это функция купольно-поворотной камеры, которая позволяет ей обнаруживать и сопровождать движущийся в ее поле зрения объект без участия оператора (*MOTION – AUTO TRACKING*).

#### **Установка и запуск предустановок (PRESET)**

Установка *предустановок* (*MOTION – PRESET*) позволяет сохранять текущее положение камеры, параметры зума и другие настройки, и использовать их в дальнейшем. В случае необходимости Вы можете быстро и легко перевести камеру в положение, соответствующее ранее сохраненным настройкам. Камера может сохранять до 220-ти предустановок.

### **Тур (SEQUENCE)**

Тур – это функция купольно-поворотных камер, предназначенная для перемещения камеры между заранее заданными позициями, с заданными промежутками времени, в заданной последовательности. Вы можете задать до 8-ми туров, в каждом из которых может быть до 32-х позиций (*MOTION – SEQUENCE*).

#### **Автосканирование (SCAN)**

*Автосканирование* – это непрерывное перемещение камеры между двумя заданными границами, с целью постоянного наблюдения за определенной областью пространства. Доступна установка сканирования 8-ми различных областей (*MOTION – SCAN*).

#### **Автосканирование по шаблону (PATTERN)**

*Автосканирование по шаблону* – это функция купольно-поворотных камер, предназначенная для запоминания и последующего воспроизведения действий оператора. Вы можете задать до 4-х шаблонов сканирования (*MOTION – PATTERN*).

#### **Маскирование приватных зон (PRIVACY MASK)**

Вы можете установить до 8-ми приватных масок, чтобы не отображать и не записывать определенную область на экране для защиты конфиденциальной информации (*DOME SETTINGS - PRIVACY MASK*).

#### **Отображение служебной информации (DISPLAY)**

Для удобства ведения наблюдения Вы можете настроить в пункте экранного меню камеры **"DISPLAY SETUP"** отображение на экране различной служебной или вспомогательной информации, такой как название предустановки, текущие координаты камеры, дата, время и др.

#### **2.3.4. Автоматическое поддержание рабочей температуры**

<span id="page-10-0"></span>Камера **B96-30H** оснащена средствами автоматического контроля и поддержания рабочей температуры внутри корпуса (*DOME SETTINGS – OTHERS – TEMP MODE – AUTO*). Специальный датчик отслеживает температуры перегрева и образования конденсата. При достижении пороговых значений этих температур для предотвращения перегрева и/или запотевания камеры включается встроенный вентилятор. Если температура опускается ниже определенного фиксированного значения, срабатывает термореле, и для предотвращения переохлаждения камеры включается нагревательный элемент.

Также доступны два режима принудительного охлаждения (**"COOL 1", "COOL 2"**) и 1 режим подогрева (**"DEFROST"**).

## Глава 3. Работа со сторонними клиентами

<span id="page-11-0"></span>В случае необходимости Вы можете получить доступ к видеопотоку при помощи стороннего RTSP-клиента. В качестве RTSP-клиентов можно использовать RTSP-плееры реального времени, такие как VLC, Quick Time, Real Player и др.

RTSP (Real Time Streaming Protocol - протокол передачи потоков в режиме реального времени) - это прикладной протокол, предназначенный для использования в системах, работающих с мультимедиа-данными и позволяющих клиенту удалённо управлять потоком данных с сервера с возможностью выполнения таких команд, как «Старт», «Стоп»,

#### ПРИМЕЧАНИЕ!

При подключении к камере из сети Интернет скорость зависит от канала доступа.

Доступ к видеопотоку через сторонние RTSP-клиенты осуществляется при помощи команды: rtsp://<IP>:<PORT>/av<X> <Y>, где:

- $\bullet$  <IP> IP-адрес камеры;
- $\leq$ PORT> RTSP-порт камеры (значение по умолчанию 554);
- < X> команда канала видеопотока. Нумерация каналов начинается с нуля. IPкамеры имеют только один канал, поэтому необходимо указать 0;
- $\langle Y \rangle$  команда профиля видеопотока: 0 основной поток, 1 альтернативный поток.

#### Пример команды: rtsp://192.168.0.99:554/av0\_0.

Тип сжатия для данного потока задается в настройках кодирования.

#### ПРИМЕЧАНИЕ!

Подробно настройка кодирования и RTSP описана в пунктах 9.2 и 10.9 данного Руководства.

## Глава 4. Установка компонентов ActiveX и авторизация

<span id="page-12-0"></span>Шаг 1: подключите камеру согласно инструкциям, приведенным в Руководстве по подключению.

Шаг 2: запустите браузер Internet Explorer и в адресной строке введите запрос вида: http://<IP>:<PORT>, где <IP> - IP-адрес камеры, <PORT> - HTTP-порт камеры.

#### ВНИМАНИЕ!

IP-камера В96-30Н имеет по умолчанию IP-адрес 192.168.0.99.

#### ПРИМЕЧАНИЕ!

Если для НТТР-порта используется значение по умолчанию - 80, тогда для доступа к камере в адресной строке браузера достаточно ввести: «http://<IP>/», где <IP> - IP-адрес камеры.

#### ПРИМЕЧАНИЕ!

Существует 2 варианта присвоения IP-адреса камере: первый - автоматическое присвоение адреса (DHCP), при котором адрес камере назначается автоматически DHCP-сервером в соответствии с конфигурацией Вашей локальной сети; второй - использование определенного IPадреса, который Вы задали сами. Более подробно настройка этих способов рассмотрена в пункте 10.2 данного Руководства. Перед использованием камеры обязательно проконсультируйтесь с Вашим системным администратором.

Для просмотра изображения с IP-камеры через браузер Internet Explorer используются компоненты ActiveX. Internet Explorer не имеет этих компонентов в своем составе и загружает их непосредственно с камеры. Если компоненты не установлены, Вы увидите следующее сообщение:

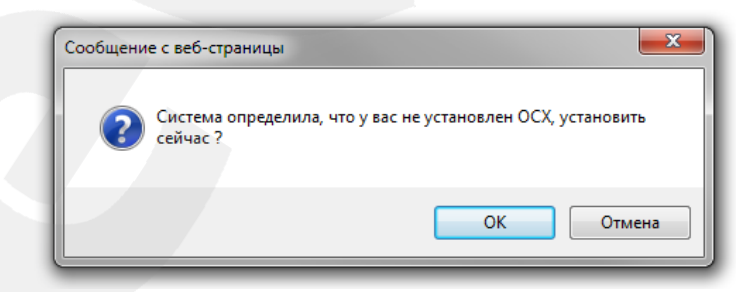

Puc. 4.1

Нажмите [ОК]. В нижней части окна браузера появится всплывающее оповещение  $(PuC, 4.2)$ .

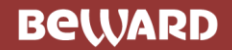

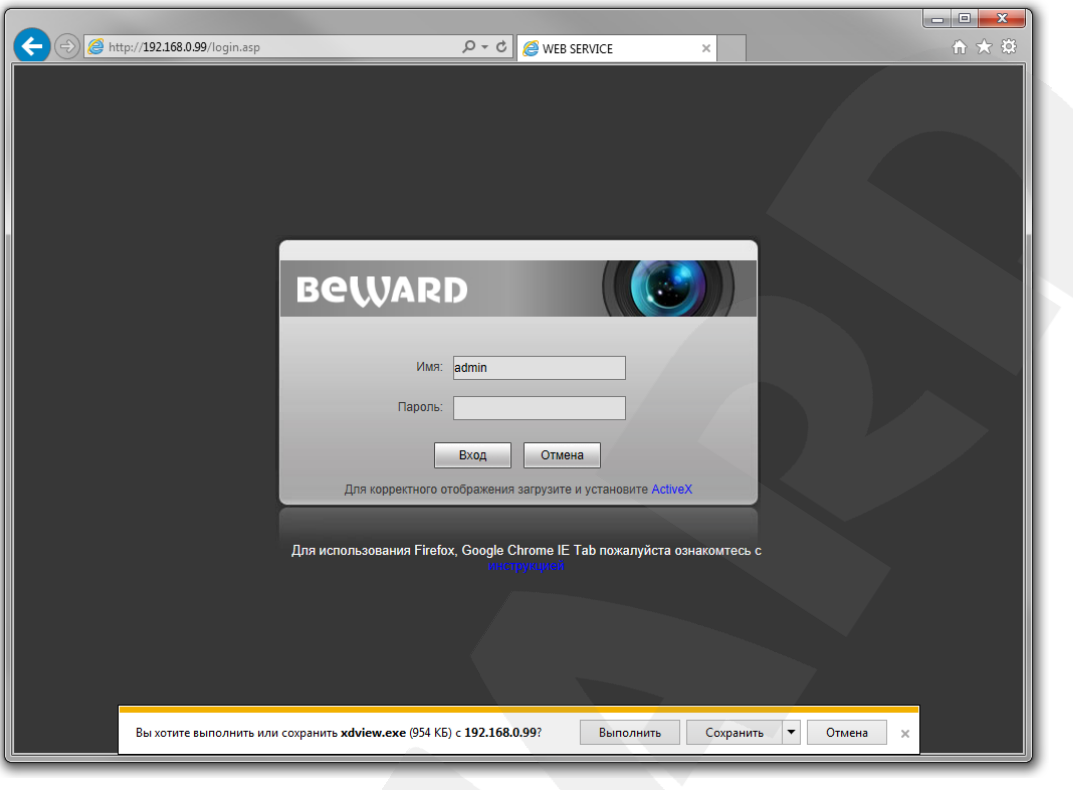

*Рис. 4.2*

**Шаг 3**: нажмите кнопку **[Выполнить]** для установки компонентов ActiveX.

#### **ВНИМАНИЕ!**

Установка компонентов ActiveX возможна только на 32-битную версию браузера Internet Explorer.

**Шаг 4**: система безопасности браузера Internet Explorer будет автоматически блокировать установку ActiveX. Для продолжения установки нажмите кнопку **[Установить]** в окне предупреждения (*Рис. 4.3*).

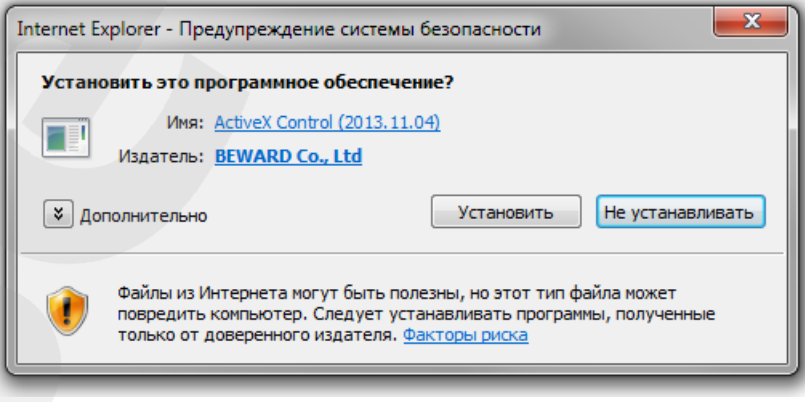

*Рис. 4.3*

**Шаг 5:** для корректной установки компонентов ActiveX закройте Internet Explorer и нажмите **[OK]** в окне, представленном на *Рисунке 4.4*, если таковое появится.

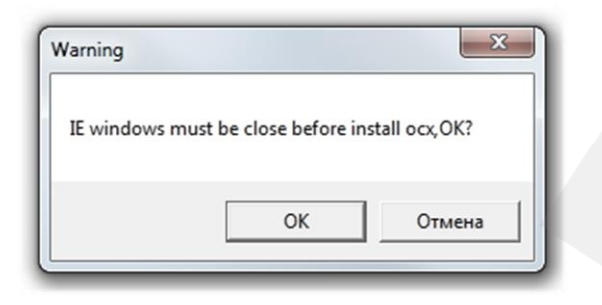

*Рис. 4.4*

**Шаг 6:** затем, откроется окно установки компонентов ActiveX, в котором нажмите кнопку **[Install]** (*Рис. 4.5*).

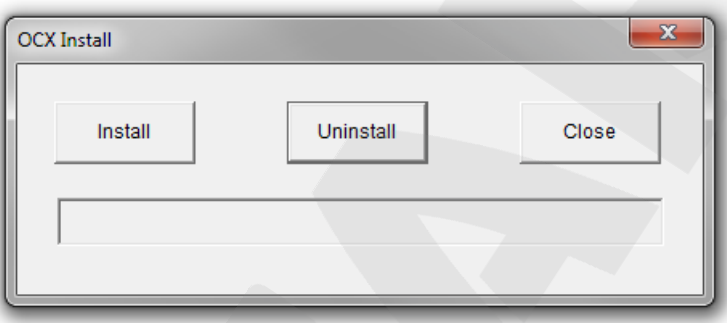

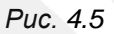

**Шаг 7**: после успешной установки Вы увидите сообщение «Register OCX success» в нижней части окна. Нажмите кнопку **[Close]** для закрытия окна установки.

#### **ПРИМЕЧАНИЕ!**

В операционной системе Windows 7 и в браузере Internet Explorer 9.0 названия меню или системные сообщения могут отличаться от названий меню и системных сообщений в других ОС семейства Windows или в других браузерах.

#### **ПРИМЕЧАНИЕ!**

При установке ActiveX в ОС Windows 7 при включенном контроле учетных записей будет производиться блокировка установки, о чем пользователю будет выдано уведомление. Для разрешения установки необходимо утвердительно ответить в появившемся диалоговом окне.

**Шаг 8:** откройте Internet Explorer. После установки компонентов ActiveX необходимо удалить файлы cookie Вашего браузера.

**Шаг 9:** после удаления файлов cookie закройте и повторно откройте браузер.

**Шаг 10:** в адресной строке введите IP-адрес камеры и нажмите **[Enter]**.

**Шаг 11:** откроется окно авторизации. Введите имя пользователя и пароль. По умолчанию используются имя пользователя – **admin**, пароль – **admin** (*Рис. 4.6*).

#### **ВНИМАНИЕ!**

После авторизации Вы можете изменить имя пользователя и пароль в меню *Настройки – Системные – Пользователи*. В случае утери пароля или имени пользователя, IP-камеру можно вернуть к заводским установкам. Для этого необходимо нажать кнопку сброса 3 раза с промежутками между нажатиями, равными 1 секунде. Длительность каждого нажатия – 0,5…1 сек.

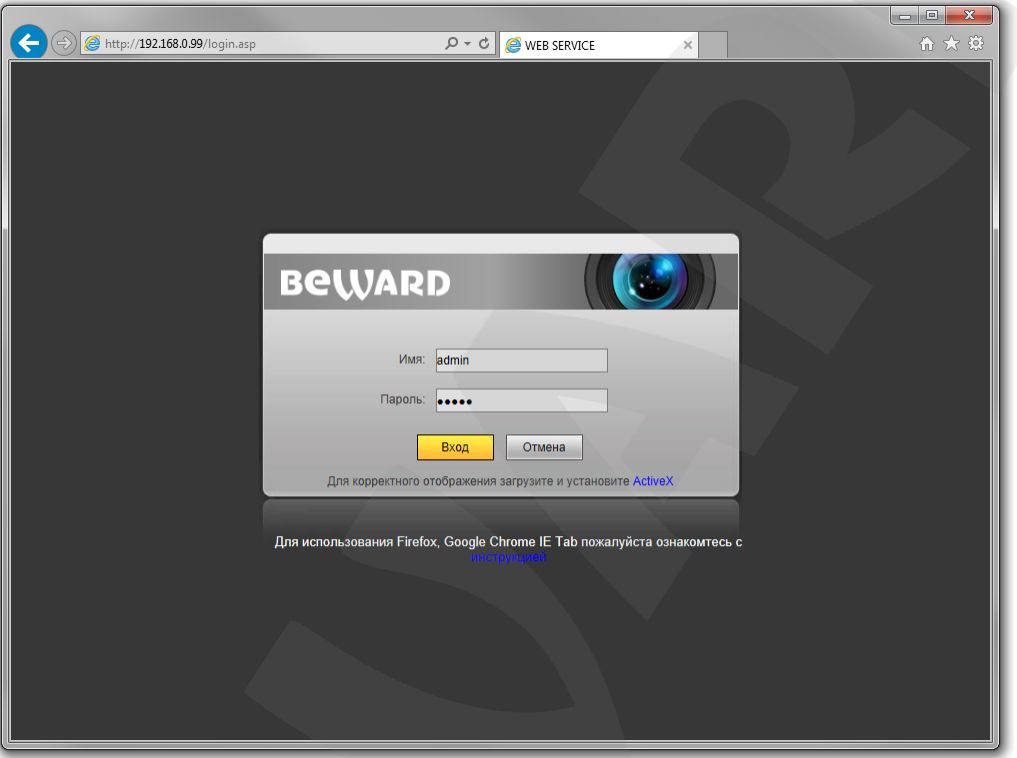

*Рис. 4.6*

После успешной авторизации Вы получите доступ к веб-интерфейсу камеры (*Рис. 4.7*).

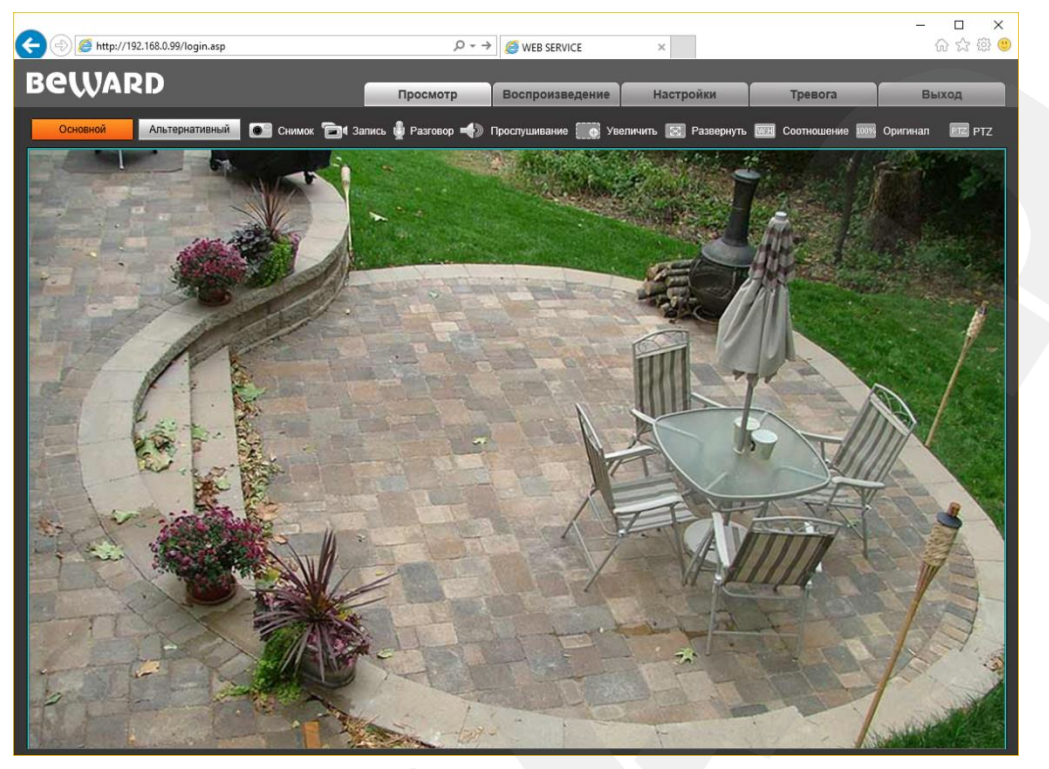

*Рис. 4.7*

Если по каким-то причинам установка ActiveX прошла некорректно, Вы можете установить компоненты вручную. Для этого:

- получите доступ к странице авторизации, повторив **шаги 1 и 2** данной главы.
- для загрузки компонентов ActiveX нажмите ссылку, как показано на *Рисунке. 4.8.*

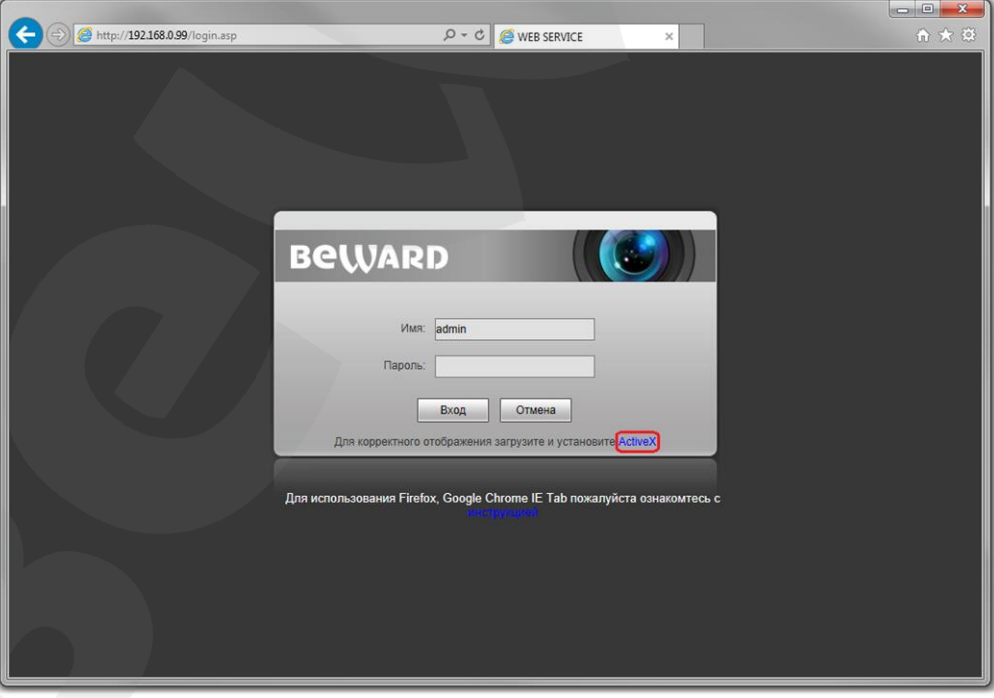

*Рис. 4.8*

 для начала процесса установки нажмите кнопку **[Выполнить]** (*Рис. 4.2*) и повторите **шаги 5-11**.

# **Глава 5. Просмотр**

<span id="page-17-0"></span>Главное меню веб-интерфейса IP-камеры содержит пять разделов (вкладок) – **[Просмотр], [Воспроизведение], [Настройки], [Тревога], [Выход]**.

Раздел «Просмотр» предназначен для работы с видеоизображением реального времени. Доступны следующие функции: выбор основного или альтернативного потока для просмотра, моментальный снимок, запись видео, режим разговора, режим прослушивания, увеличение, полноэкранный режим, режим сохранения соотношения сторон, воспроизведение видеопотока в оригинальном разрешении и вызов панели PTZ-управления.

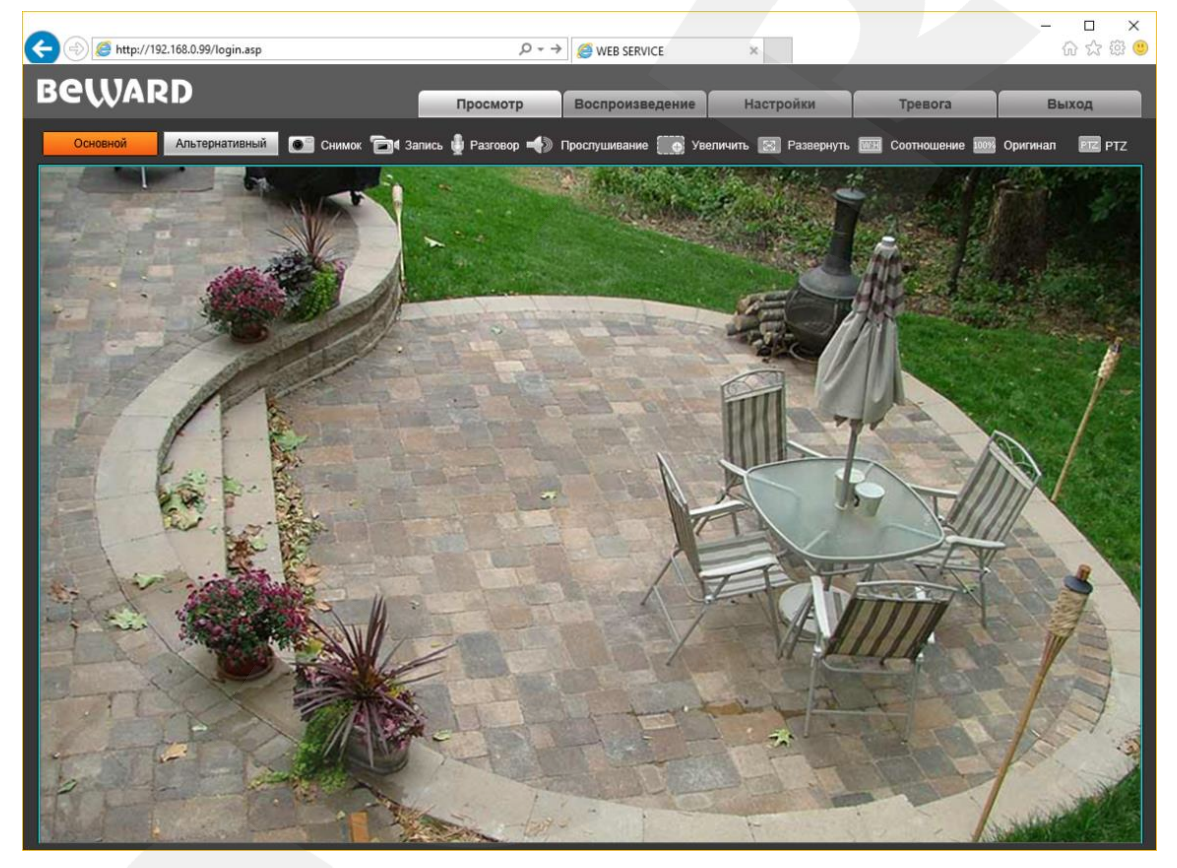

*Рис. 5.1*

**Основной / Альтернативный:** просмотр основного или альтернативного потока видео. Основной поток имеет более высокое разрешение по сравнению с потоком альтернативным. Настройка параметров видеопотоков осуществляется в меню: *Настройки – Видео – Кодирование* (см. пункт [9.2](#page-26-1) данного Руководства)

**Снимок:** нажмите данную кнопку для сохранения моментального снимка текущего изображения с камеры. Снимок будет сохранен в заданную пользователем директорию (см. Главу [7](#page-23-0) данного Руководства) в формате JPEG.

**Запись:** нажмите данную кнопку для включения записи изображения с камеры. Записанный файл будет сохранен в заданную пользователем директорию (см. Главу [7](#page-23-0) данного Руководства) в формате H.264.

**Разговор:** нажмите данную кнопку для активации двусторонней аудио связи. В данном режиме звук с микрофона, подключенного к аудиовходу камеры (разъем «Audio in»), будет передаваться на динамики ПК, а звук с микрофона ПК – на устройство, подключенное к аудиовыходу камеры (разъем «Audio out»).

**Прослушивание:** нажмите данную кнопку для прослушивания через динамики ПК звука с микрофона, подключенного к аудиовходу камеры (разъем «Audio in»).

#### **ВНИМАНИЕ!**

Подключая микрофон или динамик к камере, отключите камеру от источника питания.

#### **ПРИМЕЧАНИЕ!**

Более подробное описание разъемов камеры смотрите в Руководстве по подключению.

**Увеличить:** для того, чтобы увеличить определенную область изображения, нажмите кнопку **[Увеличить]**, затем, нажмите и удерживайте левую кнопку мыши так, чтобы растянуть рамку на интересующей Вас области. После этого откроется новое окно с увеличенной областью изображения. Для возврата к начальному режиму просмотра, закройте окно увеличения и снова нажмите кнопку **[Увеличить]**.

**Развернуть:** нажмите данную кнопку, чтобы убрать с экрана элементы управления и растянуть изображение на весь экран. Нажатие кнопки **[ESC]** на клавиатуре или щелчок правой кнопкой мыши на изображении выключает полноэкранный режим.

**Соотношение:** нажмите данную кнопку, чтобы уместить все изображение в текущем окне, используя корректное соотношение сторон.

**Оригинал:** нажмите данную кнопку, чтобы установить оригинальное разрешение изображения с камеры. Используйте ползунки справа и внизу окна браузера, если изображение не умещается в окне полностью.

**PTZ:** панель управления купольно-поворотной IP-камерой, вызываемая нажатием кнопки , представлена на *Рисунке 5.2*.

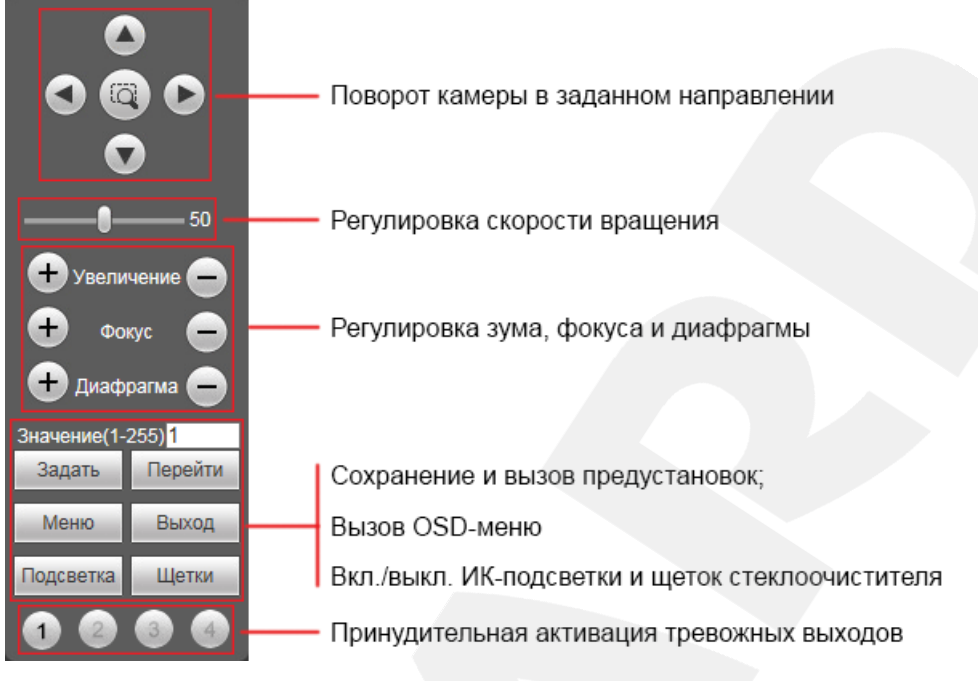

Puc. 5.2

#### ПРИМЕЧАНИЕ!

- 1. Кнопка служит для запуска первого маршрута автосканирования.
- 2. Работа с OSD-меню (экранным меню камеры) описана в Главах 15-21 данного Руководства.
- 3. Данная модель камеры не оснащена щетками стеклоочистителя.

#### ПРИМЕЧАНИЕ!

В силу того, что ряд моделей камер В-серии использует одну унифицированную прошивку и, соответственно, имеет единый веб-интерфейс, но при этом различается функционально, некоторые элементы управления веб-интерфейса могут быть неактивны для той или иной модели камеры.

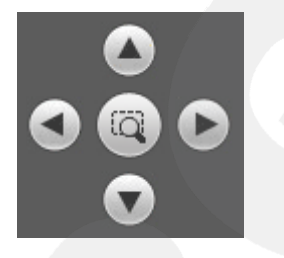

[Джойстик вверх], [Джойстик вниз]: с помощью данных кнопок осуществляется: при просмотре изображения - поворот камеры вверх/вниз; при нахождении в экранном меню настроек переход между пунктами меню, а также, при настройке конкретного параметра, выбор его значения.

[Джойстик влево]: при просмотре изображения данная кнопка позволяет повернуть камеру влево; при нахождении в экранном меню - осуществляет переход к предыдущему символу при вводе текста.

[Джойстик вправо]: при просмотре изображения данная кнопка позволяет повернуть камеру вправо; при нахождении в экранном меню - осуществляет переход к следующему символу при вводе текста.

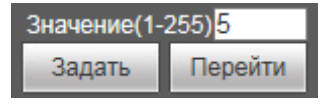

Чтобы сохранить текущую позицию камеры как предустановку, введите требуемый номер для данной предустановки и нажмите кнопку **[Задать]**.

Для вызова предустановки введите ее номер и нажмите кнопку **[Перейти]**.

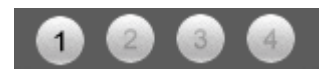

Панель управления тревожными выходами используется для проверки функционирования контактов путем их замыкания/размыкания.

# **Глава 6. Воспроизведение**

<span id="page-21-0"></span>Вкладка **«Воспроизведение»** представлена на *Рисунке 6.1*.

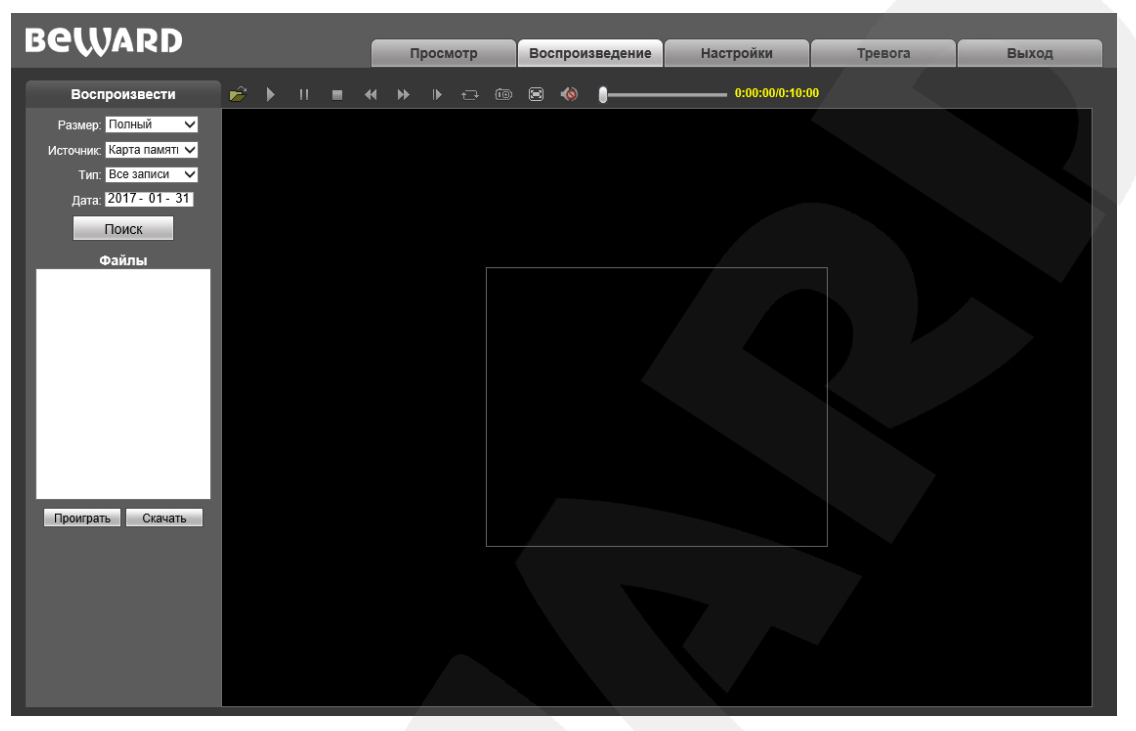

*Рис. 6.1*

Здесь пользователю доступен поиск по дате кадров и видео на ПК или карте памяти.

**Размер:** выберите соотношение сторон для корректного воспроизведения файлов. Доступны следующие соотношения сторон: Полный (экран), 4:3, 16:9, 11:9.

**Источник:** укажите место поиска файлов – **«ПК»** либо **«Карта памяти»** (SD-карта)**:**

- **ПК:** при выборе данного пункта поиск файлов производится в папке на ПК, по умолчанию **«C:\MyIPCam\».**
- **Карта памяти:** при выборе данного пункта поиск файлов производится на карте памяти.

**Тип:** выберите тип файла. Для выбора доступны следующие типы: **«Все записи», «По тревоге», «По расписанию» и «Изображения».**

**Дата:** выберите дату для поиска кадров и видео.

**[Поиск]:** нажмите данную кнопку для начала процесса поиска файлов.

**Файлы:** в данном поле отображаются найденные файлы в порядке от более ранних записей (вверху списка) к более поздним (внизу списка).

**[Проиграть]:** выберите нужный файл в поле **«Файлы»** и нажмите данную кнопку для воспроизведения. Также начать воспроизведение выбранного файла можно, щелкнув по нему дважды левой кнопки мыши.

На *Рисунке 6.2* представлена панель управления воспроизведением файлов.

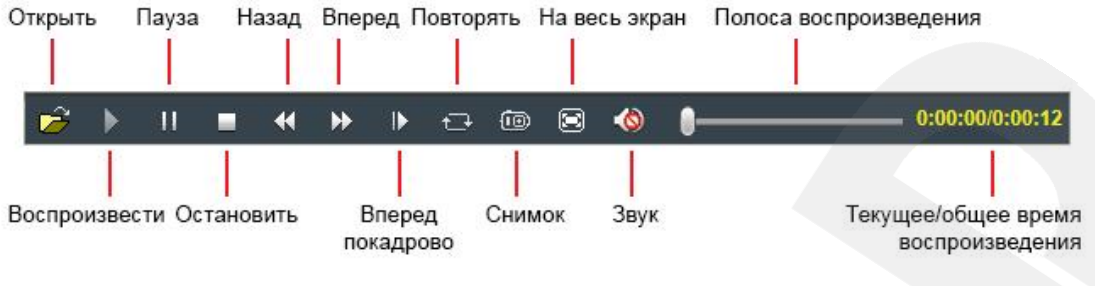

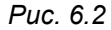

ГСкачать]: данная кнопка предназначена для сохранения на компьютере файлов, найденных на карте памяти. Выберите требуемый файл в списке «Файлы» и нажмите данную кнопку. Откроется диалоговое окно, отображающее ход процесса сохранения и его параметры (*Рис. 6.3*).

| <b>URL</b>                     | Time                                                         | File size       | <b>Status</b>                         | Save Path                                                                                          |  |  |
|--------------------------------|--------------------------------------------------------------|-----------------|---------------------------------------|----------------------------------------------------------------------------------------------------|--|--|
| 192.168.0.233<br>192.168.0.233 | 2013-12-09 11_17_53-11_20_03<br>2013-12-09 10_47_52-10_48_52 | 2.35M<br>30.79M | Downloading<br>download be terminated | C:\MylPCam\2013-12-09\download\192.168.0.233(5)<br>C:\MylPCam\2013-12-09\download\192.168.0.233(5) |  |  |
|                                |                                                              |                 |                                       |                                                                                                    |  |  |
|                                |                                                              |                 |                                       |                                                                                                    |  |  |
|                                |                                                              |                 |                                       |                                                                                                    |  |  |
| $\overline{\phantom{a}}$       |                                                              | Ш               |                                       |                                                                                                    |  |  |
| Download record file           |                                                              |                 |                                       |                                                                                                    |  |  |
|                                | IPCam   IPC23012(192.168.0.233)<br>$\vert$                   | Chn             | Save as                               | C:\MylPCam\\2013-12-09\download\192.168.0.233(5000)<br>$\Rightarrow$                               |  |  |

Puc. 6.3

IPCam: отображает ID используемой камеры и ее IP-адрес.

Chn: номер канала для сохранения видеозаписей, для IP-камеры выберите «1».

Time: Вы можете вручную задать интересующую вас дату, и промежуток времени для сохранения записей.

#### ПРИМЕЧАНИЕ!

Будьте аккуратны при выборе промежутка времени, так как все видеозаписи, попавшие в выбранный промежуток, сохранятся в один файл. Кроме того, при выборе каталога для сохранения убедитесь в том, что Вы обладаете правом создавать новые объекты в данном каталоге.

В ОС Windows 7 (и в более поздних версиях) для корректной работы проигрывателя может потребоваться запуск Internet Explorer от имени администратора.

[>>]: нажмите данную кнопку для выбора пути сохранения файлов.

[Start]: нажмите для начала процесса сохранения файла.

[Stop]: нажмите для остановки процесса сохранения файла.

## **Глава 7. Настройки: Локальные настройки**

<span id="page-23-0"></span>Для перехода в меню настроек нажмите кнопку **«Настройки»** в главном окне вебинтерфейса камеры.

На *Рисунке 7.1* показана страница локальных настроек камеры.

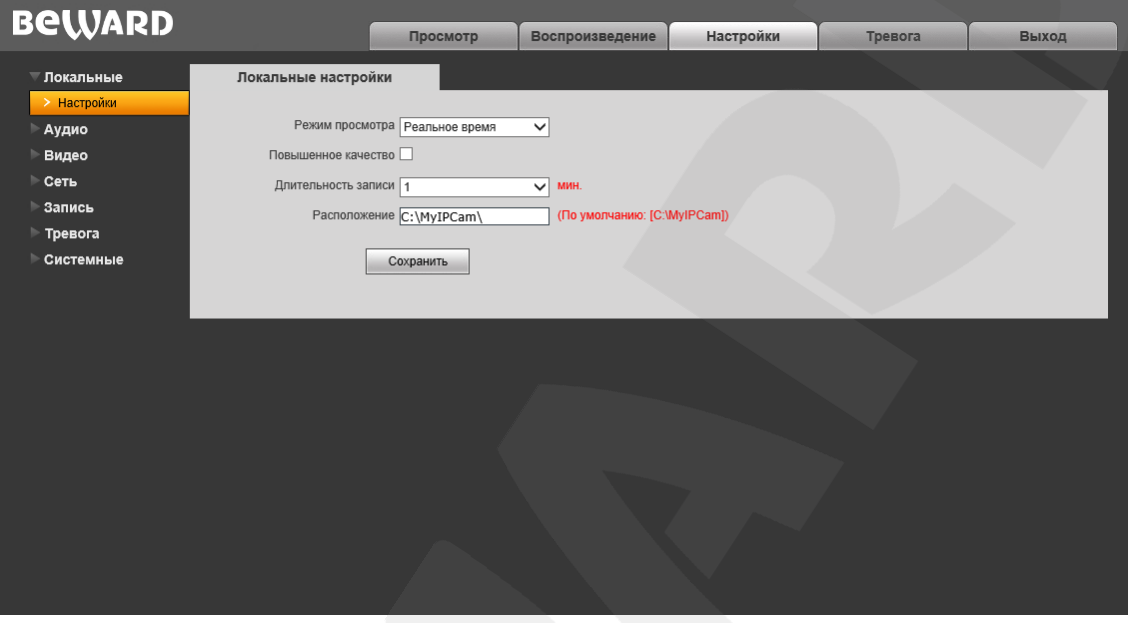

*Рис. 7.1*

**Режим просмотра**: позволяет установить режим просмотра – **«Реальное время»** либо **«Сглаживание»**.

В режиме **«Реальное время»** буферизация не используется, и видео на вкладке **«Просмотр»** веб-интерфейса камеры отображается без задержек. Но появление рывков или замираний изображения возможно вследствие загруженности Вашей локальной сети.

В режиме **«Сглаживание»** используется буферизация, и видео на вкладке **«Просмотр»** веб-интерфейса камеры отображается с некоторой задержкой (менее секунды). Используйте данный режим, если заметны рывки или замирания изображения.

**Повышенное качество**: при разрешении данной опции улучшается качество изображения, однако повышается нагрузка на центральный процессор компьютера.

**Длительность записи**: установка длины записываемого файла в минутах.

**Расположение**: установка каталога для сохранения видео и кадров. Каталог по умолчанию: *C:\MyIPCam\*.

#### **ПРИМЕЧАНИЕ!**

При выборе каталога для сохранения видео и кадров убедитесь в том, что Вы обладаете правом создавать новые объекты в данном каталоге, в противном случае данные не будут сохранены. В ОС Windows 7 для сохранения файлов на локальный диск необходимо запустить Internet Explorer от имени администратора.

Для сохранения изменений нажмите кнопку **[Сохранить]**.

**Руководство по эксплуатации купольно-поворотной камеры B96-30H** 23

# **Глава 8. Настройки: Аудио**

<span id="page-24-0"></span>На *Рисунке 8.1* представлена страница настроек параметров аудио.

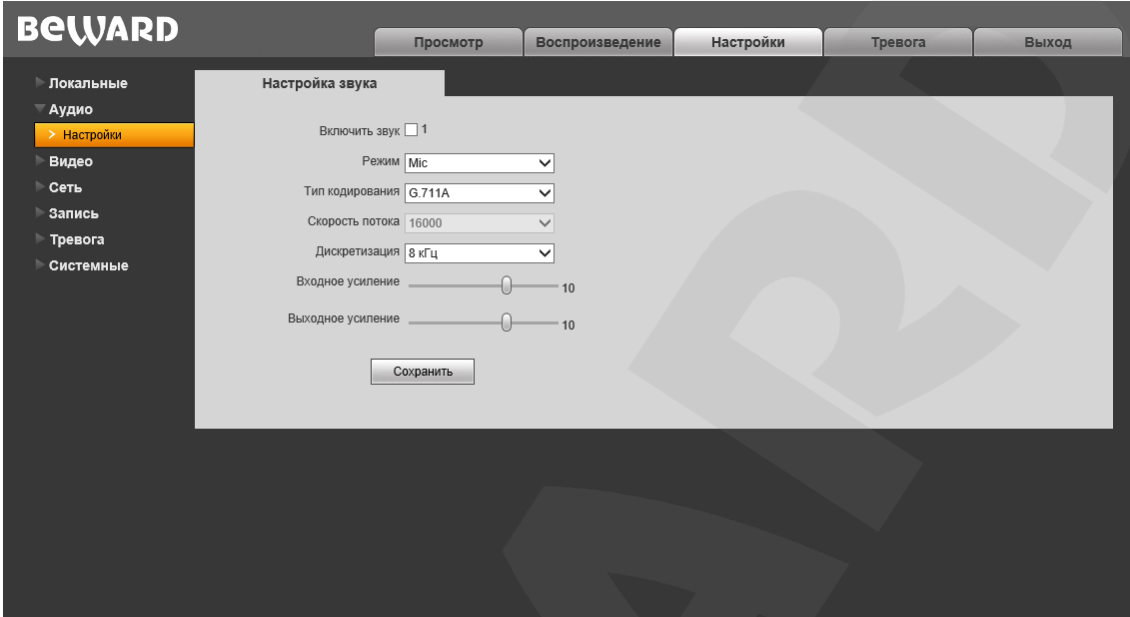

*Рис. 8.1*

**Включить звук:** включение / отключение записи звука. По умолчанию данная опция отключена. При отключенной записи звука уменьшается размер записываемого видеофайла, а также снижается нагрузка на сеть.

**Режим:** выбор режима работы аудиовхода – микрофонный («Mic») или линейный («Line in»).

**Тип кодирования:** выбор типа кодирования звука: G.726, G.711A, G.711U. **Скорость потока:** по умолчанию 16000 бит/с. Недоступно для изменения. **Дискретизация:** установка частоты дискретизации звука: 8 кГц (по умолчанию), 32 кГц. **Входное усиление:** установка громкости входного сигнала. Доступны значения от 0 до 15. **Выходное усиление:** установка громкости выходного сигнала. Доступны значения от 0 до 15. Для сохранения изменений нажмите кнопку **[Сохранить]**.

## **Глава 9. Настройки: Видео**

<span id="page-25-0"></span>В данном разделе меню находятся настройки отображения служебной информации на экране (экранный текст), кодирования видеопотоков, наложения масок приватности и др.

## <span id="page-25-1"></span>**9.1. Экранное меню**

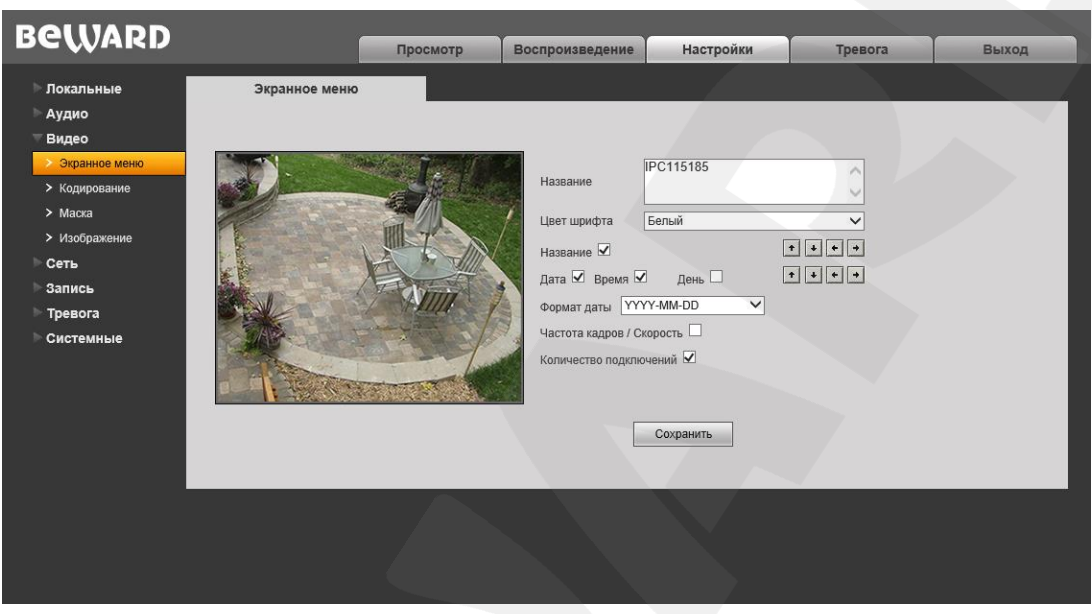

*Рис. 9.1*

Вкладка «Экранное меню», представленная на *Рисунке 9.1*, содержит следующие настройки:

**Название**: введите текст (например, имя камеры), который будет отображаться в левом нижнем углу области просмотра изображения.

**Цвет шрифта**: выберите цвет текста. Доступны следующие цвета: белый, черный, желтый, красный, синий.

**Название**: включение/отключение отображения названия, введенного в текстовом поле выше.

**Дата / Время / День**: включение/отключение отображения, соответственно, даты, времени, дня недели.

**Формат даты**: выберите формат отображения даты.

**Частота кадров / Скорость**: включение/отключение отображения текущих частоты кадров и скорости передачи данных.

**Количество подключений:** показать/скрыть число текущих подключений к камере через веб-браузер (или другое *клиентское приложение*) с получением видеопотока. Количество подключений отображается в скобках после названия камеры.

#### <span id="page-26-1"></span>ПРИМЕЧАНИЕ!

Получать видеопоток с камеры можно с помощью таких клиентских приложений, как Beward Record Center, Beward IP Visor, VLC Media Player и др.

Кроме того, с помощью кнопок • • • • Вы можете изменять положение отображаемых элементов. Верхняя группа кнопок используется для изменения позиции названия и числа подключений. Нижняя группа кнопок - для изменения позиции даты, времени. дня недели, частоты кадров и скорости передачи данных.

Для сохранения изменений нажмите кнопку [Сохранить].

#### 9.2. Кодирование

<span id="page-26-0"></span>Данная страница содержит настройки для основного и альтернативного потоков. Основной поток имеет более высокое разрешение и качество изображения по сравнению с потоком альтернативным. Таким образом, Вы можете вести запись видеоархива в высоком качестве, используя основной поток, и одновременно просматривать видеоизображение в режиме онлайн (даже в случае использования каналов связи с низкой пропускной способностью), используя альтернативный поток.

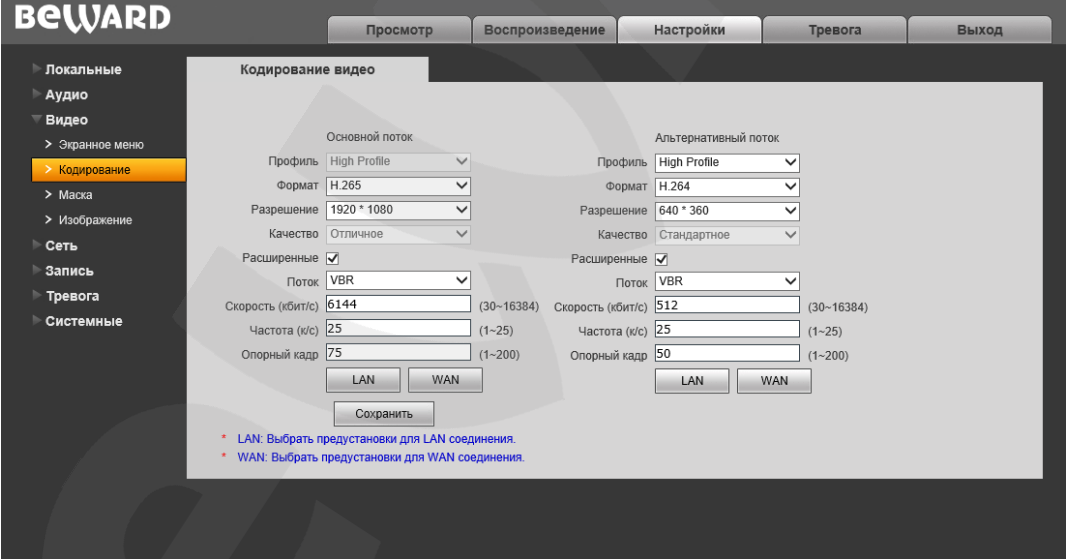

Puc. 9.2

Профиль: выберите уровень кодирования (для Н.264) - Baseline / Main Profile / High Profile.

Формат: выбор формата кодирования: Н.265, Н.264 или MJPEG.

Разрешение: установите разрешение потока, доступны следующие значения:

- Основной поток: 1920х1080, 1280х720;
- Альтернативный поток: 960х540, 640х360, 320х184.  $\bullet$

Качество: выбор качества потока – «Отличное» / «Хорошее» / «Стандартное».

#### **ПРИМЕЧАНИЕ!**

Данный пункт доступен только при отключенной опции **«Расширенные»**.

**Расширенные**: отметьте данную опцию для возможности более гибкой настройки. После включения данной опции Вы сможете изменять следующие параметры:

**Поток:** выбор типа передачи данных:

- **CBR** приоритетным является значение скорости передачи данных, а уровень качества изображения является второстепенным и может изменяться. При выборе «CBR» значение скорости стремится к установленному в поле «Скорость», а допустимое отклонение задается в поле «Отклонение»;
- **VBR** приоритетным является качество изображения, а скорость передачи данных может изменяться в широких приделах в зависимости от сцены наблюдения. При этом усредненное значение скорости передачи данных стремится к установленному в поле «Скорость», но мгновенное значение скорости может сильно отличаться.

**Отклонение:** при выборе типа передачи данных CBR, «Адаптивно» означает, что величина битрейта контролируется программно. При выборе значений от «±10%» до «±50%» установленный битрейт может изменяться в зависимости от условий видеосъемки в указанных границах.

**Скорость:** установка скорости передачи данных (битрейта). Допустимый диапазон: от 30 до 16384 Кбит/с. Чем больше значение битрейта, тем выше качество изображения, однако при этом повышается нагрузка на канал связи.

**Частота:** установка количества сменяемых кадров в секунду (скорости съемки). При низкой скорости сетевого подключения не рекомендуется устанавливать высокое значение частоты, иначе движение объектов в кадре может быть прерывистым.

**Опорный кадр:** установка интервала I-фреймов в диапазоне от 1 до 200. Чем меньше данный параметр, тем выше битрейт и лучше качество изображения. Рекомендуется установить значение выше 25.

**[LAN], [WAN]**: шаблоны настроек кодирования – установка заранее заданных, рекомендуемых значений параметров одним нажатием при подключении к камере из локальной сети (LAN) или сети Интернет (WAN).

**[LAN]**:

- основной поток: «Опорный кадр» 50, «Частота» 25 к/с, «Поток» VBR, «Скорость» – 6144 Кбит/с;
- альтернативный поток: «Опорный кадр» 50, «Частота» 25 к/с, «Поток» VBR, «Скорость» – 512 Кбит/с.

**[WAN]**: «Опорный кадр» – 25, «Частота кадров» – 5 к/с, «Поток» – VBR, «Скорость» – 384 Кбит/с.

Для сохранения изменений нажмите кнопку **[Сохранить]**.

#### **9.3. Маска**

<span id="page-28-0"></span>На данной странице Вы можете устанавливать маски приватности, то есть области изображения, которые не отображаются на экране. Эта функция может быть полезна в том случае, когда в поле зрения камеры попадает какой-либо объект, снимать который не требуется. Характерный пример – кодовый замок на двери или сейфе. Для того чтобы исключить возможность подглядывания за набором кода, на эту область изображения накладывают маску.

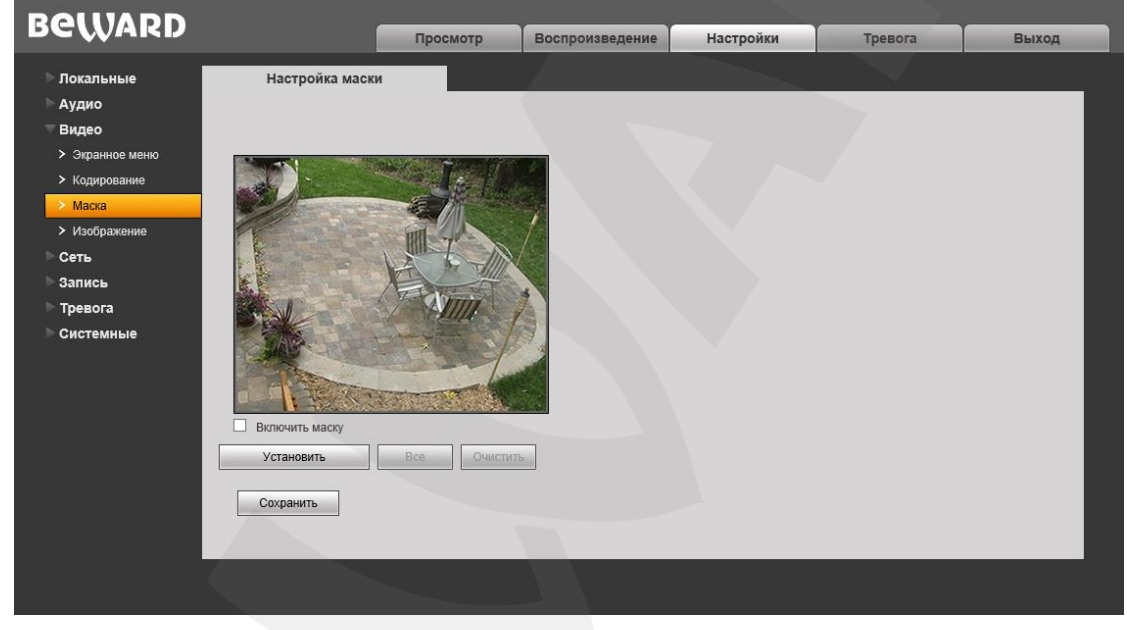

*Рис. 9.3*

**Включить маску**: включение/отключение отображения маски приватности в области просмотра изображения.

Для того чтобы установить маску приватности на какую-либо область изображения, выполните следующие действия.

#### **Шаг 1**: нажмите кнопку **[Установить]**.

**Шаг 2**: нажмите левую кнопку мыши в точке изображения, в которой будет один из четырех углов маски, и, удерживая кнопку нажатой и передвигая курсор мыши, растяните область до необходимого размера.

**Шаг 3**: для сохранения изменений нажмите кнопку **[Сохранить]**.

Вы можете использовать кнопку **[Все]**, чтобы закрыть маской все изображение целиком.

**[Очистить]**: удаление всех масок приватности.

Максимальное количество установленных масок приватности – 4.

Для сохранения изменений не забывайте нажимать кнопку **[Сохранить]**.

#### **9.4. Изображение**

<span id="page-29-0"></span>Для рассматриваемой модели камеры изменение настроек изображения производится в OSD-меню (см. пункт [19.7](#page-80-3) данного Руководства). В данном меню доступны только следующие настройки:

**60Hz**: данный режим необходимо выбрать, если источники света на объекте наблюдения питаются от электросети с частотой 60 Гц. При этом время выдержки выставляется автоматически кратным 30. Данный режим актуален для США и других стран, в которых стандарт частоты переменного напряжения в бытовой электросети 60 Гц.

**50Hz**: данный режим необходимо выбрать, если источники света на объекте наблюдения питаются от электросети с частотой 50 Гц. При этом время выдержки выставляется автоматически кратным 25. Данный режим актуален для России, так как частота переменного напряжения в бытовой электросети 50 Гц.

**[3DNR]:** режим шумоподавления, предназначенный для подавления шума в темное время суток. Не оказывает влияния на детализацию изображения. Однако, в зависимости от выбранного уровня фильтрации, за движущимися объектами могут появляться шлейфы. Уровень шумоподавления задается при помощи ползунка.

#### **ПРИМЕЧАНИЕ!**

Режим шумоподавления 3DNR может быть задействован в режиме «Ночь» и в режиме «День» в сумерки (до перехода в «Ночь»).

# **Глава 10. Настройки: Сеть**

## <span id="page-30-1"></span><span id="page-30-0"></span>**10.1. Основные**

Страница основных параметров сетевого соединения представлена на *Рисунке 10.1*.

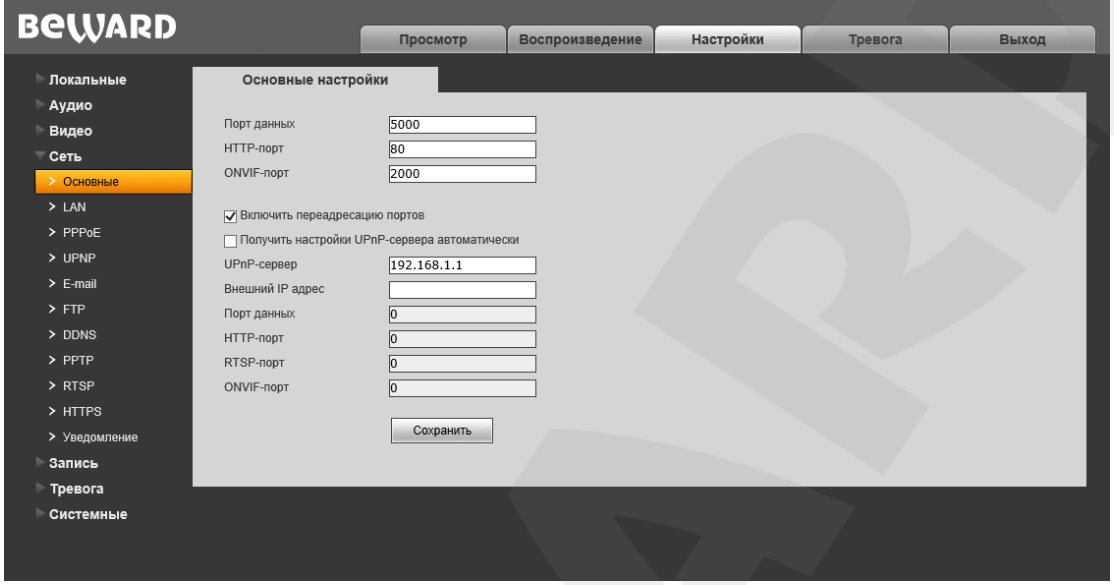

*Рис. 10.1*

**Порт данных:** номер порта для передачи видеоданных. Значение по умолчанию – 5000. Рекомендуемые значения – 1124-7999 (данный параметр не рекомендуется изменять без необходимости).

**HTTP-порт:** номер порта для работы с веб-браузером. Значение по умолчанию – 80. Рекомендуемые значения – 80 и 1124-7999 (данный параметр не рекомендуется изменять без необходимости).

**ONVIF-порт:** номер порта для работы с ONVIF протоколом. Значение по умолчанию – 2000. Рекомендуемые значения – 1124-7999 (данный параметр не рекомендуется изменять без необходимости).

**Включить переадресацию портов:** включить переадресацию портов маршрутизатора. По умолчанию отключено.

#### **ПРИМЕЧАНИЕ!**

Все оборудование в Вашей сети должно поддерживать функцию автоматической переадресации портов.

**Получить настройки UPnP-сервера автоматически:** камера в автоматическом режиме обнаруживает в сети UPnP-сервер с поддержкой переадресации портов. Включено по умолчанию.

**UPnP-сервер:** поле предназначено для указания адреса UPnP-сервера вручную. Это позволяет подключиться к требуемому UPnP-серверу, например, если в сети их несколько.

Поле доступно для редактирования, если не используется получение настроек в автоматическом режиме.

**Внешний IP-адрес:** значение внешнего IP-адреса камеры для доступа к ней из сети Интернет.

**Порт данных:** значение порта данных камеры для доступа к ней из сети Интернет.

**HTTP-порт:** значение порта HTTP камеры для доступа к ней из сети Интернет.

**RTSP-порт:** значение порта для доступа к камере из сети Интернет по протоколу RTSP.

**ONVIF-порт:** значение порта для доступа к камере из сети Интернет по протоколу ONVIF.

## <span id="page-32-1"></span><span id="page-32-0"></span>**10.2. LAN**

Страница настройки параметров LAN представлена на *Рисунке 10.2*.

| <b>BeWARD</b>                                                                                                    |                                                                                                    | Просмотр                                                                                                    | Воспроизведение | Настройки | Тревога | Выход |  |
|----------------------------------------------------------------------------------------------------|----------------------------------------------------------------------------------------------------|----------------------------------------------------------------------------------------------------|-----------------|-----------|---------|-------|--|
| <b>Покальные</b><br>Аудио<br>Видео<br>$\equiv$ Сеть<br>> Основные<br>$>$ LAN<br>$>$ PPPoE<br>$>$ UPNP<br>$\geq$ E-mail<br>$>$ FTP<br>$>$ DDNS<br>$>$ PPTP<br>> RTSP<br>> HTTPS<br>> Уведомление<br>Запись<br>Тревога<br>Системные | Настройка LAN<br>Использовать IPv6 П<br>$D HCP$ $\overline{V}$<br><b>Версия IP IPV4</b><br>IP-адрес<br>Маска подсети<br>Основной шлюз<br>Предпочитаемый DNS<br>Альтернативный DNS<br>МАС-адрес | $192 \cdot 168 \cdot 0 \cdot 216$<br>$255 \cdot 255 \cdot 255 \cdot 0$<br>$192 \cdot 168 \cdot 0 \cdot 254$<br>$192 \cdot 168 \cdot 0 \cdot 254$<br>$202 \cdot 106 \cdot 0 \cdot 20$<br>00-5A-21-32-FA-76<br>Сохранить | $\checkmark$    |           |         |       |  |

*Рис. 10.2*

**Использовать IPv6:** позволяет использовать 128-разрядные размеры IP-адресов для настройки сетевого соединения камеры.

**DHCP:** устанавливает автоматическое получение основных сетевых параметров от DHCP-сервера. Для работы этой функции необходимо наличие в сети DHCP-сервера.

**Версия IP:** выберите версию Интернет-протокола (данное поле активно при выбранной опции «Использовать IPv6»).

**IP-адрес:** если опция **DHCP** отключена, в данном поле необходимо назначить IPадрес вручную.

**Маска подсети:** по умолчанию используется значение 255.255.255.0 (данный параметр изменять не рекомендуется).

**Основной шлюз:** установите адрес шлюза.

**Предпочитаемый DNS:** установите предпочитаемый адрес DNS.

**Альтернативный DNS:** установите альтернативный адрес DNS.

**MAC-адрес:** MAC-адрес камеры.

#### **ВНИМАНИЕ!**

После изменения сетевых параметров камера будет перезагружена автоматически.

#### **ПРИМЕЧАНИЕ!**

При назначении камере IP-адреса необходимо учитывать, что IP-адреса в сети не должны повторяться.

#### <span id="page-33-0"></span>**10.3. PPPoE**

Страница настройки параметров РРРоЕ представлена на Рисунке 10.3.

Меню предназначено для настройки соединения по протоколу РРРоЕ, которое может применяться для осуществления доступа к IP-камере в сети Интернет посредством динамического IP-адреса, выданного Интернет-провайдером, и аутентификации по имени пользователя и паролю.

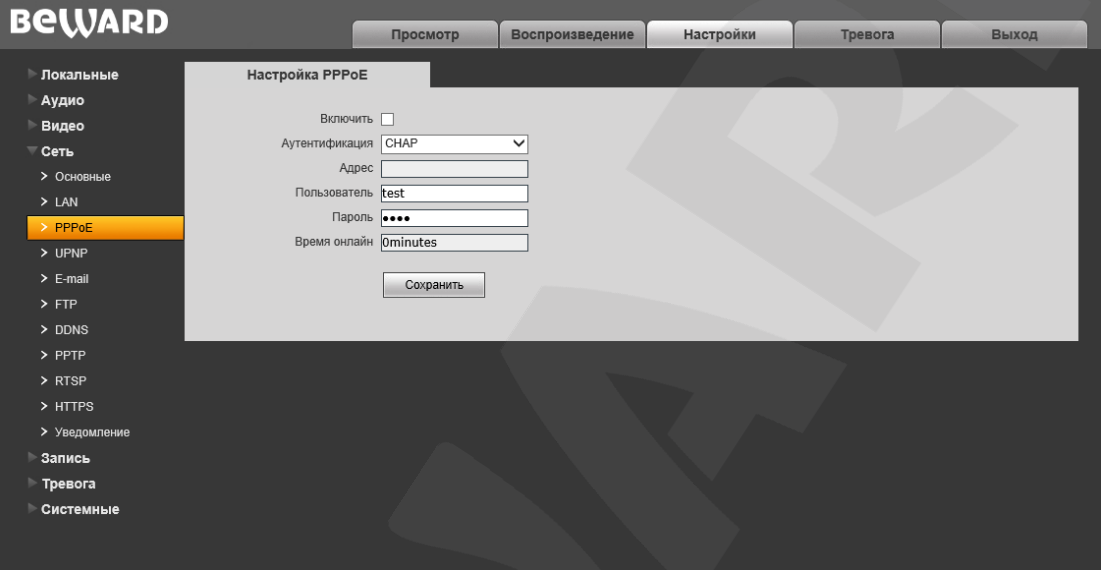

Puc. 10.3

Включить: включить/отключить функцию PPPoE.

Аутентификация: выберите протокол проверки подлинности.

Адрес: IP-адрес/доменное имя сервера РРРоЕ (выдается сервером).

Пользователь: введите имя пользователя для создания соединения РРРоЕ.

Пароль: введите пароль пользователя для создания соединения РРРоЕ.

Время в сети: отображение времени соединения.

## <span id="page-34-0"></span>**10.4. UPnP**

Страница настройки параметров UPnP представлена на *Рисунке 10.4*.

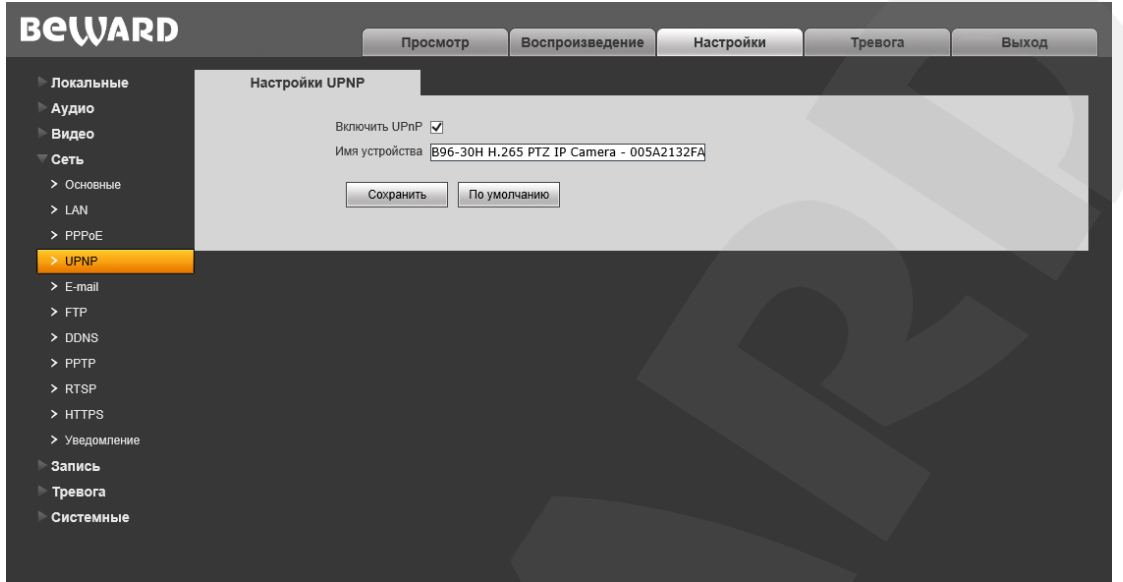

*Рис. 10.4*

**Включить UPnP**: включение/отключение функции сетевого обнаружения по UPnP. По умолчанию включено.

**Имя устройства**: название устройства в сети, отображаемое в сетевом окружении. По умолчанию отображается наименование в соответствии с моделью устройства. Если функция отключена, то поле «Имя устройства» недоступно для редактирования.

**[По умолчанию]**: после нажатия данной кнопки в поле «Имя устройства» возвращается название устройства по умолчанию.

## <span id="page-35-0"></span>10.5. E-mail

Страница настройки параметров E-mail представлена на Рисунке 10.5.

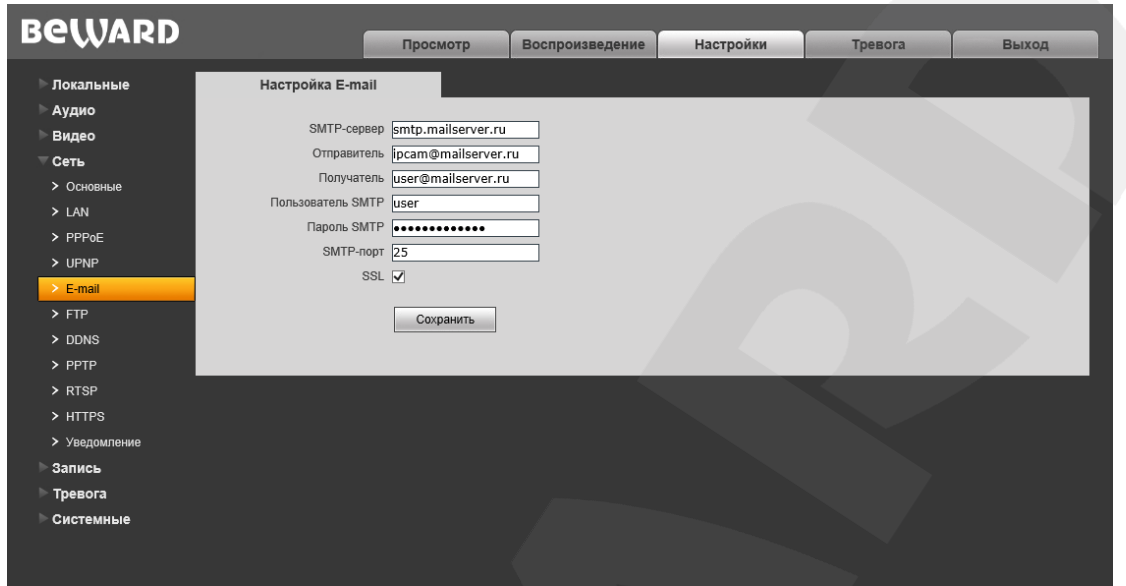

Puc  $10.5$ 

Данный пункт меню позволяет установить настройки почтового клиента для использования опции отправки кадров во вложении письма электронной почты.

**SMTP-сервер:** введите IP-адрес или имя используемого Вами SMTP-сервера.

Отправитель: введите имя почтового ящика отправителя для более легкой идентификации полученных писем.

Получатель: введите имя почтового ящика получателя. На этот почтовый ящик будут отправляться письма.

Пользователь SMTP: укажите имя пользователя для доступа к почтовому серверу.

Пароль SMTP: введите пароль для доступа к почтовому серверу.

**SMTP-порт:** введите порт сервера SMTP (по умолчанию - 25).

SSL: выберите этот пункт, если провайдер требует использование SSL.
## <span id="page-36-0"></span>**10.6. FTP**

Страница настройки параметров FTP представлена на Рисунке 10.6.

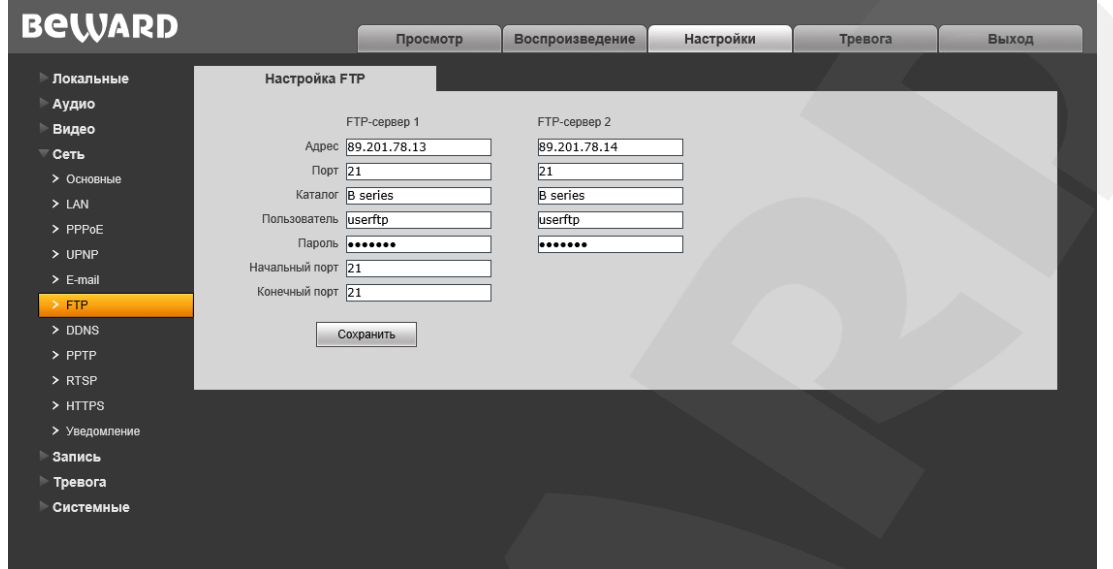

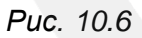

Данный пункт меню позволяет установить настройки FTP-клиента для использования опции отправки видеозаписей и кадров на FTP сервер. Вы можете указать два адреса FTPсервера. В случае если основной адрес недоступен, для отправки файлов будет использован альтернативный.

**Адрес: введите IP-адрес FTP-сервера.** 

Порт: введите порт FTP-сервера. Порт по умолчанию: 21.

Каталог: укажите папку на FTP-сервере, в которую необходимо записывать файлы. Если папка не указана или указанная папка не существует, камера автоматически создаст ее в корневом каталоге FTP-сервера.

Пользователь / Пароль: введите имя пользователя и пароль для доступа к FTPсерверу.

Начальный порт / Конечный порт: введите диапазон портов для доступа к FTPсерверу.

## ПРИМЕЧАНИЕ!

Перед настройкой отправки файлов на FTP-сервер убедитесь, что у Вас есть достаточно прав для записи на данный сервер.

## **10.7. DDNS**

Страница настройки параметров DDNS представлена на Рисунке 10.7.

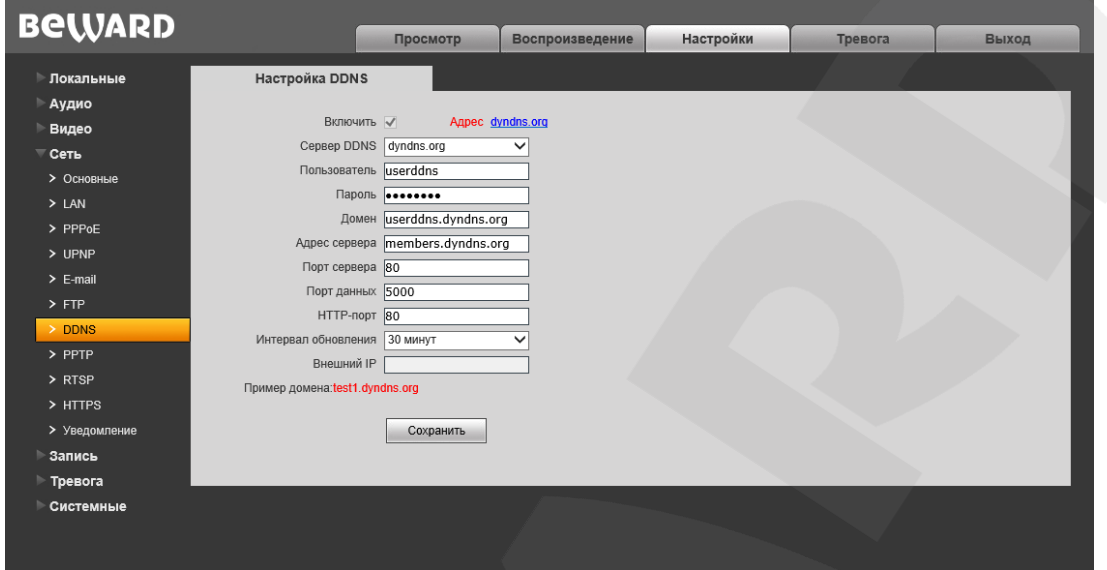

#### Puc. 10.7

Меню предназначено для настройки соединения с использованием услуг сервиса DDNS. Сервис DDNS позволяет упростить доступ к IP-камере в сети Интернет, если в Вашем распоряжении имеется только постоянно изменяющийся публичный динамический IP-адрес.

Каждый раз при своем изменении публичный динамический IP-адрес камеры будет автоматически сопоставляться с неким альтернативным доменным именем, к которому можно обратиться из сети Интернет в любой момент времени.

**Включить: включение/отключение функции DDNS.** 

**Сервер DDNS:** меню предназначено для выбора провайдера услуги DDNS.

Пользователь: введите имя пользователя, полученное при регистрации на сайте провайдера DDNS.

Пароль: введите пароль, полученный при регистрации на сайте провайдера DDNS.

Домен: введите доменное имя, полученное при регистрации.

Адрес сервера: введите адрес поставщика услуги DDNS.

Порт сервера: порт, используемый для DDNS. Значение по умолчанию: 30000 (не рекомендуется изменять данное значение).

Порт данных: введите порт данных, используемый для переадресации портов.

НТТР-порт: введите НТТР-порт, используемый для переадресации портов.

Интервал обновления: выберите периодичность, с которой устройство после изменения IP-адреса будет инициировать обновление значения IP-адреса на DDNScepsepe.

Внешний IP: поле для отображения внешнего IP-адреса камеры.

## **10.8. PPTP**

Страница настройки параметров PPTP представлена на *Рисунке 10.8*.

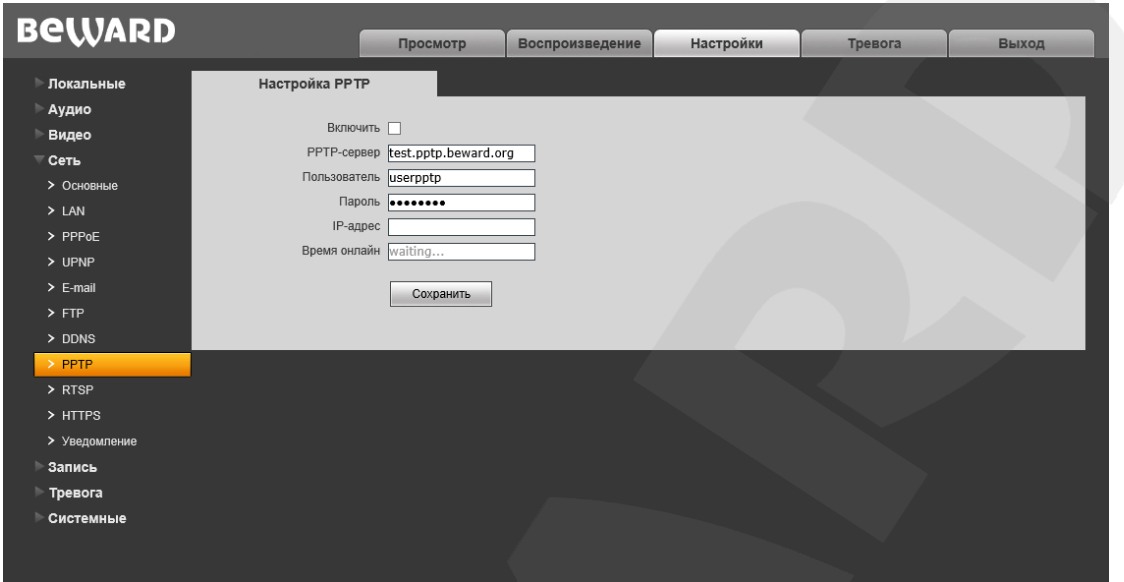

*Рис. 10.8*

**Включить:** включить/отключить функцию PPTP.

**PPTP-сервер:** введите IP-адрес или доменное имя сервера PPTP.

**Пользователь:** введите имя пользователя для доступа к PPTP-серверу.

**Пароль:** введите пароль для доступа к PPTP-серверу.

**IP-адрес:** в поле отображается IP-адрес, полученный после установления PPTPсоединения.

**Время в сети:** в поле отображается статус PPTP-соединения.

## **10.9. RTSP**

Страница настройки параметров RTSP представлена на Рисунке 10.9.

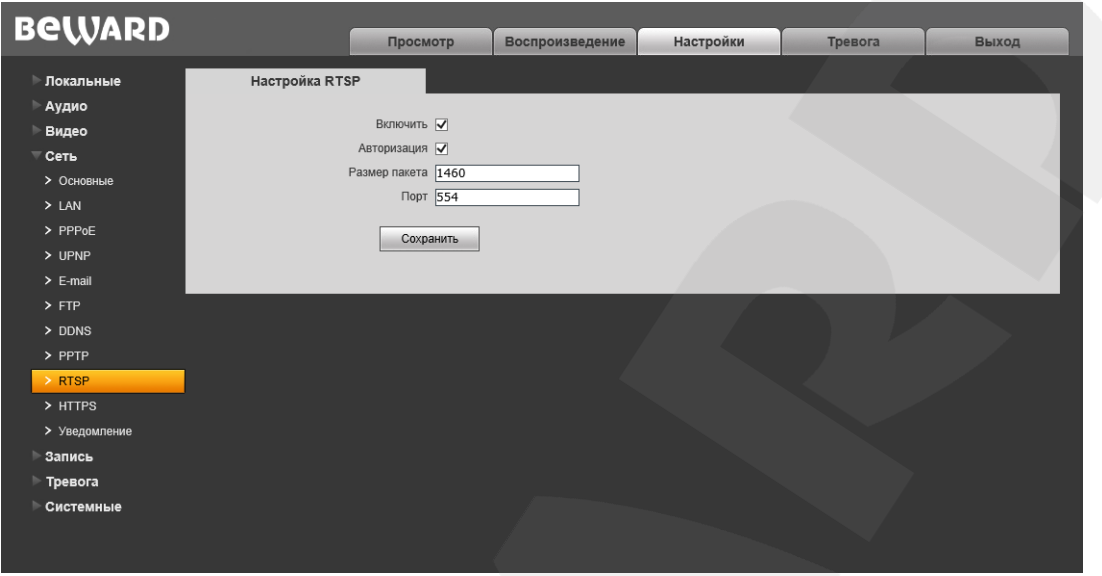

Puc. 10.9

Включить: отметьте данный пункт для включения функции RTSP.

Если функция RTSP включена, пользователь может получать видеопоток с камеры в режиме реального времени через сторонние плееры (например, VLC), поддерживающие стандартный RTSP-протокол.

Авторизация: отметьте данный пункт, если необходимо использовать авторизацию для просмотра RTSP-потока. При использовании авторизации команда для получения RTSP-потока имеет вид:

rtsp://<IP>:<PORT>/av<X>\_<Y>&user=<USER>&password=<PASS>, где: <USER> - имя пользователя; <PASS> - пароль.

Пример команды: rtsp://192.168.0.99:554/av0\_0&user=<admin>&password=<admin>.

Размер пакета: установите необходимый размер пакета. Значение по умолчанию: 1460. Порт: порт RTSP. Значение по умолчанию: 554.

## **10.10. HTTPS**

Страница настройки параметров HTTPS представлена на *Рисунке 10.10*.

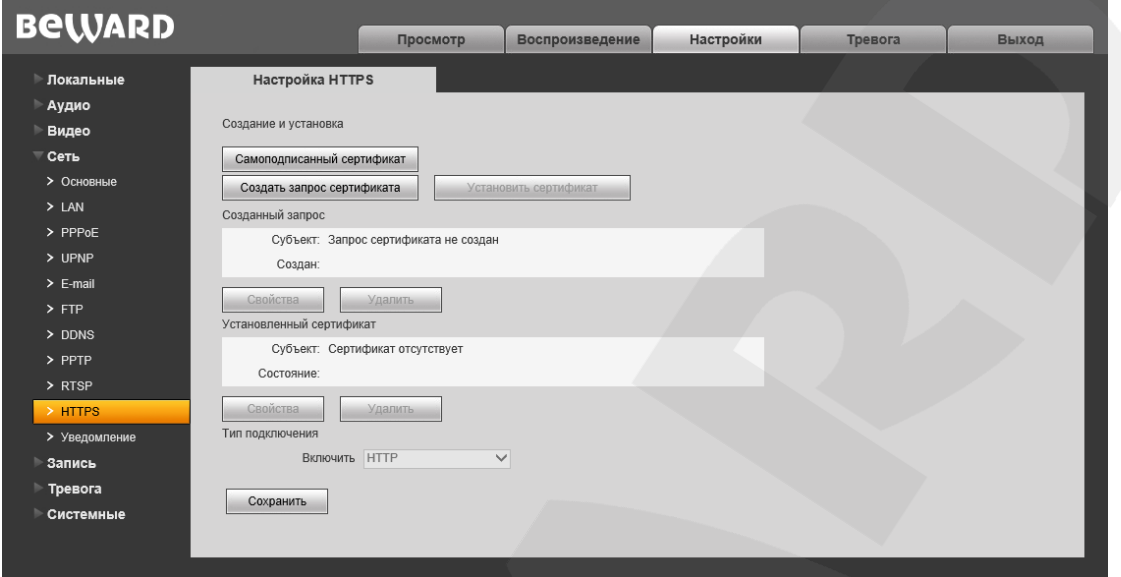

#### *Рис. 10.10*

Для настройки и управления HTTPS-соединением предварительно необходимо настроить параметры в веб-интерфейсе.

Вы можете создать самоподписанный сертификат или сделать запрос на создание сертификата в центре сертификации.

**[Самоподписанный сертификат]:** нажмите для создания самоподписанного сертификата. После внесения всей необходимой информации во всплывающем окне и нажатия кнопки **[Создать]** сертификат будет сразу же доступен для использования и отобразится в поле «Установленный сертификат».

**[Создать запрос сертификата]:** нажмите для создания запроса, который в дальнейшем можно будет передать в центр сертификации. После внесения всей необходимой информации во всплывающем окне и нажатия кнопки **[Создать]** запрос отобразится в поле «Созданный запрос».

**Созданный запрос:** в данном поле отображается запрос сертификата.

**[Свойства]:** нажмите для просмотра сведений о запросе сертификата, необходимых для передачи в центр сертификации.

**[Удалить]:** нажмите для удаления запроса сертификата.

**[Установить сертификат]:** нажмите для установки сертификата, полученного из центра сертификации по ранее созданному запросу сертификата. Данная кнопка становится доступна только после создания соответствующего запроса. После нажатия кнопки откроется страница загрузки файла сертификата; укажите путь к файлу сертификата с расширением *".pem"* и нажмите кнопку **[Загрузить]**. Устанавливаемый сертификат должен соответствовать запросу, так как при установке сертификата происходит сверка информации запроса и сертификата.

## **BeWARD**

#### **ПРИМЕЧАНИЕ!**

Для возможности загрузки файла из локального каталога требуется изменить настройки безопасности браузера. Для этого перейдите в меню Сервис - Свойства обозревателя -Безопасность и нажмите кнопку [Другой]. В открывшемся окне найдите пункт «Включать путь к локальному каталогу при загрузке файла на сервер» и выберите «Включить» (Рис. 13.5).

Установленный сертификат: в данном поле отображен установленный сертификат. Это может быть, как самоподписанный сертификат, так и сертификат, полученный в центре сертификации.

[Свойства]: нажмите для просмотра сведений о текущем сертификате.

ГУдалить]: нажмите для удаления сертификата.

Тип подключения: выберите используемый протокол. Доступны значения: HTTP, HTTPS, HTTP & HTTPS.

При использовании HTTPS для доступа к веб-интерфейсу используется 443-й порт. Учитывайте это, если Вы используете переназначение портов на Вашем маршрутизаторе.

## <span id="page-42-0"></span>10.11. Уведомление

Страница настройки параметров НТТР-уведомления представлена на Рисунке 10.11.

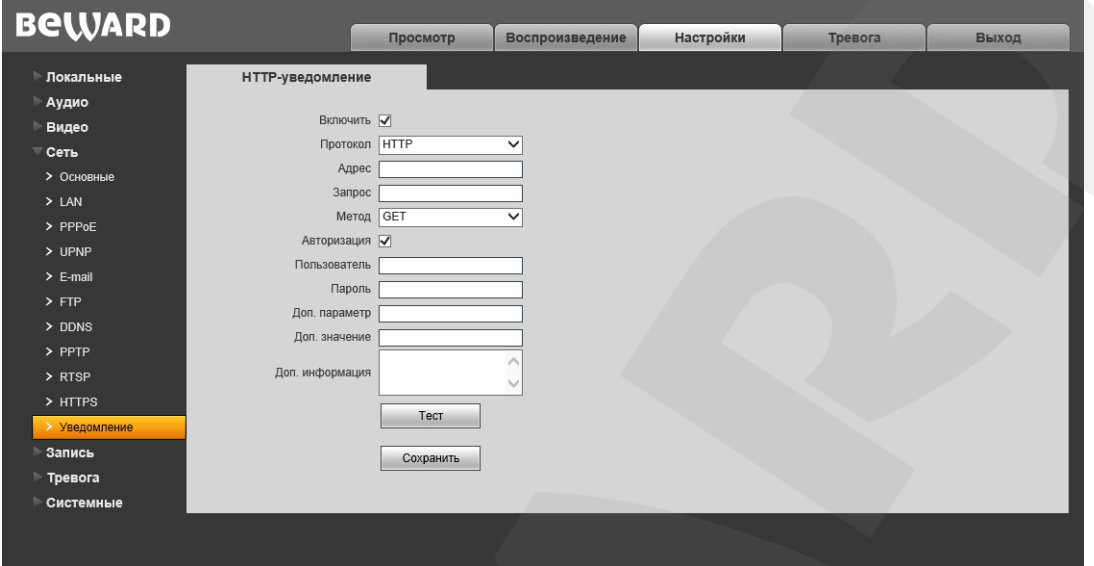

Puc. 10.11

На данной странице можно настроить отправку камерой HTTP/HTTPS-запросов на внешний сервер при срабатывании тревоги по сенсору или детектору движения.

Включить: включить функцию НТТР-уведомлений.

Протокол: выберите протокол, используемый для передачи уведомлений (команд). Доступны варианты: HTTP, HTTPS.

Адрес: укажите адрес и команду для Вашего сервера НТТР-уведомлений. Символы «&» и «=» не поддерживаются.

Например, для URL «http://www.eventserver.org» в поле «Адрес» необходимо ввести «www.eventserver.org».

Дополнительно в поле «Адрес» Вы можете указать значение порта, отличное от значения по умолчанию. Например, при использовании порта «81» необходимо ввести «www.eventserver.org:81».

Значения портов по умолчанию, «80» для HTTP и «443» для HTTPS, устанавливаются автоматически при выборе определенного протокола, и их можно не указывать.

Запрос: укажите запрос для Вашего сервера HTTP-уведомлений. Например, для URL «http://www.eventserver.org/alarm» необходимо указать «/alarm».

Метод: укажите метод отправки уведомлений: GET или POST.

Авторизация: отметьте данный чек-бокс для использования авторизации при отправке уведомлений. Данные, используемые для авторизации, будут включены в заголовок уведомления команды. Для авторизации используется аутентификация типа BASIC.

**Пользователь:** укажите используемое для авторизации имя пользователя. Максимальная длина имени пользователя составляет 20 символов, включая заглавные буквы и символы «!», «@», «#», «\$», «\*», «\_», «-», «,», «.».

**Пароль:** укажите используемый для авторизации пароль. Максимальная длина пароля составляет 20 символов, включая заглавные буквы и символы «~», «!», «@», «#»,  $\langle \mathcal{S}, \mathcal{S}, \math$ «.», «/».

**Доп. параметр:** укажите название параметра, который будет отправляться дополнительно. Как правило, это необходимо для сервера при использовании POSTзапроса. Если поле осталось пустым, то дополнительный параметр не используется.

**Доп. значение:** укажите значение для дополнительно отправляемого параметра, если это необходимо.

**Доп. информация:** укажите дополнительную информацию, добавляемую к телу уведомления. Дополнительная информация может использоваться, например, для вставки кода для отправки сообщений в чат, блог и т.д.

**[Тест]:** данная кнопка используется для проверки указанных параметров. При ее нажатии на указанный адрес будет отправлен HTTP/HTTPS-запрос для проверки правильности настройки.

## **Глава 11. Настройки: Запись**

## **11.1. Карта памяти**

Страница настройки параметров карты памяти представлена на *Рисунке 11.1*.

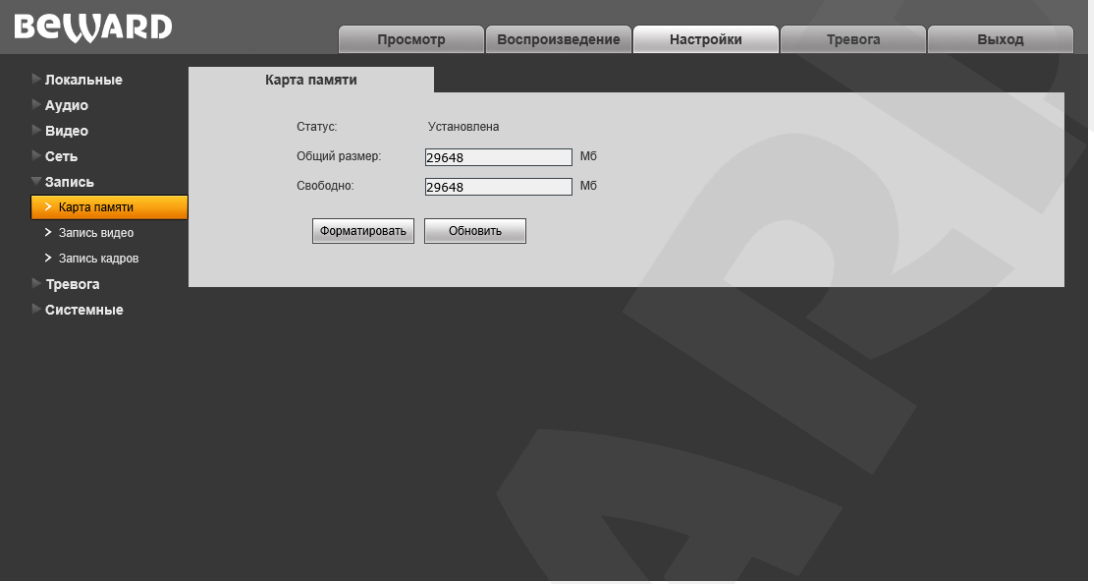

*Рис. 11.1*

На данной странице отображается информация о карте памяти: ее статус (установлена / не установлена), общий объем, свободный объем.

**[Форматировать]:** нажмите данную кнопку для запуска процесса форматирования карты памяти.

**[Обновить]:** нажмите для обновления информации о текущем статусе карты памяти.

#### **ВНИМАНИЕ!**

Горячая замена карты памяти не поддерживается камерой и может привести к повреждению оборудования и потере данных!

Не отключайте камеру во время форматирования карты памяти.

Камера не поддерживает карты памяти, при форматировании которых было создано несколько разделов.

#### **ВНИМАНИЕ!**

На данной модели камеры функция перезаписи включена по умолчанию. Это означает, что при заполнении карты памяти, старые файлы будут автоматически удаляться для записи новых.

## <span id="page-45-0"></span>**11.2. Запись видео**

Страница настройки записи видео представлена на *Рисунке 11.2*.

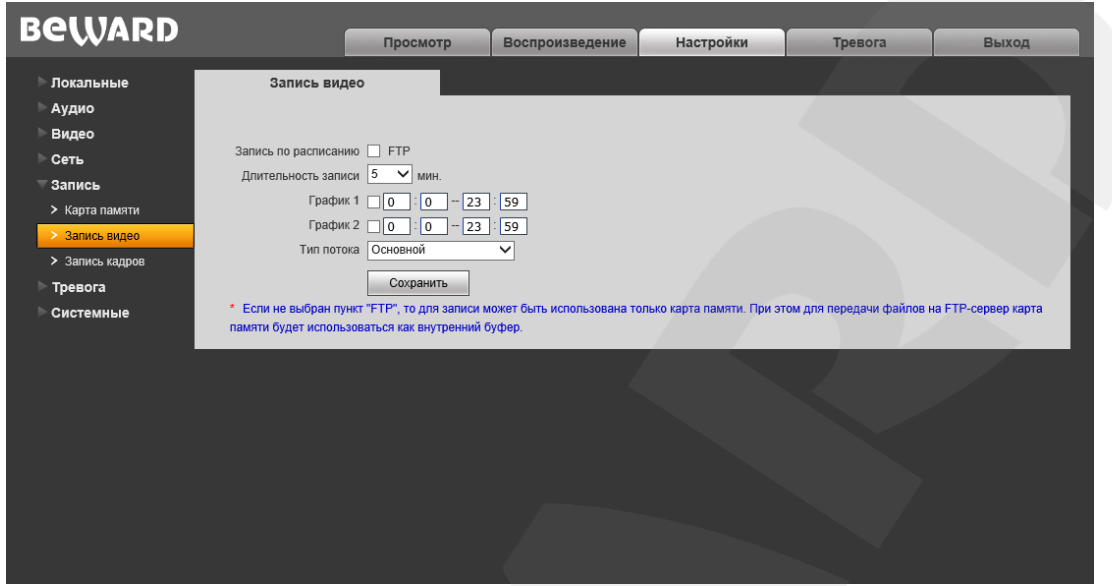

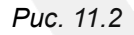

**Запись по расписанию:** доступна отправка видеозаписей по расписанию на FTPсервер. Настройки FTP-сервера производятся в меню **«FTP»** (см. пункт [10.6](#page-36-0) данного Руководства).

## **ПРИМЕЧАНИЕ!**

Если пункт «FTP» не выбран, видеозаписи будут сохраняться на карте памяти.

**Длительность записи:** выбор необходимой длительности записываемых роликов. Доступны значения от 1 до 60 минут.

## **ПРИМЕЧАНИЕ!**

Если карта памяти не установлена, то при сохранении файлов на FTP-сервер для кэширования записи будет использоваться внутренний буфер камеры. При этом в зависимости от величины битрейта длительность видеороликов будет составлять от одной до нескольких секунд. Если карта памяти установлена, то она будет использована для кэширования записи файлов на FTP-сервер, и длительность видеороликов не будет ограничена размером внутреннего буфера

## камеры.

**График 1/2:** установка расписания для отправки видеозаписей. Поддерживается установка двух расписаний.

**Тип потока:** выбор потока для записи - основной или альтернативный.

## **ПРИМЕЧАНИЕ!**

Настройка «Тип потока» относится также и к записи видео по тревоге.

## <span id="page-46-0"></span>**11.3. Запись кадров**

Страница настройки записи кадров представлена на *Рисунке 11.3*.

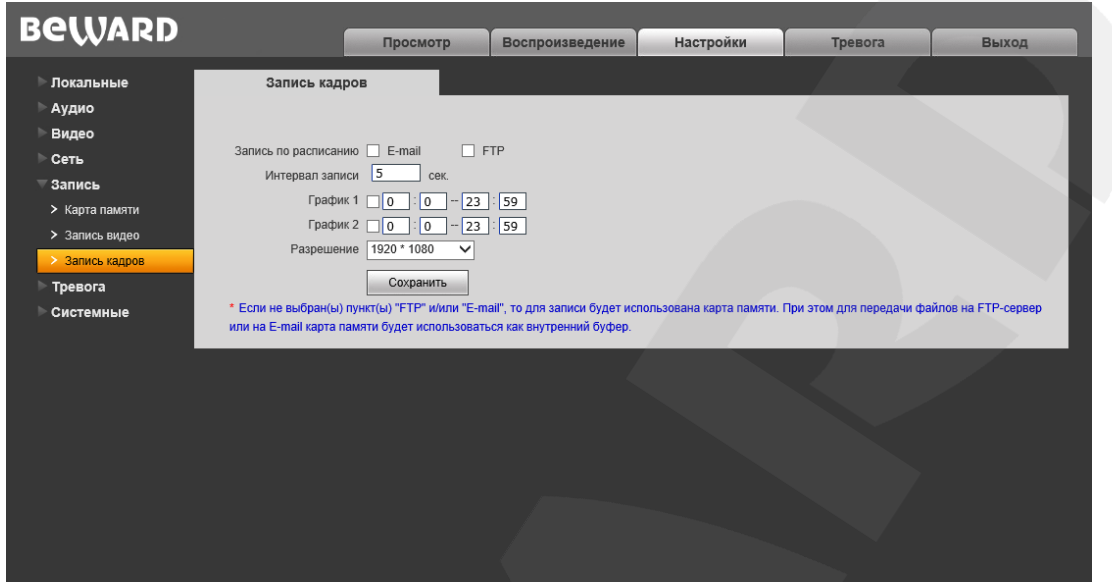

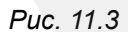

На данной странице Вы можете установить расписание записи кадров, а также указать, куда они будут отправляться – на FTP-сервер, по электронной почте или на карту памяти.

**Запись по расписанию:** доступна отправка кадров по расписанию на FTP-сервер и по электронной почте. Настройки E-mail производятся в меню **«E-mail»** (см. пункт [10.5](#page-35-0) данного Руководства), настройки FTP-клиента производятся в меню **«FTP»** (см. пункт [10.6](#page-36-0) данного Руководства).

#### **ПРИМЕЧАНИЕ!**

При выборе пунктов/пункта **«FTP»** и/или **«E-mail»**, изображения будут сохранены на FTP-сервер и/или отправлены по электронной почте. Если пункты **«FTP»** и **«E-mail»** не выбраны, изображения будут сохранены на карту памяти.

**Интервал записи:** установка интервала записи кадров. Минимальный интервал – 1 секунда, максимальный – 3600 секунд.

#### **ПРИМЕЧАНИЕ!**

Если карта памяти установлена, то она будет использована для кэширования записи файлов на FTP-сервер и отправки на E-mail, поэтому просмотреть записанные кадры можно будет также на карте памяти.

**График 1/2:** установка расписания записи кадров. Поддерживается установка двух расписаний.

**Разрешение:** выбор необходимого разрешения для записи кадров.

## **ПРИМЕЧАНИЕ!**

Настройка «Разрешение» относится также и к записи кадров по тревоге.

## **Глава 12. Настройки: Тревога**

## **12.1. Детектор движения**

Страница настройки тревоги по детектору движения представлена на *Рисунке 12.1*.

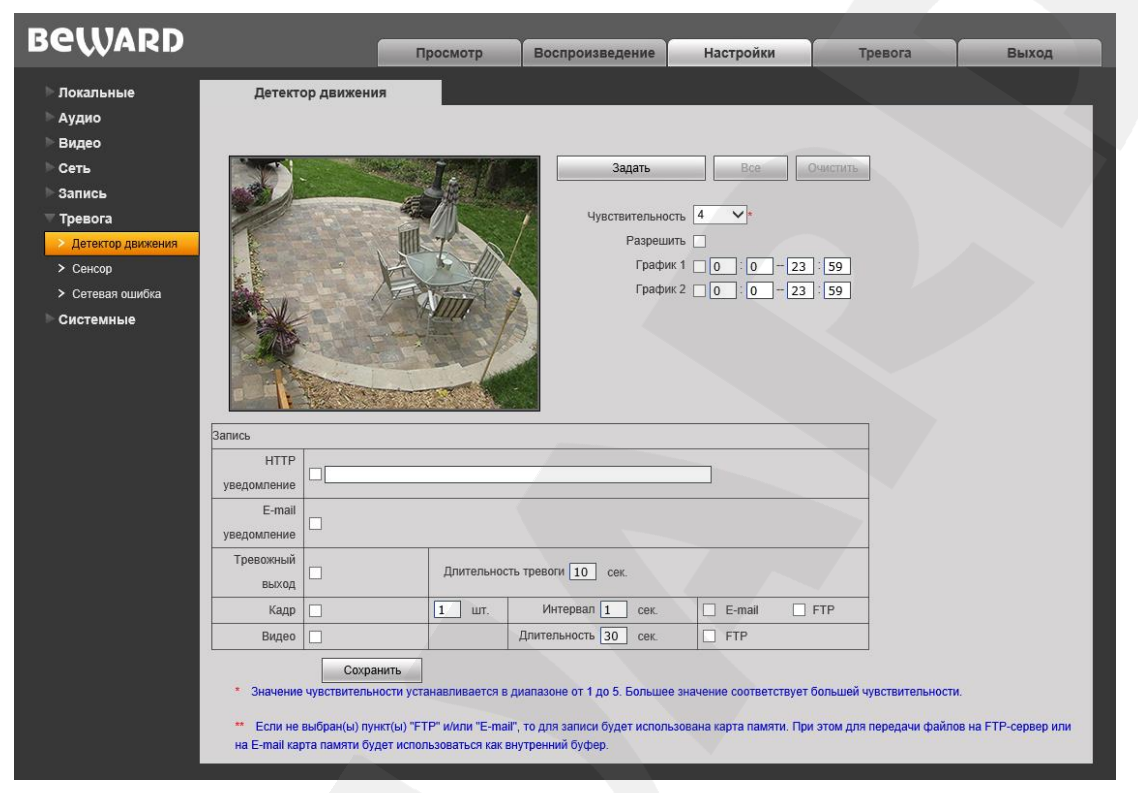

#### *Рис. 12.1*

Данная страница предназначена для настройки параметров детектора движения и отправки уведомлений и файлов при срабатывании тревоги по детекции.

**[Задать]:** нажмите данную кнопку, чтобы приступить к заданию зон детекции движения. Затем нажмите левую кнопку мыши в точке изображения, в которой будет один из четырех углов зоны, и, удерживая кнопку нажатой и передвигая курсор мыши, растяните область до необходимого размера. Вы можете задать до четырех зон детекции.

**[Все]:** установить размер зоны детекции движения, равным размеру изображения.

**[Очистить]:** удалить все зоны детекции.

**Чувствительность:** установка чувствительности срабатывания детекции движения. Доступно пять уровней. Большее значение соответствует большей чувствительности.

**Разрешить:** включение/отключение функции детекции движения.

**График 1 / 2:** установка расписания срабатывания тревоги по детекции движения. Поддерживается установка двух расписаний.

**HTTP уведомление:** отметьте чек-бокс и укажите необходимый параметр в строке, справа от чек-бокса. Данный параметр будет отправляться на HTTP-сервер, указанный в меню *Настройки – Сеть – Уведомление*, при срабатывании тревоги по детекции движения.

**E-mail уведомление:** выбор данного пункта означает, что при срабатывании тревоги по детекции движения произойдет отправка уведомления по электронной почте.

**Тревожный выход:** выбор данного пункта означает, что при срабатывании тревоги по детекции движения будет задействован тревожный выход.

**Длительность тревоги:** укажите длительность активации тревожного выхода в секундах. Значение «0» означает, что ограничение по времени не установлено.

**Кадр:** выберите данный пункт для записи кадров c разрешением, установленным в меню «Запись кадров» (пункт [11.3\)](#page-46-0), при срабатывании тревоги по детекции движения. Вы можете указать количество записанных кадров в поле справа.

**Интервал:** укажите интервал записи кадров.

**E-mail / FTP:** выберите, как (куда) будут отправляться кадры при возникновении тревожного события – по электронной почте и/или на FTP-сервер. Если ни один из данных вариантов не выбран, то для записи может быть использована карта памяти.

**Видео:** выберите данный пункт для записи видео с типом потока, установленным в меню «Запись видео» (пункт [11.2\)](#page-45-0), при срабатывании тревоги по детекции движения.

**Длительность:** укажите необходимую длительность записи видео.

**FTP:** выберите данный пункт для записи видео на FTP-сервер при срабатывании тревоги по детекции движения. Если пункт «FTP» не выбран, то для записи может быть использована карта памяти.

#### **ПРИМЕЧАНИЕ!**

Если карта памяти не установлена, то при сохранении файлов на FTP-сервер для кэширования записи будет использоваться внутренний буфер камеры. При этом в зависимости от величины битрейта длительность видеороликов будет составлять от одной до нескольких секунд.

Если карта памяти установлена, то она будет использована для кэширования записи файлов на FTP-сервер, и длительность видеороликов не будет ограничена размером внутреннего буфера камеры.

#### **ПРИМЕЧАНИЕ!**

При одновременном срабатывании нескольких тревожных событий будет записано соответствующее количество одинаковых видеофайлов.

## **12.2. Сенсор**

Страница настройки срабатывания тревоги по сигналу чувствительных элементов, подключенных к тревожным входам камеры, представлена на *Рисунке 12.2*.

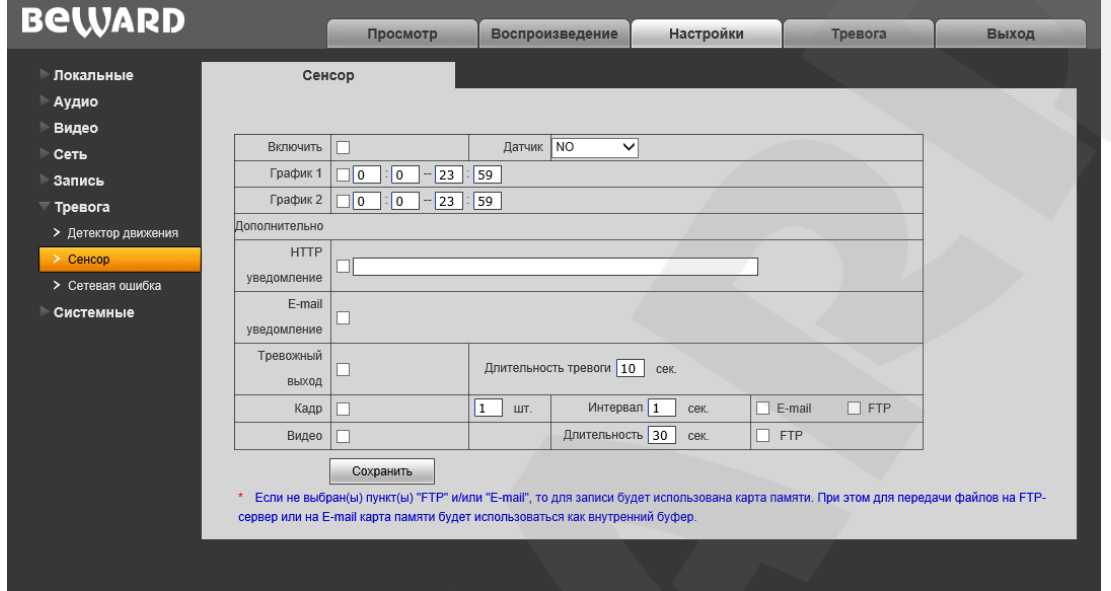

*Рис. 12.2*

**Включить:** отметьте данный пункт, чтобы включить срабатывание тревоги при активации тревожного входа камеры.

**Датчик:** укажите тип датчика, подключенного к тревожному входу камеры.

- NO нормально разомкнутый
- NC нормально замкнутый.

**График 1 / 2:** установка расписания срабатывания тревоги при активации тревожного входа IP-камеры. Поддерживается установка двух расписаний.

**HTTP уведомление:** отметьте чек-бокс и укажите необходимый параметр в строке, справа от чек-бокса. Данный параметр будет отправляться на HTTP-сервер, указанный в меню *Настройки – Сеть – Уведомление*, при активации тревожного входа камеры.

Ограничение на длину запроса – 127 символов. Символы «&» и «=» поддерживаются.

В случае если сервер для отправки HTTP/HTTPS-запросов не настроен или его работа не разрешена (см. пункт [10.11\)](#page-42-0), уведомление отправляться не будет.

**E-mail уведомление:** выбор данного пункта означает, что при активации тревожного входа камеры, по электронной почте будет отправлено уведомление.

**Тревожный выход:** выбор данного пункта означает, что при активации тревожного входа IP-камеры должен быть задействован ее тревожный выход.

**Длительность тревоги:** укажите необходимую длительность активации тревожного выхода в секундах. Значение «0» означает, что ограничение по времени не установлено.

**Кадр:** выбор данного пункта означает, что при активации тревожного входа камеры будет выполняться отправка кадров c разрешением, установленным в меню «Запись кадров» (пункт [11.3\)](#page-46-0). Количество записанных кадров Вы можете указать в поле справа.

**Интервал:** укажите интервал записи кадров.

**E-mail / FTP:** укажите как (куда) будет выполняться отправка кадров при активации тревожного входа камеры – по электронной почте и/или на FTP-сервер. Если ни один из данных вариантов не выбран, то для записи может быть использована карта памяти.

**Видео:** выбор данного пункта означает, что при активации тревожного входа камеры будет выполняться запись видео с типом потока, установленным в меню «Запись видео» (пункт [11.2\)](#page-45-0).

**Длительность:** укажите необходимую длительность видеозаписи.

**FTP:** выберите данный пункт для записи видео на FTP-сервер при активации тревожного входа камеры.

#### **ПРИМЕЧАНИЕ!**

Если карта памяти не установлена, то при сохранении файлов на FTP-сервер для кэширования записи будет использоваться внутренний буфер камеры. При этом в зависимости от величины битрейта длительность видеороликов будет составлять от одной до нескольких секунд.

Если карта памяти установлена, то она будет использована для кэширования записи файлов на FTP-сервер, и длительность видеороликов не будет ограничена размером внутреннего буфера камеры.

#### **ПРИМЕЧАНИЕ!**

При одновременном срабатывании нескольких тревожных событий будет записано соответствующее количество одинаковых видеофайлов.

## **12.3. Сетевая ошибка**

Страница настройки действий, выполняемых при возникновении сетевой ошибки, представлена на *Рисунке 12.3.*

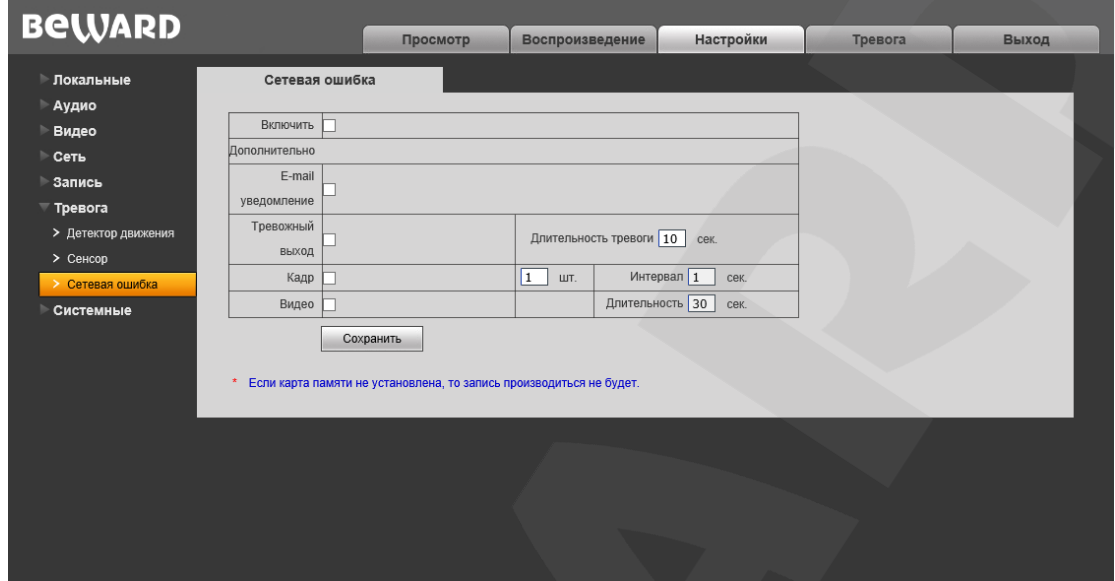

*Рис. 12.3*

**Включить:** включение/отключение опции «Сетевая ошибка».

**E-mail уведомление:** выбор данного пункта означает, что при возникновении сетевой ошибки по электронной почте будет отправлено уведомление, как только соединение будет восстановлено.

**Тревожный выход:** выбор данного пункта означает, что при возникновении сетевой ошибки будет задействован тревожный выход IP-камеры.

**Длительность тревоги:** укажите необходимую длительность активации тревожного выхода в секундах. Значение «0» означает, что ограничение по времени не установлено.

**Кадр:** запись кадров на карту памяти при возникновении сетевой ошибки. Количество записанных кадров Вы можете указать в поле справа.

**Интервал:** укажите интервал записи кадров.

**Видео:** запись видео на карту памяти при возникновении сетевой ошибки.

**Длительность:** укажите необходимую длительность записи видео.

## **ПРИМЕЧАНИЕ!**

Если карта памяти не установлена, запись производиться не будет.

#### **ПРИМЕЧАНИЕ!**

При одновременном срабатывании нескольких тревожных событий будет записано соответствующее количество одинаковых видеофайлов.

## **Глава 13. Настройки: Системные**

## **13.1. Информация**

Страница **«Информация»** представлена на *Рисунке 13.1*.

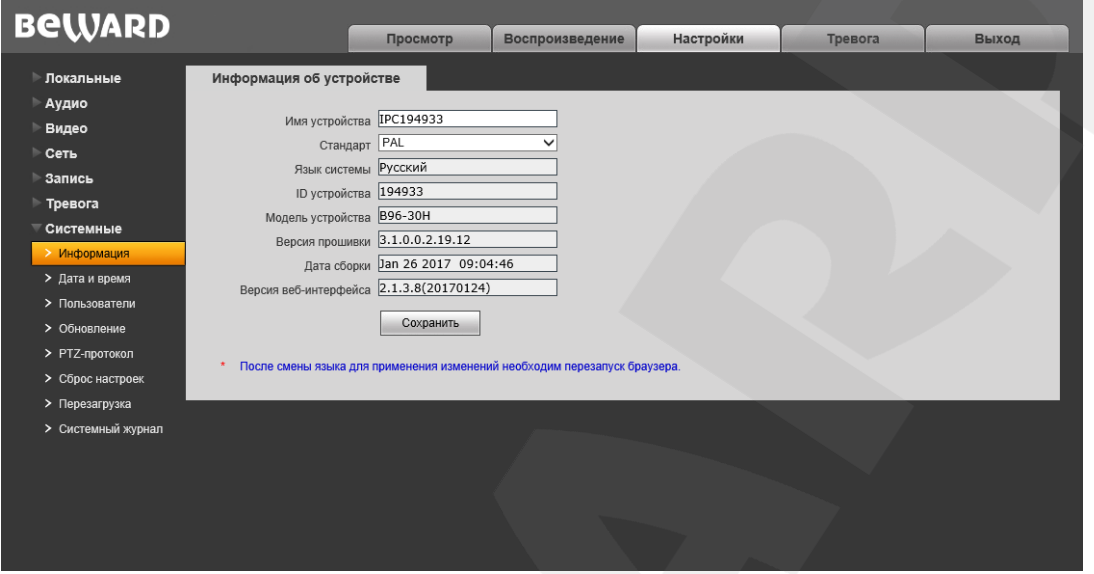

*Рис. 13.1*

На данной странице отображаются уникальный ID камеры, ее модель, текущие версии прошивки и веб-интерфейса, а также дата сборки ПО. Кроме того, Вы можете изменить следующие настройки:

**Имя устройства:** введите имя устройства для его более легкой идентификации.

**Стандарт:** выберите стандарт телевещания – PAL или NTSC.

**Язык системы:** по умолчанию установлен русский язык, однако существует возможность перехода интерфейса на другие языки посредством загрузки файлов локализации. Загрузка файлов локализации производится в меню «Обновление» (см. пункт [13.4](#page-57-0) данного Руководства).

## **13.2. Дата и время**

Страница **«Дата и время»** представлена на *Рисунке 13.2*.

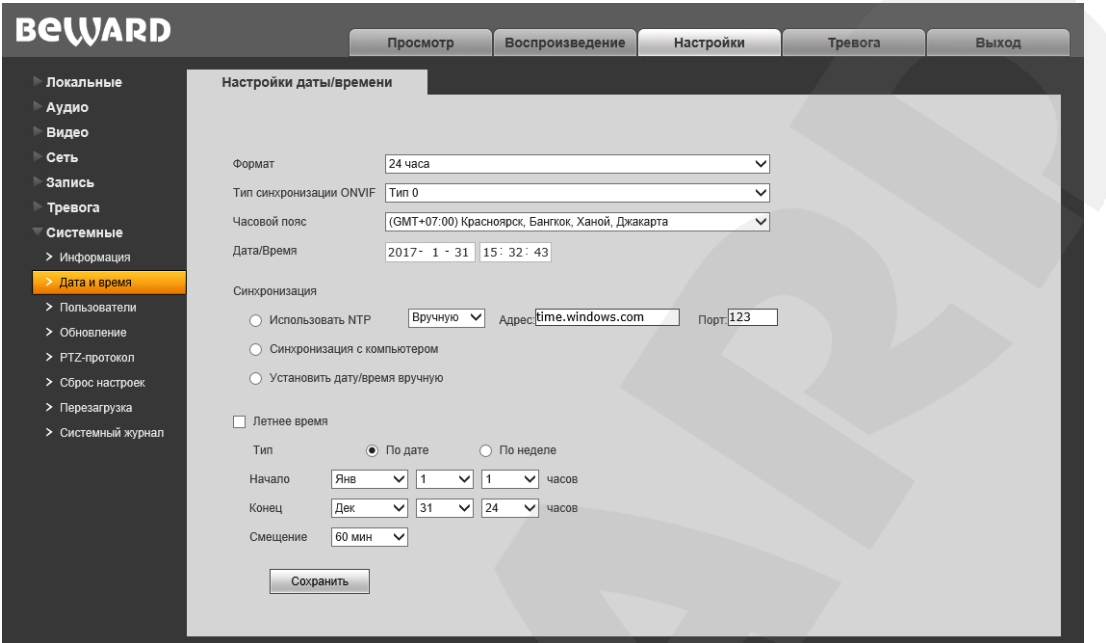

*Рис. 13.2*

**Формат:** выберите формат отображения времени – «12 часов» или «24 часа».

**Тип синхронизации ONVIF:** установите тип синхронизации камеры в соответствии с используемым стандартом времени (CST/GMT/UTC).

**Часовой пояс:** укажите часовой пояс; выбирается в зависимости от местоположения оборудования.

**Дата / Время:** в данных полях отображаются текущие дата и время IP-камеры, установленные автоматически с помощью синхронизации или вручную – при выборе пункта «Установить дату/время вручную» (см. ниже).

**Использовать NTP:** выберите данный пункт, чтобы получать сведения о дате и времени автоматически, по протоколу NTP (Network Time Protocol) от сервера эталонного времени, находящегося в сети Интернет (по умолчанию – *clock.isc.org*).

**Вручную/Авто:** способ выбора NTP-сервера для синхронизации времени.

При выборе опции «Вручную» адрес и порт сервера NTP задается в полях справа.

При выборе опции «Авто» камера будет в автоматическом режиме перебирать NTPсерверы из списка по умолчанию до момента успешной синхронизации. При этом поля справа будут недоступны. Список по умолчанию приведен в [Приложении C.](#page-93-0)

**Синхронизация с компьютером:** выберите данный пункт, чтобы установить дату и время по данным ПК, с которого происходит обращение к IP-камере.

**Установить дату/время вручную:** выберите данный пункт, чтобы установить дату и время вручную в полях «Дата/Время».

# **BeWARD**

**Летнее время:** настройка перехода на летнее время и обратно. Выберите требуемый способ перехода – по конкретной дате или по дню недели. Задайте время перехода на летнее время и обратно – на зимнее, а также время смещения.

## **13.3. Пользователи**

Страница **«Пользователи»** представлена на *Рисунке 13.3*.

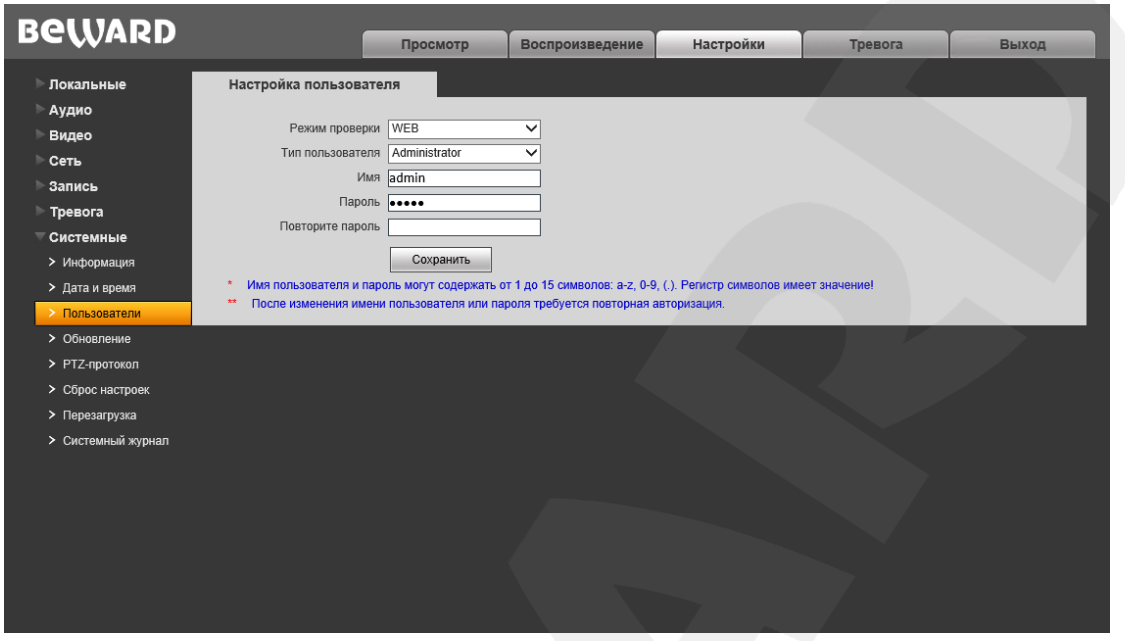

*Рис. 13.3*

По умолчанию IP-камера имеет три типа учетной записи:

- **«Administrator»**: имя пользователя «**admin**», пароль «**admin**». Учетная запись **«Администратор»** является основной и не имеет ограничений прав доступа.
- **«User1»** с именем пользователя и паролем **user1** / **user1**.
- **«User2»** с именем пользователя и паролем **user2** / **user2**.

Для учетных записей **«User1»** и **«User2»** доступны только страницы **«Просмотр»**, **«Воспроизведение»** и **«Локальные настройки»**.

Для каждой учетной записи Вы можете изменить имя пользователя и пароль, путем ввода необходимых значений в поля **«Имя»**, **«Пароль»**, **«Повторите пароль»**.

Для сохранения изменений нажмите кнопку **[Сохранить]**.

## **ПРИМЕЧАНИЕ!**

Имя пользователя и пароль чувствительны к регистру и могут содержать от 1 до 15 символов, включая буквы латинского алфавита, цифры от 0 до 9, точку и нижнее подчеркивание.

## <span id="page-57-0"></span>**13.4. Обновление**

Страница **«Обновление»** представлена на *Рисунке 13.4*.

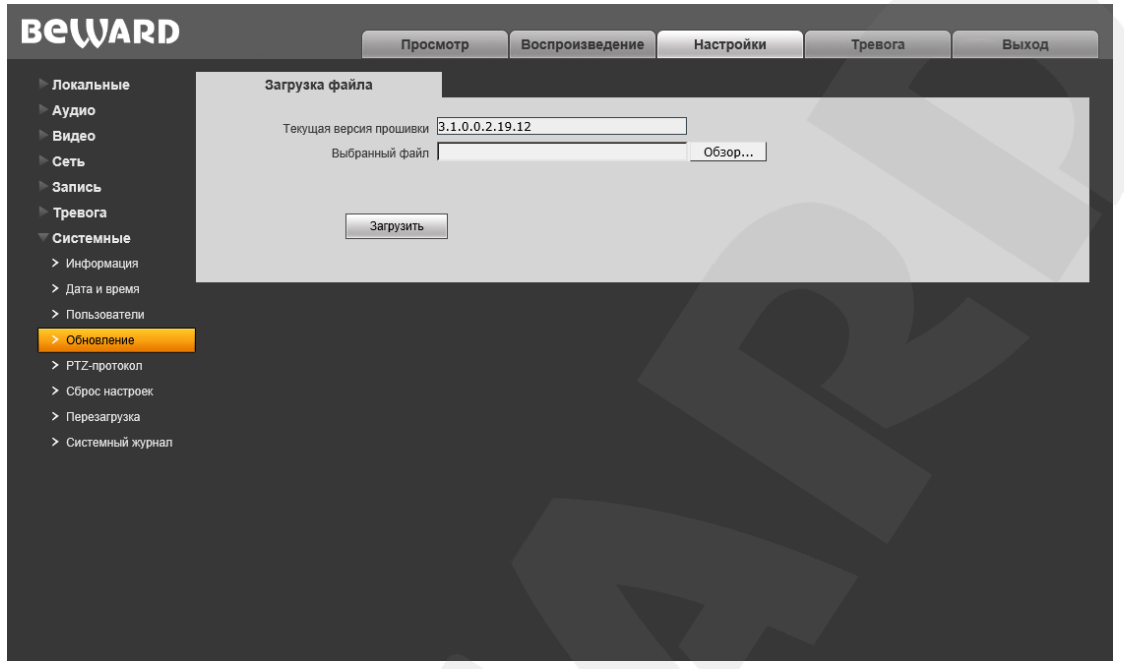

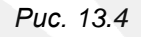

Для обновления программного обеспечения устройства выполните следующие шаги:

**Шаг 1**: нажмите **[Обзор…]**. В открывшемся диалоговом окне выберите требуемый файл и нажмите **[Открыть]**.

**Шаг 2**: для начала процесса обновления нажмите **[Загрузить]**. После загрузки файла камера автоматически перезагрузится.

## **ПРИМЕЧАНИЕ!**

Для возможности загрузки файла из локального каталога требуется изменить настройки безопасности браузера: в меню *Сервис – Свойства обозревателя* откройте вкладку **«Безопасность»** и нажмите кнопку **[Другой]**. В открывшемся окне найдите пункт **«Включать путь к локальному каталогу при отправке файлов на сервер»** и выберите **«Включить»** (*Рис. 13.5*).

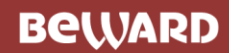

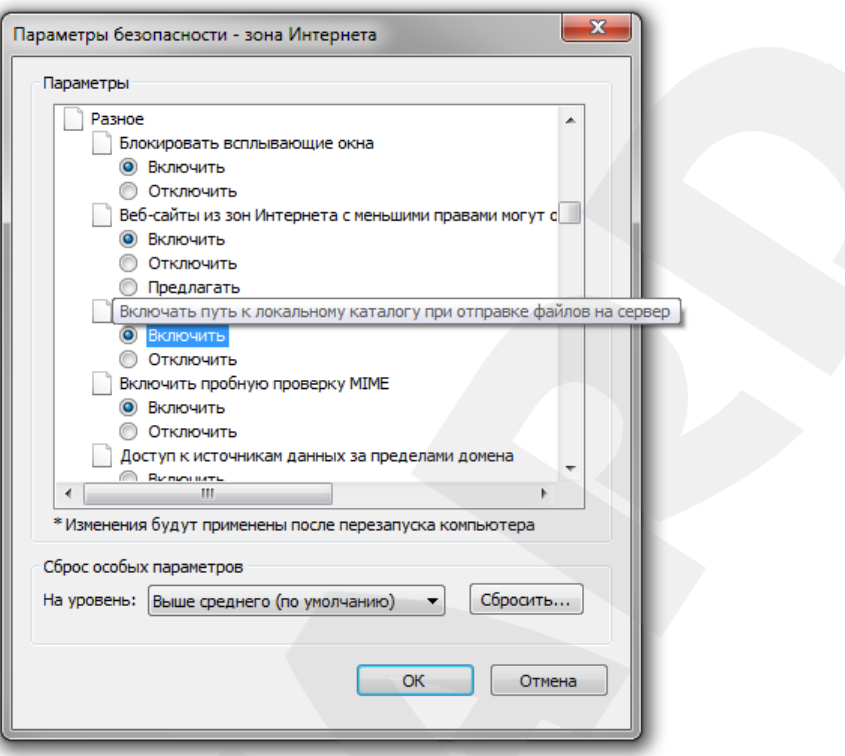

*Рис. 13.5*

**Шаг 3**: сбросьте камеру в настройки по умолчанию (см. пункт [13.6\)](#page-60-0) и перезапустите браузер.

#### **ВНИМАНИЕ!**

Будьте внимательны и используйте файлы прошивок, строго соответствующие модели устройства! Загрузка неправильного файла прошивки может привести к выходу оборудования из строя. Во время процесса обновления прошивки не отключайте устройство от сети! После сброса в настройки по умолчанию IP-адрес устройства будет установлен в значение «192.168.0.99». За выход оборудования из строя в результате неправильных действий по обновлению программноаппаратного обеспечения производитель ответственности не несет!

## **13.5. PTZ-протокол**

Страница **«PTZ-протокол»** представлена на *Рисунке 13.6*. Данная страница служит для настройки работы камеры по PTZ-протоколу.

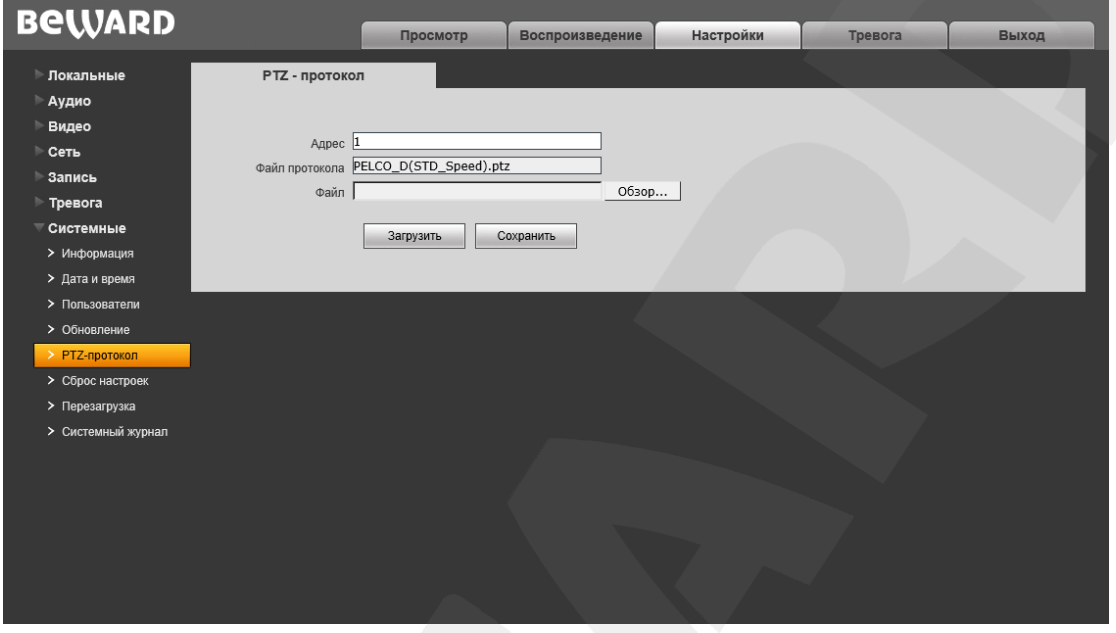

*Рис. 13.6*

**Адрес:** введите значение в диапазоне 1-255.

**Файл протокола:** в поле отображается используемый PTZ-протокол.

**Файл:** для загрузки PTZ-протокола нажмите **[Обзор…]**. В открывшемся диалоговом окне выберите требуемый файл и нажмите **[Открыть]**. Для начала процесса загрузки нажмите **[Загрузить]**.

## **ПРИМЕЧАНИЕ!**

Для возможности загрузки файла из локального каталога требуется изменить настройки безопасности браузера: в меню *Сервис – Свойства обозревателя* откройте вкладку **«Безопасность»** и нажмите кнопку **[Другой]**. В открывшемся окне найдите пункт **«Включать путь к локальному каталогу при отправке файлов на сервер»** и выберите **«Включить»** (*Рис. 13.5*).

## <span id="page-60-0"></span>**13.6. Сброс настроек**

Страница **«Сброс настроек»** представлена на *Рисунке 13.7*.

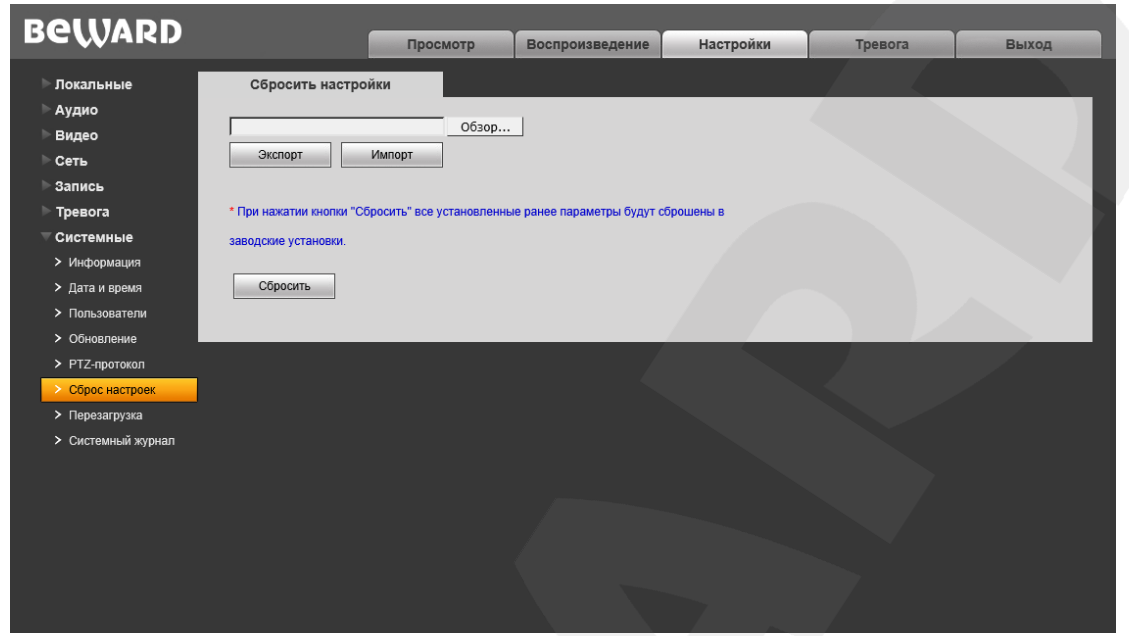

*Рис. 13.7*

На данной странице Вы можете сбросить камеру в настройки по умолчанию в случае возникновения проблем или после обновления прошивки.

Для удобства пользователя предусмотрена возможность сохранения и восстановления основных настроек камеры из файла.

**[Экспорт]:** нажмите для сохранения настроек камеры в файл. Сохраняемый файл с расширением **".bak"** содержит в названии дату и время сохранения (по часам камеры).

**[Импорт]:** нажмите для восстановления настроек камеры из файла. Выберите сохраненный ранее файл с расширением **".bak"** при помощи кнопки **[Обзор…]** и нажмите **[Импорт]**. После восстановления настроек устройство будет перезагружено.

**[Сбросить]**: при нажатии данной кнопки происходит возврат IP-камеры к заводским установкам. После нажатия на кнопку **[Сбросить]** откроется диалоговое окно с подтверждением действия. Введите пароль администратора и нажмите **[ОК]** для подтверждения или нажмите **[Х]** для отмены. Здесь же Вы можете отметить галочкой опцию **«Сохранить сетевые настройки»**, чтобы при сбросе не изменились параметры в меню *Сеть – LAN*.

После восстановления заводских установок IP-камера автоматически перезагрузится.

## **13.7. Перезагрузка**

Страница **«Перезагрузка»** представлена на *Рисунке 13.8*.

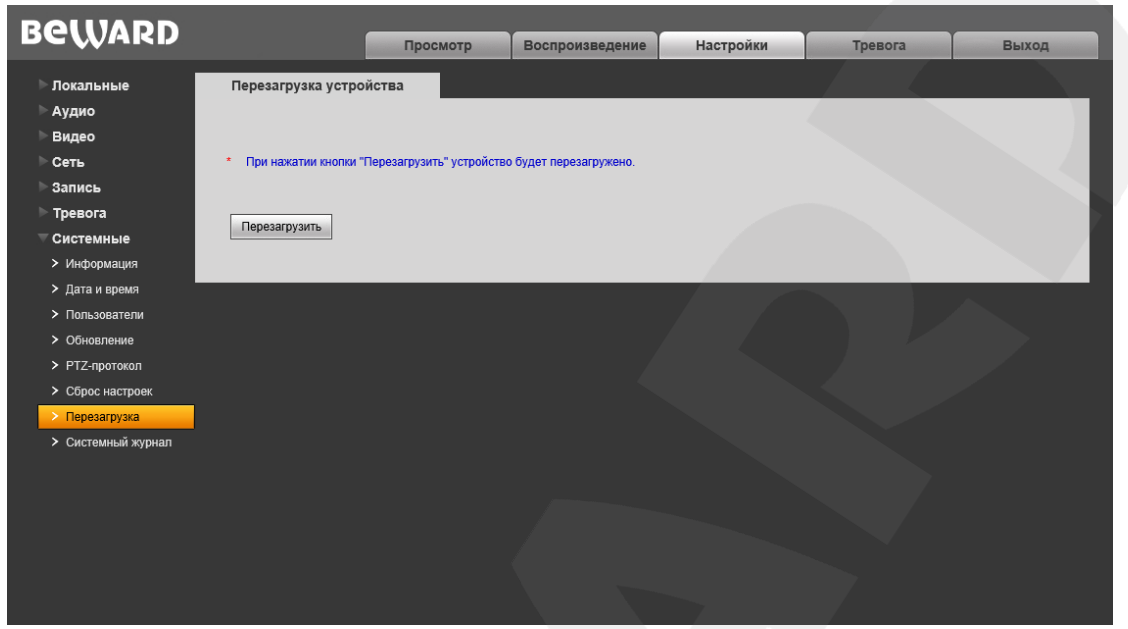

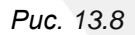

**[Перезагрузить]**: нажатие данной кнопки приводит к перезагрузке IP-камеры (ее вебсервера). Процесс перезагрузки может занимать 1-2 минуты. После нажатия на кнопку откроется всплывающее окно для подтверждения действия. Введите пароль администратора и нажмите **[ОК]** для подтверждения или **[Х]** – для отмены.

## <span id="page-62-0"></span>**13.8. Системный журнал**

Страница **«Системный журнал»** представлена на *Рисунке 13.9*.

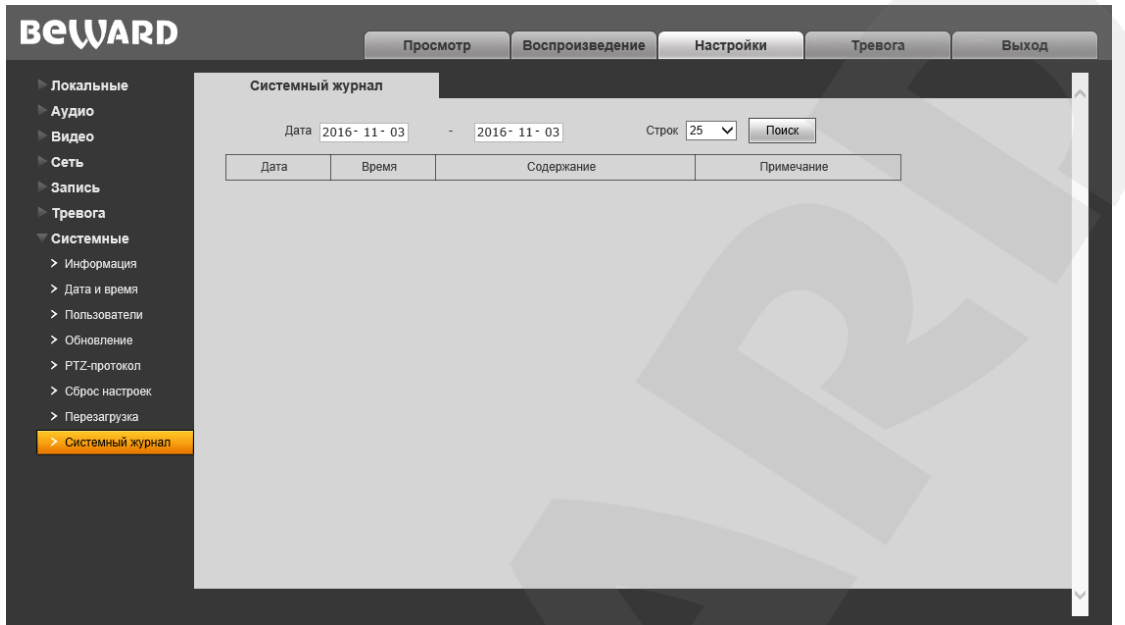

*Рис. 13.9*

В системном журнале фиксируются изменения настроек камеры и произошедшие события. Системный журнал начинает заполняться автоматически после включения устройства.

**Дата:** выберите необходимый интервал для поиска событий.

**Строк:** укажите количество строк списка, выводимое на одной странице.

Для отображения зафиксированных событий нажмите кнопку **[Поиск]**.

## **Глава 14. Тревога**

Страница **«Журнал тревог»** представлена на *Рисунке 14.1*.

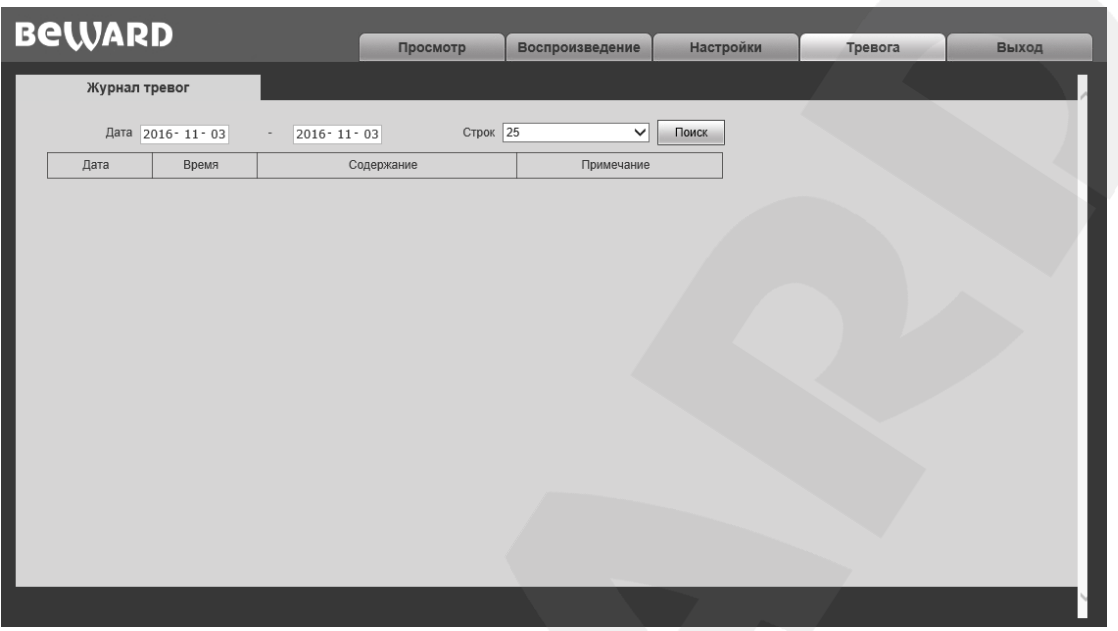

*Рис. 14.1*

Внешний вид и возможности данной страницы настроек аналогичны меню **«Системный журнал»** (см. пункт [13.8](#page-62-0) данного Руководства), с той лишь разницей, что здесь отображаются только тревожные события.

## **Глава 15. Экранное меню камеры**

#### **15.1. Включение камеры и самотестирование**

<span id="page-64-0"></span>После включения питания камера выполняет *самотестирование*. В процессе самотестирования она совершает движения в горизонтальной плоскости и в плоскости наклона, и занимает положение по умолчанию (0° по горизонтали и вертикали). Далее, камера производит проверку трансфокатора. По окончании самотестирования на экран выводится информация о версии прошивки видеомодуля, его адресе, протоколе управления, скорости передачи данных, текущей температуре, скорости вращения вентилятора:

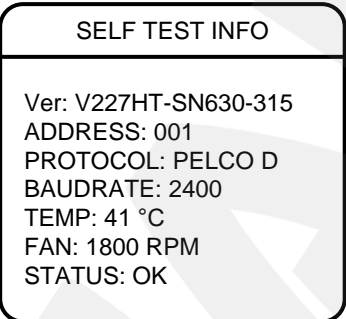

*Рис. 15.1*

Если в меню *DOME SETTINGS – ADVANCED – POWER ON ACTION* было задано определенное действие, то оно начнет автоматически выполняться после завершения самотестирования.

#### **15.2. Вызов экранного меню камеры**

Вызовите панель PTZ-управления на вкладке «Просмотр» нажатием кнопки (подробнее см. Главу [5](#page-17-0) данного Руководства).

Открытие экранного меню камеры осуществляется нажатием кнопки **[Меню]** на панели PTZ-управления (а также вызовом предустановки 95 или предустановки 1 два раза в течение 2-х секунд). Для выхода из меню служит, соответственно, кнопка **[Выход]**.

На доступ к меню может быть установлен пароль. По умолчанию установлен пароль «111111».

#### **15.3. Навигация по экранному меню камеры**

Навигация по экранному меню камеры осуществляется с помощью кнопок на панели PTZ-управления.

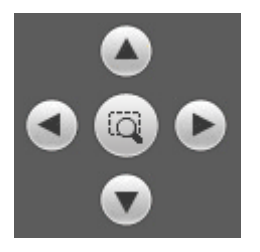

**[Джойстик** вверх], [Джойстик вниз], [Джойстик влево]. [Джойстик вправо]: с помощью данных кнопок осуществляется переход между пунктами меню, а также, при настройке конкретного параметра, выбор его значения или переход к предыдущему символу при вводе текста.

+ диафрагма: данная кнопка позволяет войти в следующее меню или настройку, сохранить выбранную настройку после ее изменения.

Диафрагма -: данная кнопка позволяет выйти из выбранной настройки без ее сохранения.

#### Служебные пункты меню

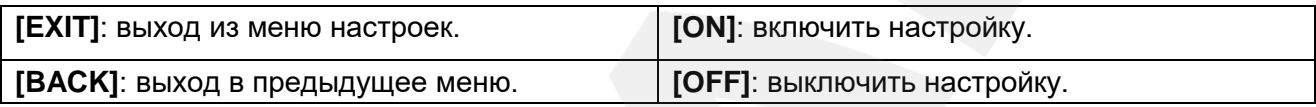

## 15.4. Язык экранного меню камеры

В первом пункте главного меню (Рис. 15.2) можно выбрать язык меню - английский или китайский.

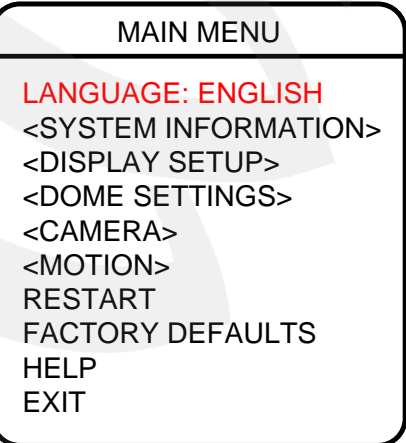

Puc. 15.2

MAIN MENU

LANGUAGE: ENGLISH <SYSTEM INFORMATION> <DISPLAY SETUP> <DOME SETTINGS>

FACTORY DEFAULTS

SYSTEM INFORMATION

DOME ID: 0000000000 ADDRESS: 001 BAUDRATE: 2400 PROTOCOL: PELCO D

TEMP: 43°C VOLTAGE: 11.7V

ALARM: <OTHERS>

<CAMERA> <MOTION> RESTART

HELP EXIT

# **Глава 16. Меню камеры: Системная информация (SYSTEM INFORMATION)**

О том, как пользоваться меню камеры, смотрите Главу [15.](#page-64-0)

В меню **<SYSTEM INFORMATION>** Вы можете ознакомиться с такими параметрами камеры, как:

**DOME ID**: идентификатор камеры.

**ADDRESS**: адрес камеры.

**BAUDRATE**: скорость передачи данных при управлении PTZ-камерой (бит/с).

**PROTOCOL**: протокол управления PTZ-камерой.

**TEMP**: текущее значение температуры внутри камеры  $(^{\circ}C/^{\circ}F)$ .

**VOLTAGE**: текущее значение напряжения питания камеры (В).

**ALARM**: отображение информации при срабатывании тревоги.

**OTHERS** 

BACK **EXIT** 

Ver: V227HT-SN630-315 TITLE: CAM1 DATE: 2016-11-10 TIME: 00:00:01 TEMP SCALE: CELSIUS <STATUS> BACK EXIT Меню **<OTHERS>** содержит следующую информацию:

**Ver**: версия прошивки видеомодуля.

**TITLE**: имя камеры, установленное пользователем.

**DATE**: дата.

**TIME**: время.

**TEMP SCALE**: выберите единицы измерения температуры внутри камеры – градусы Цельсия или Фаренгейта.

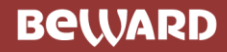

SYSTEM STATE

LED BOARD: 23 LED GROUP: 1111 HEATER: OK VOLTAGE: 11.7V TEMPERATURE: 43°C **ILLUMINATION: 054**<br>BACK **EXIT BACK** 

Меню **<STATUS>** содержит следующую информацию:

**HEATER**: текущее состояние обогревателя.

**VOLTAGE**: текущее значение напряжения питания камеры (В).

**TEMPERATURE**: текущее значение температуры внутри камеры (°C/°F).

**ILLUMINATION**: текущее значение освещенности в люксах (лк).

# Глава 17. Меню камеры: Отображение служебной информации (DISPLAY SETUP)

О том, как пользоваться меню камеры, смотрите Главу 15.

**MAIN MENU LANGUAGE: ENGLISH** <SYSTEM INFORMATION> <DISPLAY SETUP> <DOME SETTINGS> <CAMERA> <MOTION> **RESTART FACTORY DEFAULTS HFLP EXIT** 

**DISPLAY SETUP** 

DOME TITLE: OFF PRESET: 5 SEC MOTION: 5 SEC ZONES: 5 SEC DATE/TIME: OFF PAN/TILT: 5 SEC <OTHERS> <DISPLAY POSITION> **BACK EXIT** 

ALARM 5 SEC IR LED INFO: 5 SEC PROMPT: ON **EXIT BACK** 

**OTHERS** 

В данном меню Вы можете установить, какая информация, в каком месте и каким образом будет отображаться поверх изображения с камеры на экране монитора.

**DOME TITLE: включить/выключить отображение имени** камеры.

**PRESET:** ВКЛЮЧИТЬ/ВЫКЛЮЧИТЬ постоянное отображение имени вызванной предустановки или установить время, в течение которого OHO будет отображаться после вызова (2/5/10 с).

**MOTION:** ВКЛЮЧИТЬ/ВЫКЛЮЧИТЬ постоянное отображение имени запущенного тура / автосканирования / автосканирования по шаблону или установить время, в течение которого оно будет отображаться после запуска.

**ZONES: включить/выключить постоянное отображение** имени зоны, которой соответствует текущее положение камеры, или установить время, в течение которого оно будет отображаться.

**DATE/TIME: включить/выключить отображение даты и** времени.

**PAN/TILT:** ВКЛЮЧИТЬ/ВЫКЛЮЧИТЬ постоянное отображение значений углов поворота и наклона камеры и увеличения, или установить время, в течение которого они будут отображаться.

В меню <OTHERS> Вы можете аналогичным образом настроить отображение информации о количестве  $\mathsf{M}$ СОСТОЯНИИ тревожных входов/выходов (ALARM) и  $\circ$ работающей группе ИК-подсветки (ближняя/дальняя) и текущей мощности светодиодов (IR LED INFO).

## DISPLAY POSITION

<DATE/TIME> <DOME TITLE> <ZONES> <MOTION> <ALARM> <PAN/TILT> BACK **EXIT** 

В меню **<DISPLAY POSITION>** Вы можете настроить расположение служебной информации на экране.

Все элементы разделены на 6 групп: **"DATE/TIME"** (дата/время), **"DOME TITLE"** (имя камеры), **"ZONES"** (имя зоны), **"MOTION"** (или **"ACTION"** – имя предустановки / тура / автосканирования / автосканирования по шаблону), **"ALARM"** (информации о тревожных входах/выходах) и **"PAN/TILT"** (углы поворота и наклона камеры, степень увеличения, информация об ИК-подсветке).

Выберите нужную группу элементов, с помощью кнопок  $\bigcirc$ ,  $\bigcirc$ ,  $\bigcirc$ ,  $\bigcirc$  разместите ее на экране и нажмите кнопку + диафрагма для подтверждения.

## **Глава 18. Меню камеры: Общие настройки (DOME SETTINGS)**

О том, как пользоваться меню камеры, смотрите Главу [15.](#page-64-0)

## **18.1. Настройки ИК-подсветки (IR LED)**

Восемь инфракрасных светодиодов камеры B96-30H разделены на три группы по дальности подсветки. Группа 1 – четыре нижних светодиода; группа 2 – два средних светодиода; группа 3 – два верхних светодиода. Дальность подсветки групп 1 и 3 соответствует степени увеличения от х1 до х3 (то есть светодиоды групп 1 и 3 работают при значениях степени увеличения из диапазона от х1 до х3), группы 2 – от х3 до х30 (то есть светодиоды группы 2 работают при значениях степени увеличения из данного диапазона).

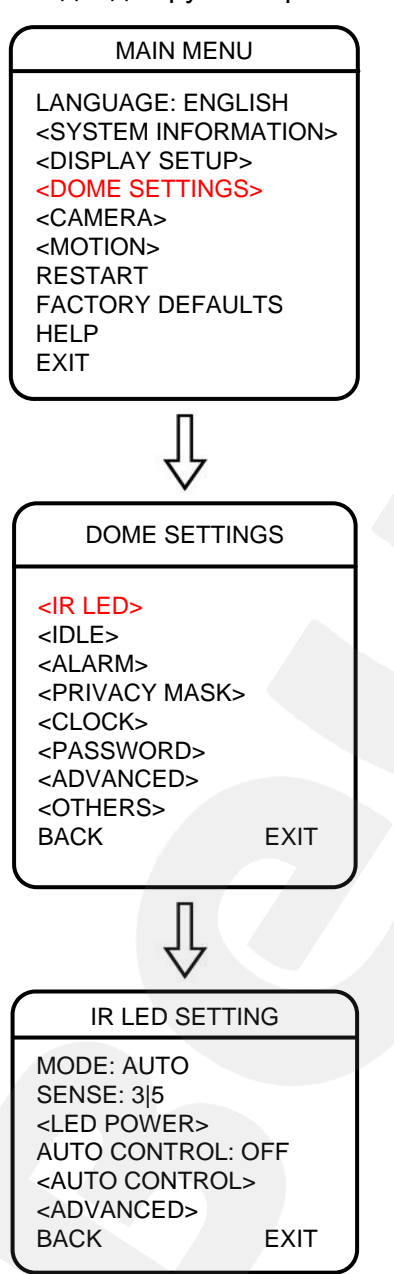

Меню **<IR LED>** содержит следующие пункты:

**MODE**: режим работы ИК-подсветки. Доступны режимы:

- **ON: постоянно включена.**
- OFF: постоянно выключена.
- CAMERA: включение/выключение ИК-подсветки происходит при переходе камеры в режим «Ночь»/«День» по уровню сигнала видеомодуля.
- AUTO: включение/выключение ИК-подсветки происходит автоматически, при переходе камеры в режим «Ночь»/«День» по датчику света, в соответствии со значением чувствительности, установленным в пункте **"SENSE"**.
- TIMING: включение/выключение ИК-подсветки происходит по расписанию, установленном в меню **<ADVANCED>** (см. ниже). Если во время, установленное для включения/выключения подсветки, открыто меню камеры, то действие будет выполнено сразу по закрытии меню.

**SENSE**: настройка чувствительности включения/ выключения ИК-подсветки для режима **"AUTO"**. Плавающий сиреневый указатель показывает текущий уровень освещенности. Синие указатели служат для установки значения чувствительности относительно текущего уровня освещенности, при котором будет происходить включение/выключение ИК-подсветки.

**<LED POWER>**: настройка мощности ИК-подсветки. Доступны режимы:

- NORMAL: все группы ИК-светодиодов работают (в свою очередь) на максимальной мощности.
- MATCH: изменение мощности ИК-светодиодов каждой группы происходит параллельно изменению степени увеличения, согласно графику в пункте **"LED POWER"**.
- USER: в данном режиме Вы можете установить значение мощности ИКсветодиодов каждой группы для данного значения степени увеличения вручную. Для этого с помощью кнопок  $\bigcirc$ ,  $\bigcirc$ ,  $\bigcirc$ ,  $\bigcirc$ ,  $\bigcirc$  диафрагма выберите график нужной группы (группы 1 – сверху, группы 2 – снизу; для доступа к графику группы 3 выберите пункт **[NEXT]**) и установите значение мощности ИК-светодиодов в условных единицах от 1 до 10 для данного значения степени увеличения.

**AUTO CONTROL**: включить/выключить функцию автоматического контроля энергопотребления ИК-подсветки. Использование данной функции позволяет значительно продлить срок службы ИК-светодиодов за счет снижения их энергопотребления в состоянии ожидания, то есть в тех случаях, когда в кадре нет движения.

# AUTO CONTROL

STANDBY POWER: 50% STANDBY DELAY: 10 SEC SENSITIVITY: MID BACK **EXIT** 

**<AUTO CONTROL>**: данное меню содержит параметры функции автоматического контроля энергопотребления ИК-подсветки.

- STANDBY POWER: установите уровень энергопотребления ИК-светодиодов в состоянии ожидания (0/10/…/80%).
- STANDBY DELAY: установите время до возвращения камеры в состояние ожидания при отсутствии движения в кадре (10 с/1/5/30 мин.).
- SENSITIVITY: УСТАНОВИТЕ УРОВЕНЬ чувствительности детекции движения (низкий (LOW)/средний (MID)/высокий (HIGH)).

**<ADVANCED>**: данное меню содержит пункты "START TIME", "STOP TIME" для установки расписания включения/выключения ИК-подсветки в режиме "TIMING" (см. выше) и опцию "SMOOTH" для плавного включения подсветки в этом же режиме.

ADVANCED SETTING

SMOOTH: ON START TIME: 18:00 STOP TIME: 06:00 BACK **EXIT**
### **18.2. Возвращение в заданное состояние (IDLE)**

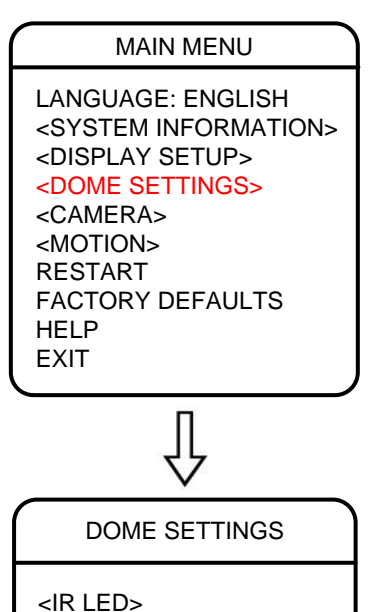

<IDLE> <ALARM>

<CLOCK> <PASSWORD> <ADVANCED> <OTHERS>

<PRIVACY MASK>

В меню **<IDLE>**, в пункте **"TIME"** Вы можете установить время (30 с/1/5/10/30 мин.) возврата камеры в состояние, установленное в пункте меню **"ACTION"**. Возврат камеры происходит при условии, что она находится в режиме ожидания, то есть не управляется оператором. Доступны состояния:

- PRESET 1: запуск предустановки 1;
- SCAN 1: запуск режима «Автосканирование 1»;
- SEQUENCE 1: запуск режима «Тур 1»;
- PATTERN 1: запуск режима «Автосканирование по шаблону 1».

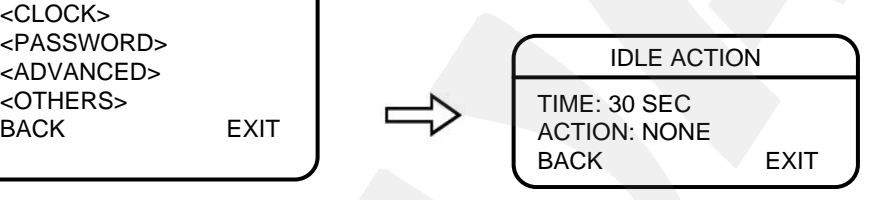

## **18.3. Активация тревожных входов (ALARM)**

MAIN MENU

Камера B96-30H имеет два тревожных входа и один тревожный выход. В меню **<ALARM>** Вы можете настроить работу

тревожных входов камеры и действия, которые будут выполняться при их активации (замыкании или размыкании).

Данное меню содержит следующие пункты:

**ALARM NO.**: выберите для настройки тревожный вход 1 или 2 (остальные номера неактивны).

**CONTACT**: выберите тип контактов тревожного входа: **NO** – нормально (то есть в неактивном состоянии) разомкнутые, или **NC** – нормально замкнутые.

**ALARM MODE**: установите режим работы функции тревожного входа: **ON** – функция включена, **OFF** – функция выключена, **AUTO** – функция включена в течение отрезка времени, заданного в пунктах **"START TIME"**, **"STOP TIME"**.

LANGUAGE: ENGLISH <SYSTEM INFORMATION> <DISPLAY SETUP> <DOME SETTINGS> <CAMERA> <MOTION> RESTART FACTORY DEFAULTS HELP EXIT

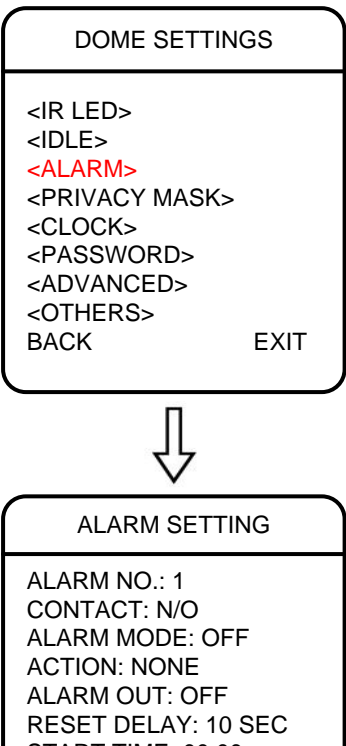

START TIME: 00:00 STOP TIME: 00:00 BACK **EXIT** 

**ACTION**: выберите действие, которое будет выполняться при активации тревожного входа:

- PRESET 1: запуск предустановки 1;
- SCAN 1: запуск режима «Автосканирование 1»;
- $SEQ$  1: запуск режима «Тур 1»;
- **PATTERN 1: запуск режима «Автосканирование по** шаблону 1»;
- TRACKING: запуск режима автослежения за объектом;
- NONE: без действия.

**ALARM OUT**: включите/выключите активацию тревожного выхода при срабатывании тревожного входа.

**RESET DELAY**: установите длительность срабатывания тревожного выхода (10/30 с/1/2/5/10 мин.).

**START / STOP TIME**: установите время, в течение которого будет включена функция тревожного входа (для режима работы "AUTO" в пункте "ALARM MODE").

## **18.4. Маскирование приватных зон (PRIVACY MASK)**

MAIN MENU LANGUAGE: ENGLISH <SYSTEM INFORMATION>

<DISPLAY SETUP> <DOME SETTINGS>

FACTORY DEFAULTS

<CAMERA> <MOTION> RESTART

HELP **EXIT** 

В меню **<PRIVACY MASK>** Вы можете устанавливать маски приватности, чтобы не отображать и не записывать определенную область на экране для защиты конфиденциальной информации.

Меню содержит следующие пункты:

**MASK NO.**: выберите номер маски приватности, от 1 до 8.

**ENABLE**: включить/выключить отображение маски приватности.

**<SET>**: установить маску приватности.

- 1. Поворачивая камеру, выберите положение будущей маски (центр маски будет находиться в центре экрана) и нажмите  $\Box$  Диафрагма для подтверждения.
- 2. Задайте размеры маски с помощью кнопок  $\bigcirc$ .

**BeWARD** *Глава 18. Меню камеры: Общие настройки камеры (DOME SETTINGS)*  $\bullet$ О и нажмите + диафрагма для DOME SETTINGS подтверждения. <IR LED> **DELETE**: удалить маску приватности. <IDLE> <ALARM> <PRIVACY MASK> <CLOCK> <PASSWORD> <ADVANCED> <OTHERS> BACK **EXIT** PRIVACY MASK MASK NO.: 1 ENABLE: OFF <SET> DELETE BACK **EXIT 18.5. Дата и время (CLOCK)** В меню **<CLOCK>**, в пунктах **"DATE"** и **"TIME"** Вы MAIN MENU можете установить на камере, соответственно, дату и время. LANGUAGE: ENGLISH <SYSTEM INFORMATION> Для установки используйте кнопки  $\bigcirc$ ,  $\bigcirc$ ,  $\bigcirc$ <DISPLAY SETUP> <DOME SETTINGS>  $\pm$  диафрагма Чтобы сохранить изменения, выберите [SAVE]. <CAMERA> <MOTION> RESTART FACTORY DEFAULTS HELP EXIT DOME SETTINGS <IR LED> <IDLE> <ALARM> <PRIVACY MASK> <CLOCK> <PASSWORD> <ADVANCED>  $\left\{\text{ADVANCED>}\right\}$ <br>  $\left\{\text{DATE/TIME}\right\}$ <br>  $\left\{\text{BATE: } 2016-11-10\right\}$ <br>  $\left\{\text{DATE: } 2016-11-10\right\}$ <OTHERS> DATE: 2016-11-10 TIME: 12:00 SAVE CANCEL

## **18.6. Пароль для доступа к меню камеры (PASSWORD)**

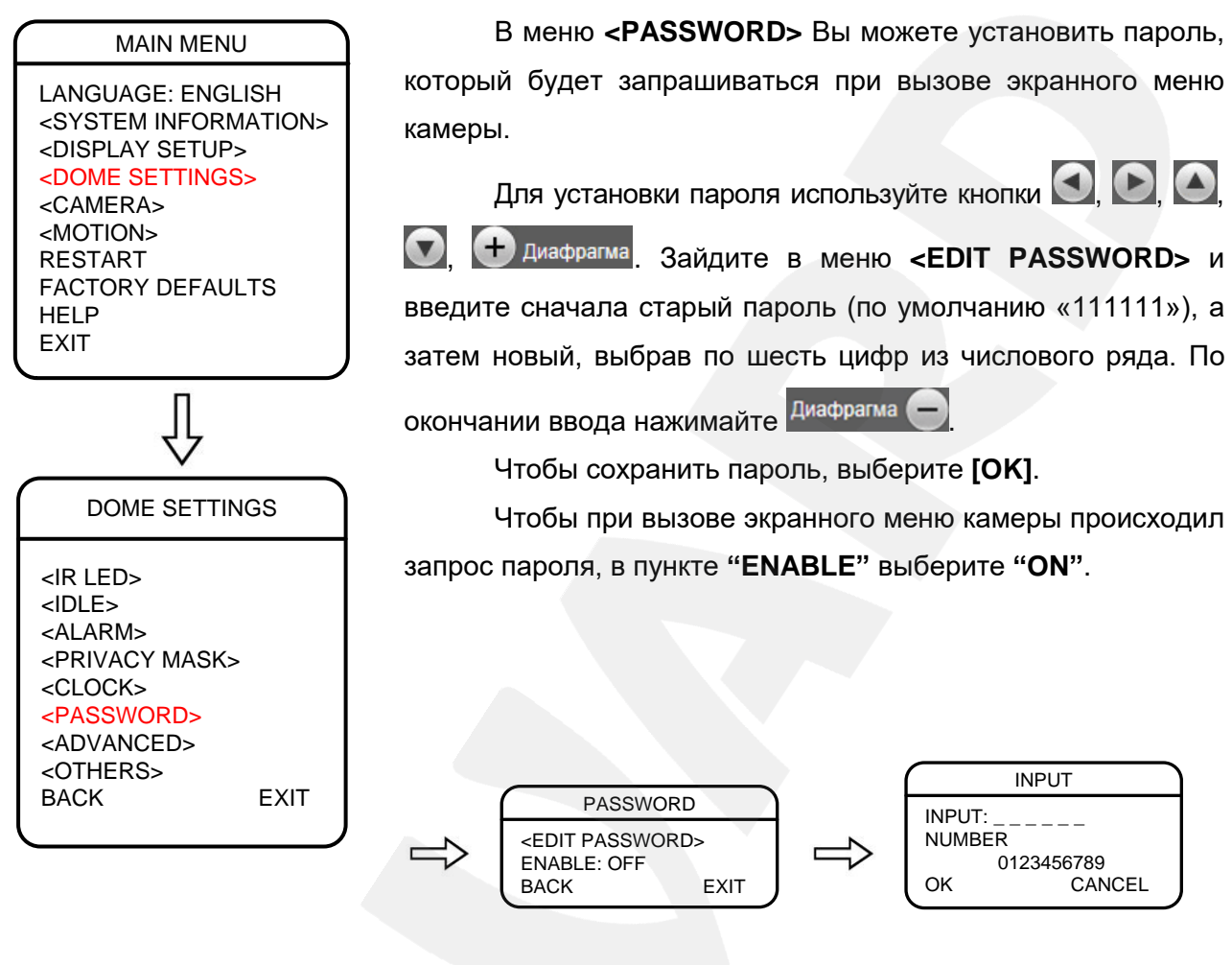

## **18.7. Дополнительные настройки (ADVANCED)**

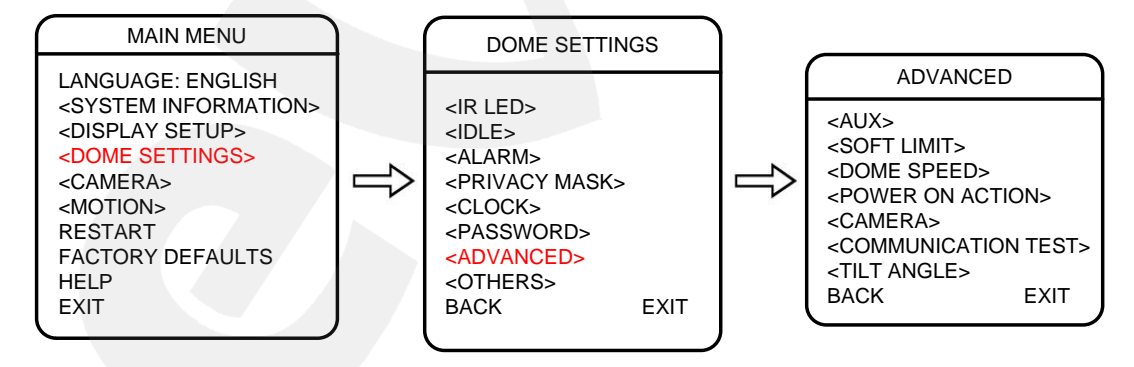

#### **18.7.1. Тревожный выход (AUX)**

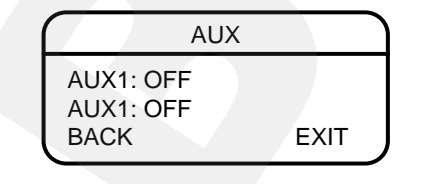

Камера B96-30H имеет один тревожный выход. В данном меню Вы можете включить/выключить его функцию.

### **18.7.2. Границы панорамирования (SOFT LIMIT)**

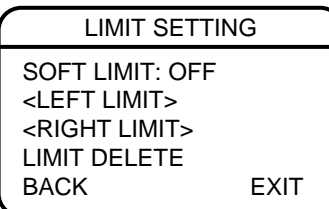

В данном меню Вы можете установить левую (**LEFT LIMIT**) и правую (**RIGHT LIMIT**) границы панорамирования камеры.

После установки границ с помощью кнопок  $\bigcirc$ . , выберите **"ON"** в пункте **"SOFT LIMIT"**, чтобы

включить функцию.

Чтобы удалить установленные границы – выберите **"LIMIT DELETE"**.

#### **18.7.3. Скорость панорамирования (DOME SPEED)**

DOME SPEED SETTING DOME SPEED: 180 BACK EXIT

В данном меню Вы можете установить скорость панорамирования камеры. Доступны значения: 90/120/180/350.

#### **18.7.4. Действие после включения камеры (POWER ON ACTION)**

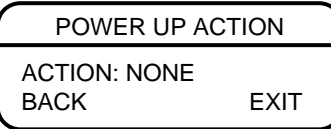

В данном меню Вы можете установить действие, которое камера будет выполнять после включения питания или перезагрузки, например, запуск предустановки 1 (**PRESET 1**) или режимов «Автосканирование 1» (**SCAN 1**), «Тур 1» (**SEQUENCE 1**), «Автосканирование по шаблону 1» (**PATTERN 1**).

#### **18.7.5. Настройка работы PTZ-устройства (CAMERA)**

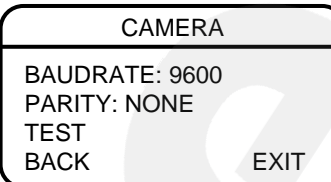

В данном меню Вы можете установить скорость передачи данных (**BAUDRATE**) в бит/с и четность (**PARITY**) при управлении PTZ-устройством.

Для проверки корректности установленных параметров выберите пункт **"TEST"**. Если после этого на экране появилась надпись **"COMMUNICATION SUCCESS"**, значит, параметры корректны.

## **18.7.6. Угол наклона (TILT ANGLE)**

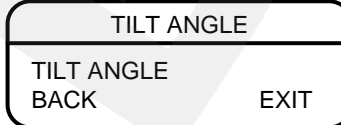

В данном меню Вы можете увеличить угол наклона камеры от 90° до -1°…-10°. Чтобы изменение вступило в силу, потребуется перезагрузка камеры.

## **18.8. Прочее (OTHERS)**

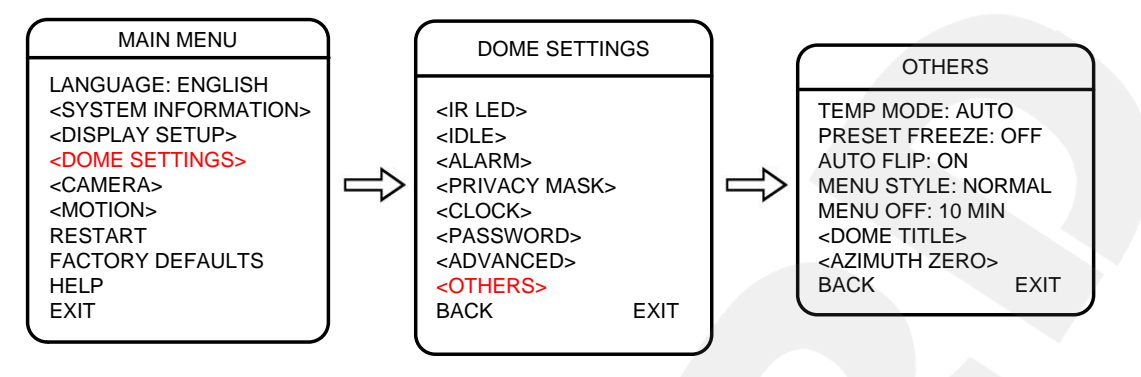

#### **18.8.1. Поддержание рабочей температуры (TEMP MODE)**

Камера **B96-30H** оснащена средствами автоматического контроля и поддержания рабочей температуры внутри корпуса (режим **"AUTO"**). Специальный датчик отслеживает температуры перегрева и образования конденсата. При достижении пороговых значений этих температур для предотвращения перегрева и/или запотевания камеры включается встроенный вентилятор. Если температура опускается ниже определенного фиксированного значения, срабатывает термореле, и для предотвращения переохлаждения камеры включается нагревательный элемент.

Также доступны два режима принудительного охлаждения (**"COOL 1", "COOL 2"**) и 1 режим подогрева (**"DEFROST"**).

#### **18.8.2. «Стоп-кадр» (PRESET FREEZE)**

Включите данную функцию, чтобы при переходе камеры в предустановленную позицию (**PRESET**) текущее изображение на экране замирало до тех пор, пока переход не будет совершен.

#### **18.8.3. Автопереворот (AUTO FLIP)**

При нажатии кнопки **[Джойстик вниз]** в нижней точке траектории движения (угол наклона 0°) камера развернет поворотный механизм на 180° в горизонтальной плоскости. Таким образом, данная функция облегчает процесс всестороннего наблюдения. Для включения данной функции выберите **[ON]**.

#### **18.8.4. Стиль меню (MENU STYLE)**

Вы можете установить стиль главного меню **"IMAGE"**, чтобы вместо надписей в нем отображались картинки.

### **18.8.5. Время отображения экранного меню камеры (MENU OFF)**

Выберите, сколько времени будет отображаться на экране меню камеры, если никаких действий в нем не совершается. Доступны варианты: 1/2/5/10 минут.

#### **18.8.6. Имя камеры (DOME TITLE)**

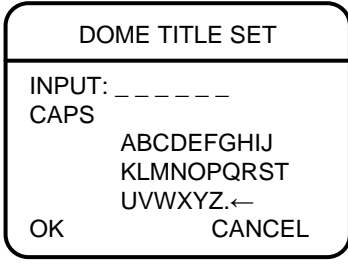

В данном меню Вы можете присвоить камере имя, отображение которого можно включить в меню **<DISPLAY SETUP>** (см. Главу [17\)](#page-68-0).

Имя камеры может содержать прописные и строчные буквы латинского алфавита, цифры от 0 до 9 и набор символов.

Для ввода имени используйте кнопки  $\bigcirc$ ,  $\bigcirc$ ,  $\bigcirc$ На диафрагма По окончании нажмите <sup>Диафрагма</sub></sup>

Чтобы сохранить имя, выберите **[OK]**.

#### **18.8.7. Начало отсчета угла поворота камеры (AZIMUTH ZERO)**

Установите камеру в положение, в котором будет новое начало отсчета ее угла поворота.

# **Глава 19. Меню камеры: Настройки камеры (CAMERA)**

О том, как пользоваться меню камеры, смотрите Главу [15.](#page-64-0)

В данном меню настраиваются такие функции камеры, как цифровое приближение,

компенсация засветки, параметры изображения и др.

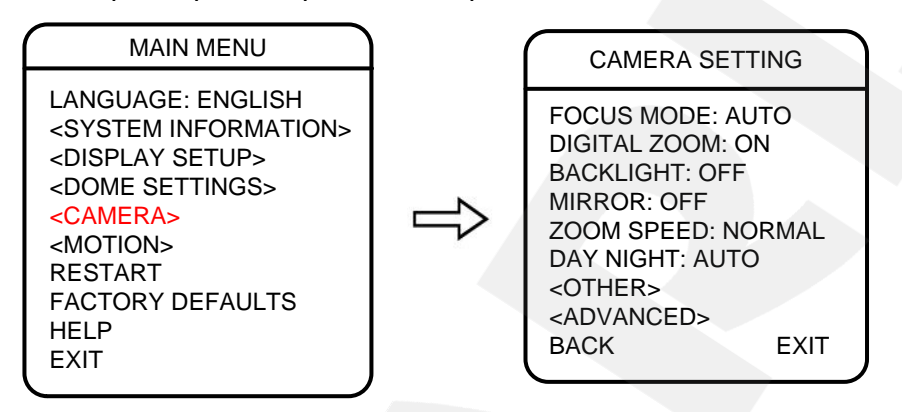

## **19.1. Режим фокусировки (FOCUS MODE)**

Выберите режим фокусировки – **"AUTO"**, **"MANUAL"** или **"PUSH"**.

При установке режима **"AUTO"** камера фокусируется автоматически при всех значениях увеличения.

При установке режима **"MANUAL"** камера фокусируется вручную.

При установке режима **"PUSH"** камера фокусируется только после нажатия левой кнопки мыши на области изображения.

## **19.2. Цифровое увеличение (DIGITAL ZOOM)**

Включите/выключите функцию цифрового увеличения (зума). Данная функция позволяет увеличивать изображение за максимальной степенью оптического увеличения.

## **19.3. Компенсация встречной засветки (BACKLIGHT)**

Если объект видеонаблюдения находится на фоне источника яркого света (например, если навстречу видеокамере выезжает автомобиль с включенными фарами), то в части пикселей светочувствительной матрицы видеокамеры наступает насыщение, а пиксели, на которые проецируется изображение самого объекта, не успевают накопить заряд за время экспозиции и на изображении выглядят затемненными. Поэтому в кадре может получиться темный силуэт на ярком фоне. Данная функция позволяет исключить этот эффект и получить приемлемое качество изображения объекта. Включить/выключить.

### **19.4. Зеркальное отражение картинки (MIRROR)**

Данная функция позволяет отразить текущее изображение зеркально по горизонтали (**H MIRROR**), по вертикали (**V MIRROR**), и по горизонтали, и по вертикали одновременно (**HV MIRROR**).

## **19.5. Скорость трансфокатора (ZOOM SPEED)**

Установите скорость работы трансфокатора (увеличения/уменьшения изображения). Доступно три скорости – высокая (**HIGH**), средняя (**NORMAL**), низкая (**LOW**).

## **19.6. Переход «День/Ночь» (DAY NIGHT)**

**AUTO**: автоматический переход между режимами «День» (которому по умолчанию соответствует цветное изображение) и «Ночь» (которому по умолчанию соответствует черно-белое изображение).

**COLOR**: постоянное цветное изображение.

**BW**: постоянное черно-белое изображение.

## **19.7. Настройки изображения (OTHER)**

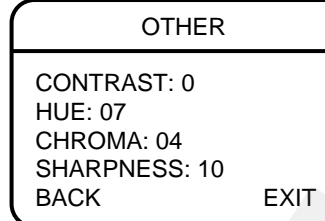

В данном меню Вы можете настроить такие параметры изображения, как контрастность (**CONTRAST**), оттенок (**HUE**), хроматичность (**CHROMA**) и четкость (**SHARPNESS**).

## **19.8. Дополнительные настройки (ADVANCED)**

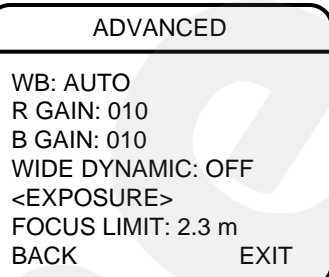

**WB**: настройка баланса белого.

- AUTO: автоматический режим баланса белого.
- OUTDOOR: предустановка баланса белого для улицы.
- INDOOR: предустановка баланса белого для помещения.
- ATW: расширенный диапазон автоматического слежения за балансом белого для адаптации к изменяющимся условиям освещения.
- MANUAL: ручной режим баланса белого с подстройкой оттенков красного и синего цветов (**R GAIN**, **B GAIN**, соответственно). Чем больше значения, установленные в пунктах **"R GAIN"**, **"B GAIN"**, тем большее количество оттенка соответствующего цвета добавляется к изображению.

**WIDE DYNAMIC**: включение/отключение функции расширенного динамического диапазона (WDR).

Режим WDR позволяет камере стабильно функционировать в условиях резких перепадов освещенности. Каждый сенсорный элемент WDR-матрицы камеры работает как самостоятельный элемент, а цифровой процессор обработки сигнала (DSP) анализирует информацию от каждого пикселя WDR-матрицы и формирует целостное изображение. В полученном таким образом кадре полностью скомпенсированы потери видеосигнала, вызванные подсветкой камеры, перепадами освещенности, засветкой фона, а также искажения цвета при слабом или излишне ярком свете.

**FOCUS LIMIT**: настройка минимальной дистанции фокусировки. Доступны варианты от 1 см до *фокусировки на бесконечность* ("Over Inf").

#### **19.8.1. Настройка экспозиции (EXPOSURE)**

EXPOSURE EXPOSURE: AUTO SHUTTER: 1/30 IRIS: F2.4 BRIGHT: 23 MAX AGC: 22 dB DSS: ON BACK **EXIT** 

**EXPOSURE**: настройка экспозиции осуществляется по трем параметрам: по скорости затвора (**SHUTTER**), по числу диафрагмы (**IRIS**) и по светосиле объектива камеры (**BRIGHT**). Выберите режим настройки экспозиции:

- AUTO: автоматический режим настройки экспозиции.
- **MANUAL: настройка экспозиции вручную по всем** трем параметрам.
- SHUTTER PRIORITY: приоритет скорости затвора. Установите значение параметра **"SHUTTER"**.
- IRIS PRIORITY: приоритет числа диафрагмы. Установите значение параметра **"IRIS"**.
- AGC PRIORITY: приоритет светосилы объектива.

**MAX AGC**: в данном пункте устанавливается ограничение на значение усиления, используемого камерой в автоматическом режиме.

**DSS**: включить/выключить функцию накопления заряда. Служит для получения большей чувствительности за счет снижения скорости затвора.

# **Глава 20. Меню камеры: Настройки наблюдения (MOTION)**

О том, как пользоваться меню камеры, смотрите Главу [15.](#page-64-0)

## **20.1. Предустановки (PRESET)**

Использование предустановок, то есть сохраненных, заранее заданных позиций камеры, с определенными значениями зума и фокуса, позволяет сделать процесс видеонаблюдения более гибким и удобным. Для данной модели камеры можно задать до 220-ти предустановок.

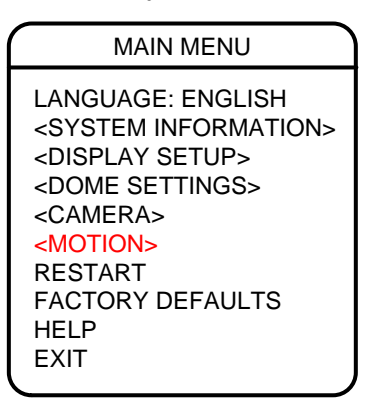

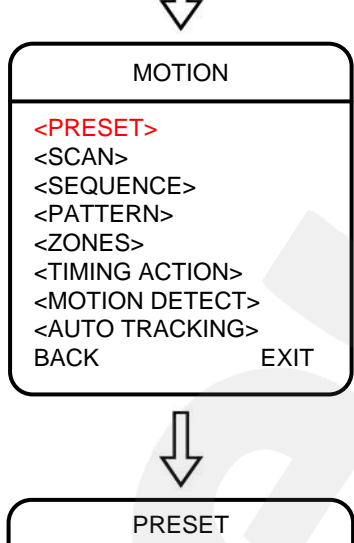

PRESET NO.: 001 TITLE: PRE1 CALL <SET> DELETE SPEED: HIGH BACK EXIT

**PRESET NO.**: номер предустановки. Все последующие настройки в данном меню будут применены к предустановке с данным номером.

**TITLE**: имя предустановки. Может содержать прописные и строчные буквы латинского алфавита, цифры от 0 до 9 и набор символов.

Для ввода имени используйте кнопки

На диафрагма. По окончании нажмите <sup>Диафрагма</sup> Чтобы

сохранить имя, выберите **[OK]**.

**CALL**: установить камеру в позицию, соответствующую предустановки, выбранной в пункте **"PRESET NO."**.

**<SET>**: запомнить текущую позицию камеры как предустановку, с номером, установленным в пункте **"PRESET**

**NO."**. Для подтверждения нажмите <sup>1</sup> диафрагма

**DELETE**: удалить выбранную предустановку. Для подтверждение выберите **"OK"**.

**SPEED**: скорость перехода камеры в заданную позицию. Доступны варианты: **LOW** (низкая скорость) / **MID** (средняя скорость) / **HIGH** (высокая скорость).

## **20.2. Автосканирование (SCAN)**

Автосканирование – это постоянное перемещение камеры с определенными параметрами скорости, угла наклона и зума, для наблюдения за областью, заданной двумя границами. Для данной модели камеры можно задать до 8 различных маршрутов сканирования.

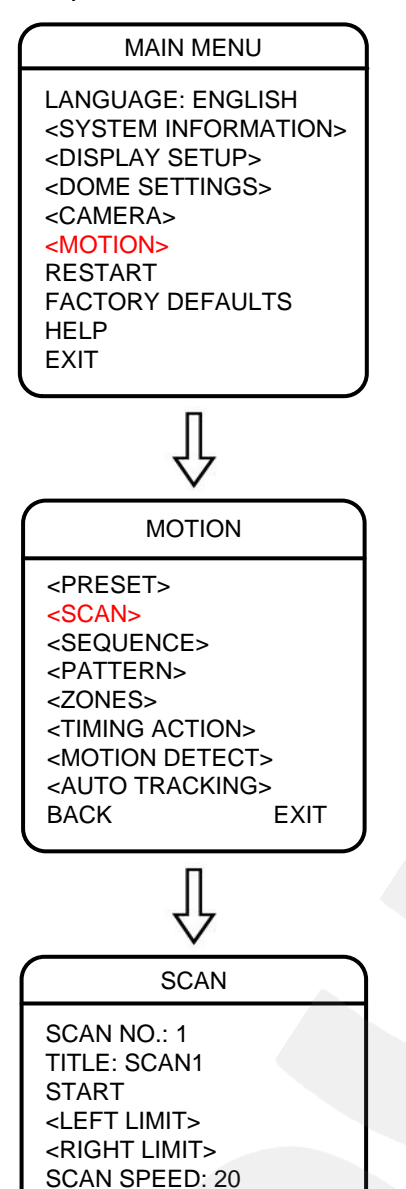

**SCAN** NO.: номер автосканирования. **Bce** последующие настройки в данном меню будут применены к автосканированию с данным номером.

**TITLE:** имя автосканирования. Может содержать прописные и строчные буквы латинского алфавита, цифры от 0 до 9 и набор символов.

Для ввода имени используйте кнопки О. О

+ диафрагма. По окончании нажмите Диафрагма Чтобы сохранить имя, выберите [ОК].

**START: начать автосканирование, выбранное в пункте** "SCAN NO.".

<LEFT/RIGHT LIMIT>: установите границы области автосканирования. Для подтверждения нажмите + диафрагма

**SCAN SPEED: установите скорость автосканирования.** Доступны значения от 0 до 30.

## 20.3. Typ (SEQUENCE)

**EXIT** 

**BACK** 

Тур - это автоматически повторяемый, последовательный переход камеры по заранее заданным позициям (предустановкам), с заданным значением времени простоя в каждой позиции. Для данной модели камеры можно настроить до 8 туров, по 32 позиции в каждом.

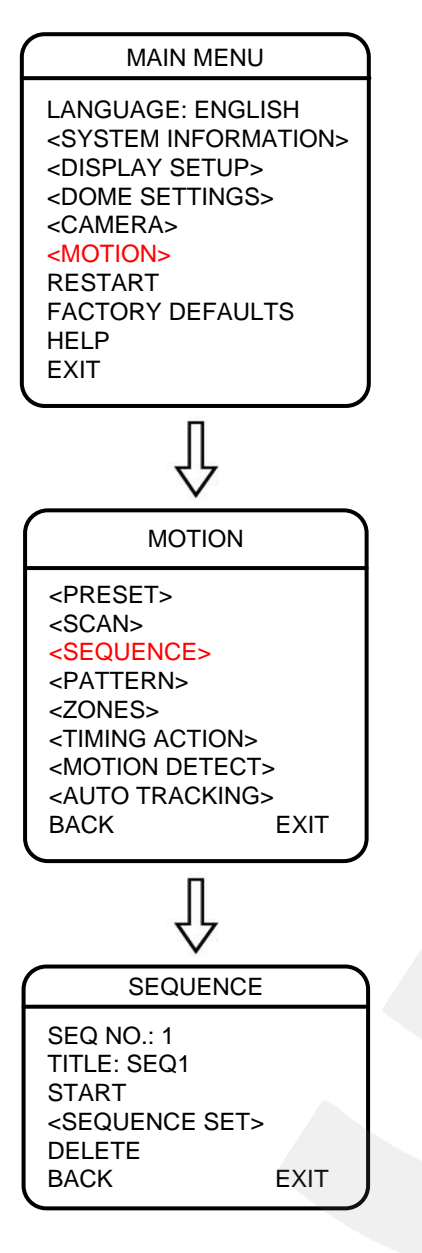

**SEQ NO.**: номер тура. Все последующие настройки в данном меню будут применены к туру с данным номером.

**TITLE**: имя тура. Может содержать прописные и строчные буквы латинского алфавита, цифры от 0 до 9 и набор символов.

Для ввода имени используйте кнопки  $\bigcirc$ ,  $\bigcirc$ 

На диафрагма. По окончании нажмите <sup>Диафрагма</sup> Чтобы

сохранить имя, выберите **[OK]**.

**START**: начать тур, выбранный в пункте **"SEQ NO."**.

**<SEQUENCE SET>**: установка тура.

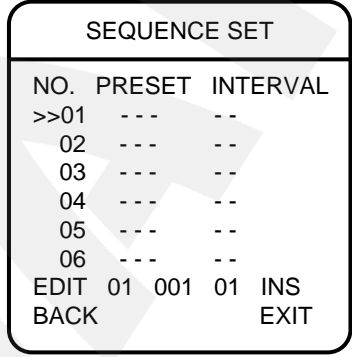

Выберите "**EDIT"** и нажмите + диафрагма Последовательно добавляйте в тур позиции (**PRESET**) с указанием времени простоя в секундах (**INTERVAL**). В последнем поле выберите:

- OK: сохранить настройки в текущей строке.
- **INS: сохранить настройки в новой строке, которая** будет вставлена перед текущей.
- **DEL: удалить настройки в текущей строке.**

**DELETE**: удалить выбранный тур. Для подтверждение выберите **"OK"**.

# **20.4. Автосканирование по шаблону (PATTERN)**

Автосканирование по шаблону – это автоматически повторяемое воспроизведение последовательности действий (шаблона), выполненных пользователем в процессе управления камерой за определенный промежуток времени. Время записи шаблона для данной модели камеры составляет 600 секунд. В качестве действий, записываемых в шаблон, могут быть: изменение положения и скорости перемещения камеры, увеличение / уменьшение изображения.

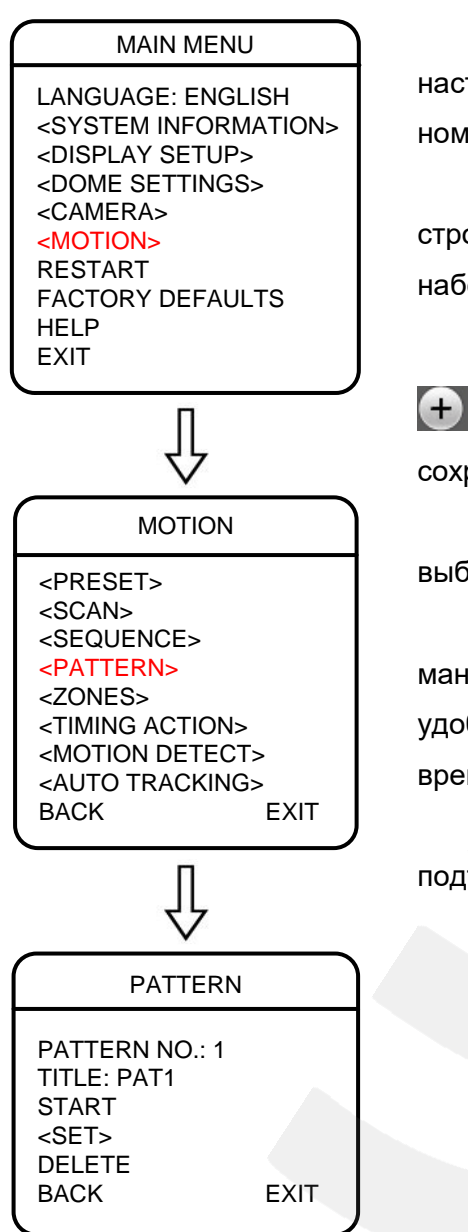

**PATTERN NO.**: номер шаблона. Все последующие настройки в данном меню будут применены к туру с данным номером.

**TITLE**: имя шаблона. Может содержать прописные и строчные буквы латинского алфавита, цифры от 0 до 9 и набор символов.

Для ввода имени используйте кнопки На диафрагма . По окончании нажмите . Диафрагма . Чтобы сохранить имя, выберите **[OK]**.

**START**: начать автосканирование по шаблону, выбранное в пункте **"PATTERN NO."**.

**<SET>**: запись шаблона. Запишите необходимые манипуляции с камерой. Время записи – 600 секунд. Для удобства сверху на экране будет отображаться шкала времени и обратный отсчет.

**DELETE**: удалить выбранный шаблон. Для подтверждение выберите **"OK"**.

# **20.5. Зоны (ZONES)**

Вы можете установить зоны наблюдения и настроить отображение их имен на экране для удобства работы с камерой. Доступна установка 8 зон.

MAIN MENU LANGUAGE: ENGLISH <SYSTEM INFORMATION> <DISPLAY SETUP> <DOME SETTINGS> <CAMERA> <MOTION> RESTART FACTORY DEFAULTS **HELP EXIT** 

**ZONE NO.**: номер зоны. Все последующие настройки в данном меню будут применены к зоне с данным номером.

**TITLE**: имя зоны. Может содержать прописные и строчные буквы латинского алфавита, цифры от 0 до 9 и набор символов.

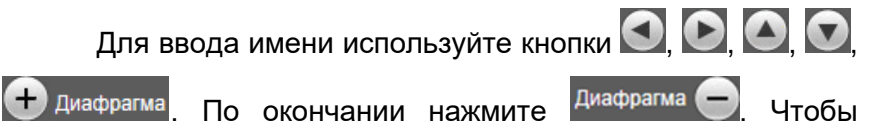

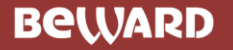

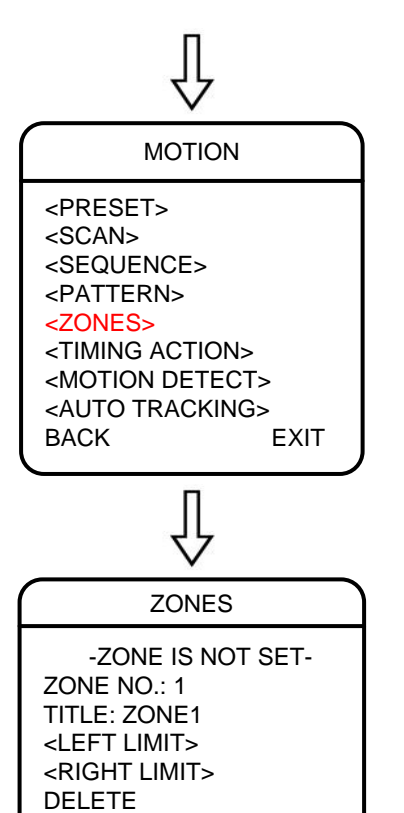

сохранить имя, выберите **[OK]**.

**<LEFT/RIGHT LIMIT>**: установите границы зоны

наблюдения. Для подтверждения нажмите  $\bigoplus$  диафрагма

**DELETE**: удалить выбранную зону. Для подтверждение выберите **"OK"**.

## **20.6. Действия по расписанию (TIMING ACTION)**

Вы можете установить недельное расписание для выполнения камерой 8-ми различных действий в сутки.

MAIN MENU LANGUAGE: ENGLISH <SYSTEM INFORMATION> <DISPLAY SETUP> <DOME SETTINGS> <CAMERA> <MOTION> RESTART FACTORY DEFAULTS HELP EXIT

BACK EXIT

**NO.:** номер строки с параметрами действия камеры.

**START:** время начала выполнения камерой заданного действия.

**STOP:** время окончания выполнения камерой заданного действия.

**MOTION:** действие, которое будет выполнять камера по расписанию. Доступны действия:

- PSET1…8: запуск предустановки 1…8.
- SCAN1…4: запуск автосканирования 1…4.
- SEQ1…4: запуск тура 1…4.
- PATT1…4: запуск автосканирования по шаблону 1…4.
- **ТRACK: запуск автослежения.**

**ON/OFF:** включить/выключить функцию действий по расписанию.

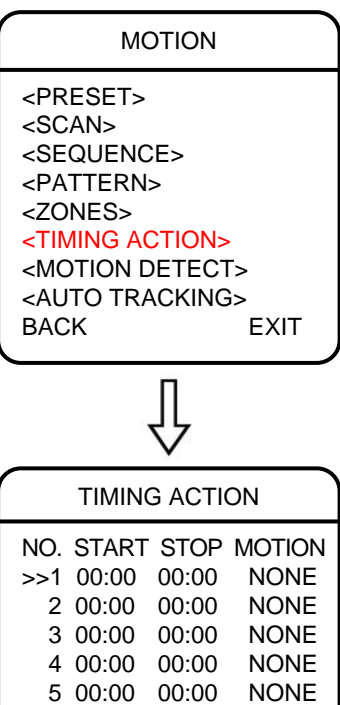

 00:00 00:00 NONE 00:00 00:00 NONE 00:00 00:00 NONE OFF MON COPY BACK *Глава 20. Меню камеры: Настройки наблюдения (MOTION)*

**MON/…/SUN:** выбор дня недели.

**COPY:** копирование расписание одного дня недели на другой день. Установите расписание на один день, затем, выберите другой и, чтобы не заполнять строки еще раз, выберите **"COPY"**.

**BACK:** выход в предыдущее меню.

## **20.7. Детекция движения (MOTION DETECT)**

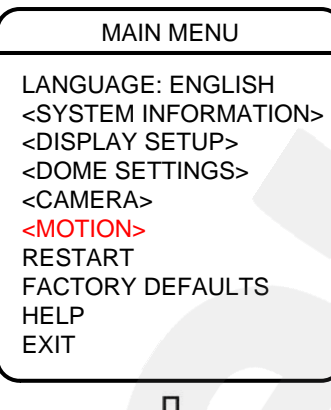

**SCENE NO.:** номер сцены наблюдения. Доступно 8 сцен.

**<EDIT SCENE>:** настройка сцены наблюдения. Установите камеру в положение, соответствующее нужной сцене наблюдения.

**<EDIT AREA>:** настройка зоны детекции. Для каждой сцены можно установить 4 зоны детекции.

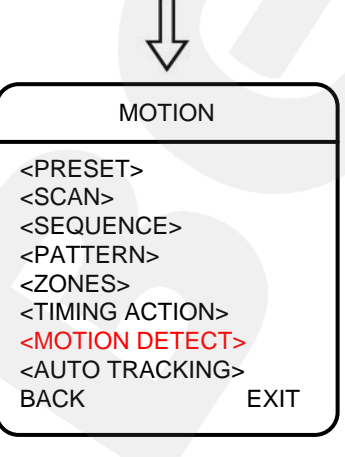

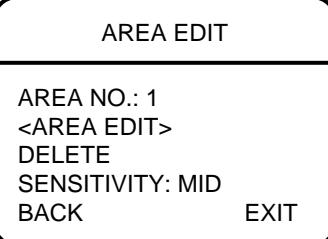

AREA NO.: номер зоны детекции.

 <AREA EDIT>: установка зоны детекции с данным номером. Используйте кнопки  $\Box$  $\sqrt{ }$ сначала для размещения зоны на экране (при этом ориентируйтесь на верхний левый угол зоны), а

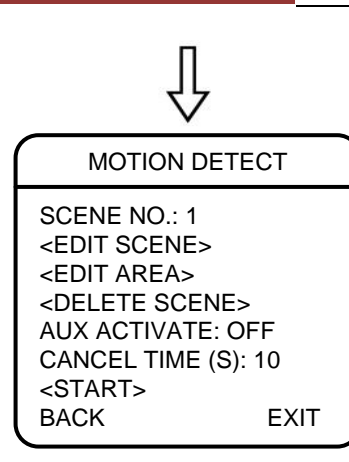

затем для изменения ее размера. Расположите зону, нажмите + диафрагма, задайте ее размер и нажмите  $\left( + \right)$  Диафрагма еще раз.

- DELETE: удаление зоны детекции с данным номером. Для подтверждение выберите **"OK"**.
- SENSITIVITY: чувствительность детекции движения: **"LOW"** – низкая, **"MID"** – средняя, **"HIGH"** – высокая.

**<DELETE SCENE>:** удалить сцену наблюдения с данным номером. Для подтверждение выберите **"OK"**.

**AUX ACTIVATE:** активация тревожного выхода (**AUX1**) при срабатывании детекции движения.

**CANCEL TIME:** время длительности активации тревожного выхода (**AUX1**) при срабатывании детекции движения (от 1 до 60 с).

**<START>:** включить функцию детекции движения.

## **20.8. Автослежение (AUTO TRACKING)**

Автослежение за объектом – это функция купольно-поворотной камеры, которая позволяет ей обнаруживать и сопровождать движущийся в ее поле зрения объект без участия оператора.

#### MAIN MENU

LANGUAGE: ENGLISH <SYSTEM INFORMATION> <DISPLAY SETUP> <DOME SETTINGS> <CAMERA> <MOTION> RESTART FACTORY DEFAULTS HELP EXIT

**SENSITIVITY:** чувствительность обнаружения объекта слежения: **"LOW"** – низкая, **"MID"** – средняя, **"HIGH"** – высокая.

**TARGET:** размер объекта слежения: **"SMALL"** – небольшой, **"MID"** – средний, **"BIG"** – крупный.

**ZOOM MATCH:** степень оптического увеличения, в пределах которой камера будет приближать/отдалять объект при слежении, сохраняя корректное соотношение между его размером и размером кадра.

**AUX:** активация тревожного выхода при обнаружении объекта слежения.

**ENABLE:** включить/выключить функцию автослежения.

**<TRACKING SCENE SET>:** настройка сцены слежения.

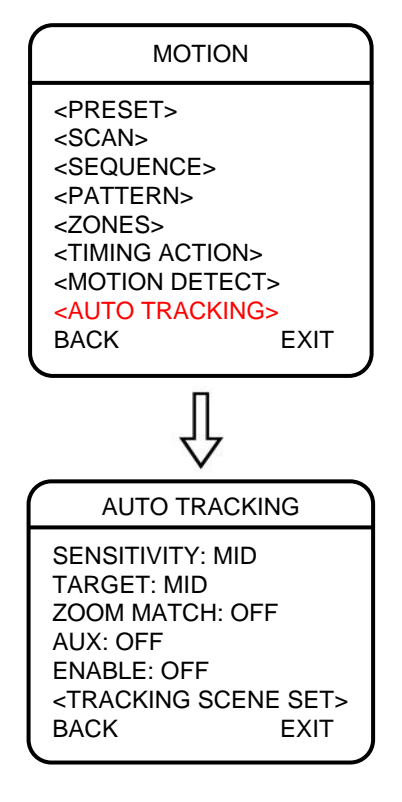

#### TRACKING SCENE SET

<TRACKING SCENE SET> DELETE RETURN DELAY: 10 SEC BACK **EXIT** 

- <TRACKING SCENE SET>: установка камеры в положение, соответствующее нужной сцене слежения.
- DELETE: удаление сцены слежения. Для подтверждение выберите **"OK"**.
- RETURN DELAY: установка времени, через которое камера вернется в исходную сцену после завершения сеанса слежения.

# **Глава 21. Меню камеры: Перезагрузка (RESTART) и сброс настроек (FACTORY DEFAULTS)**

О том, как пользоваться меню камеры, смотрите Главу [15.](#page-64-0)

MAIN MENU

LANGUAGE: ENGLISH <SYSTEM INFORMATION> <DISPLAY SETUP> <DOME SETTINGS> <CAMERA> <MOTION> RESTART FACTORY DEFAULTS HELP EXIT

Выберите пункт **"RESTART"** для перезагрузки камеры (PTZ-устройства).

Выберите пункт **"FACTORY DEFAULTS"**, чтобы сбросить все функции и параметры, доступные в экранном меню камеры, в значения по умолчанию.

Для подтверждения данных операций необходимо выбрать пункт **"OK"**.

## **Приложения**

#### **Приложение A. Карта экранного меню**

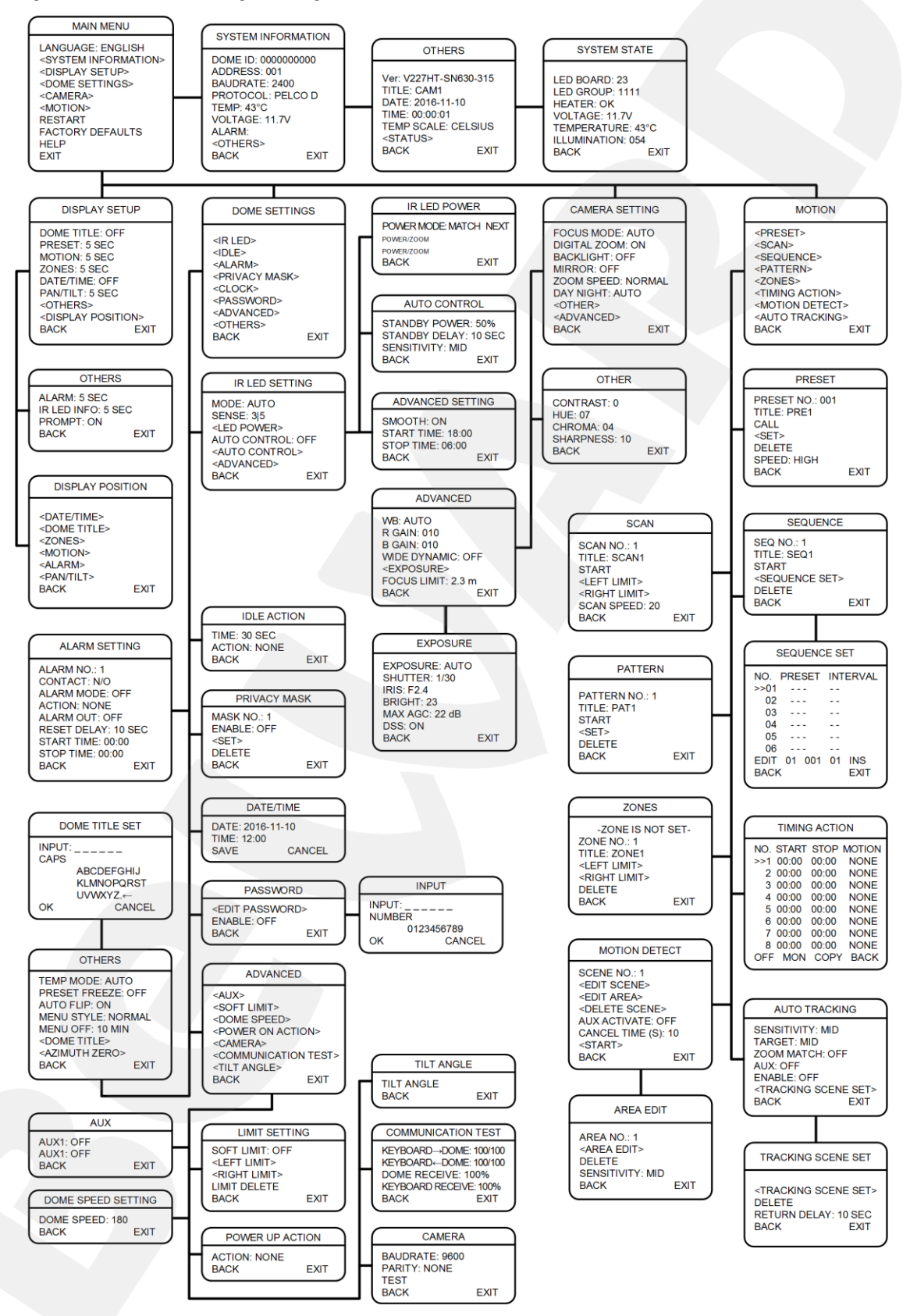

# **Приложение B. Устранение неисправностей**

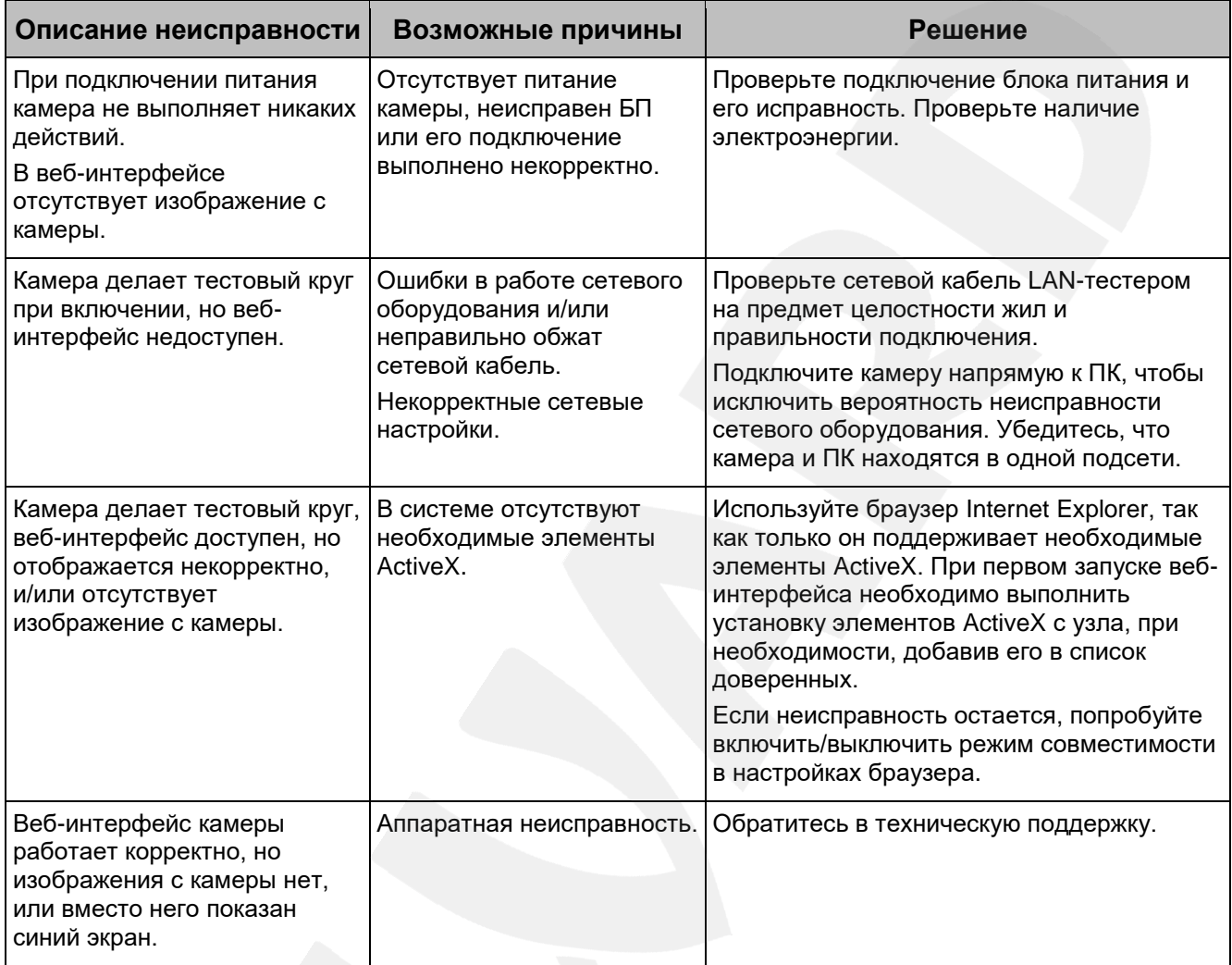

# **Приложение C. Заводские установки**

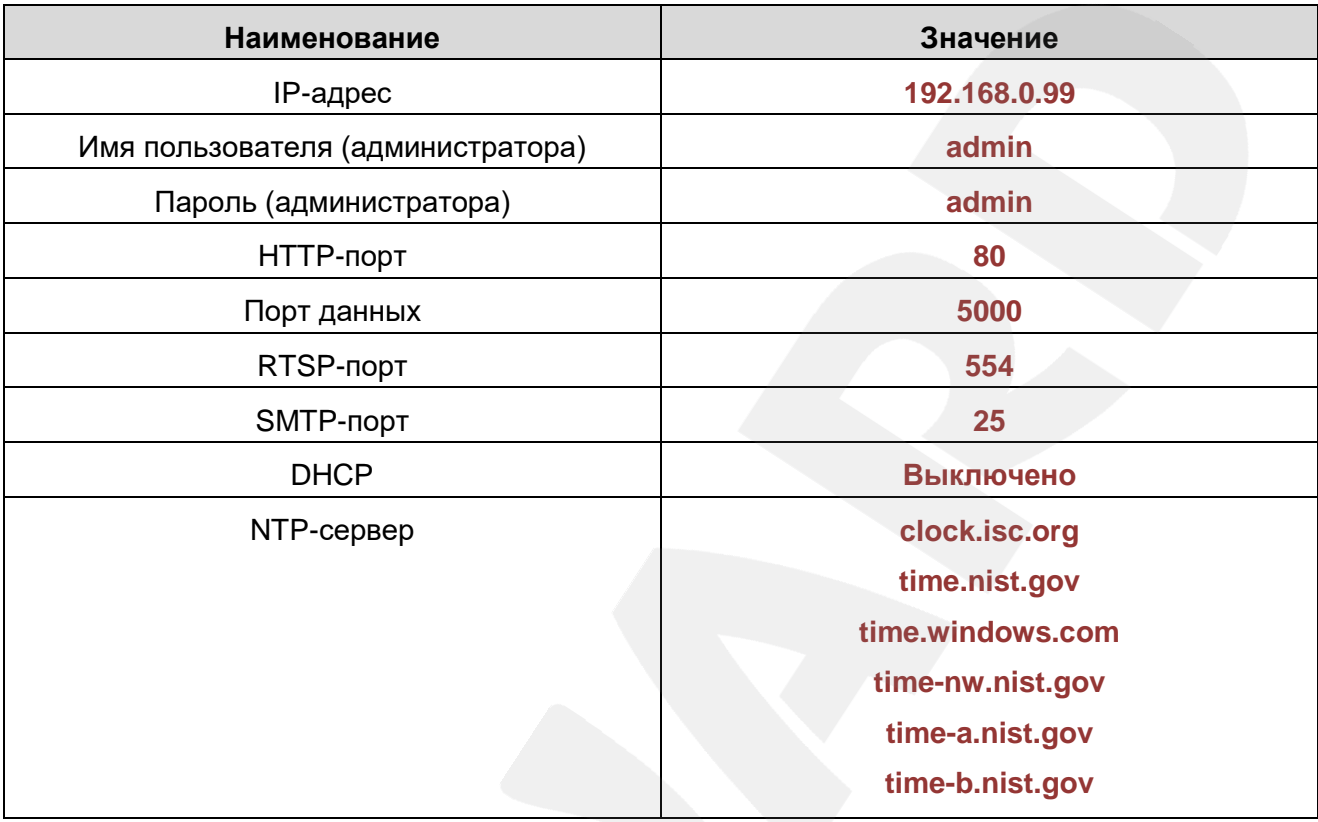

#### **Приложение D. Гарантийные обязательства**

#### **D1. Общие сведения**

а) Перед подключением оборудования необходимо ознакомиться с Руководством по эксплуатации.

б) Условия эксплуатации всего оборудования должны соответствовать ГОСТ 15150- 69, ГОСТ В20.39.304-76 (в зависимости от исполнения устройства).

в) Для повышения надежности работы оборудования, защиты от бросков в питающей сети и обеспечения бесперебойного питания следует использовать сетевые фильтры и устройства бесперебойного питания.

#### **D2. Электромагнитная совместимость**

Это оборудование соответствует требованиям электромагнитной совместимости EN 55022, EN 50082-1. Напряжение радиопомех, создаваемых аппаратурой, соответствует ГОСТ 30428-96.

#### **D3. Электропитание**

Должно соответствовать параметрам, указанным в Руководстве по эксплуатации для конкретного устройства. Для устройств со встроенным источником питания – это переменное напряжение 220 В ±10%, частотой 50 Гц ±3%. Для устройств с внешним стабилизированным адаптером питания – источник питания 5 В ±5% или 12 В ±10% (напряжение пульсаций – не более 0.1 В). Для устройств с 24-вольтовым питанием – внешний источник питания переменного тока 24 В ±10%.

#### **D4. Заземление**

Все устройства, имеющие встроенный блок питания, должны быть заземлены путем подключения к специальным розеткам электропитания с заземлением или путем непосредственного заземления корпуса, если на нем предусмотрены специальные крепежные элементы. Заземление электропроводки здания должно быть выполнено в соответствии с требованиями ПУЭ (Правила Устройства Электроустановок). Оборудование с выносными блоками питания и адаптерами также должно быть заземлено, если это предусмотрено конструкцией корпуса или вилки на шнуре питания. Монтаж воздушных линий электропередачи и линий, прокладываемых по наружным стенам зданий и на чердаках, должен быть выполнен экранированным кабелем (или в металлорукаве), и линии должны быть заземлены с двух концов. Причем, если один конец экрана подключается непосредственно к шине заземления, то второй – подключается к заземлению через разрядник.

#### **D5. Молниезащита**

Молниезащита должна соответствовать РД 34.21.122-87 "Инструкция по устройству молниезащиты зданий и сооружений" и ГОСТ Р 50571.18-2000, ГОСТ Р 50571.19-2000, ГОСТ Р 50571.20-2000. При прокладке воздушных линий и линий, идущих по наружной стене зданий и по чердачным помещениям, на входах оборудования должны быть установлены устройства молниезащиты.

#### **D6. Температура и влажность**

Максимальные и минимальные значения температуры эксплуатации и хранения, а также влажности, Вы можете посмотреть в техническом описании конкретного оборудования. Максимальная рабочая температура – это температура, выше которой не должен нагреваться корпус устройства в процессе длительной работы.

#### **D7. Размещение**

Для вентиляции устройства необходимо оставить как минимум по 5 см свободного пространства по бокам и со стороны задней панели устройства. При установке в телекоммуникационный шкаф или стойку должна быть обеспечена необходимая вентиляция. Для этого рекомендуется устанавливать в шкафу специальный блок вентиляторов. Температура окружающего воздуха и вентиляция должны обеспечивать необходимый температурный режим оборудования (в соответствии с техническими характеристиками конкретного оборудования).

Место для размещения оборудования должно отвечать следующим требованиям:

а) Отсутствие запыленности помещения.

б) Отсутствие в воздухе паров влаги, агрессивных сред.

в) В помещении, где устанавливается оборудование, не должно быть бытовых насекомых.

г) Запрещается размещать на оборудовании посторонние предметы и перекрывать вентиляционные отверстия.

#### **D8. Обслуживание**

Оборудование необходимо обслуживать с периодичностью не менее одного раза в год с целью удаления из него пыли. Это позволит оборудованию работать без сбоев в течение продолжительного времени.

#### **D9. Подключение интерфейсов**

Оборудование должно подключаться в строгом соответствии с назначением и типом установленных интерфейсов.

#### **D10. Гарантийные обязательства**

ООО «НПП «Бевард» не гарантирует, что оборудование будет работать должным образом в различных конфигурациях и областях применения, и не дает никакой гарантии, что оборудование обязательно будет работать в соответствии с ожиданиями клиента при его применении в специфических целях.

ООО «НПП «Бевард» не несет ответственности по гарантийным обязательствам при повреждении внешних интерфейсов оборудования (сетевых, телефонных, консольных и т.п.) и самого оборудования, возникшем в результате:

а) несоблюдения правил транспортировки и условий хранения;

б) форс-мажорных обстоятельств (таких как пожар, наводнение, землетрясение и др.);

в) нарушения технических требований по размещению, подключению и эксплуатации;

г) неправильных действий при перепрошивке;

д) использования не по назначению;

е) механических, термических, химических и иных видов воздействий, если их параметры выходят за рамки допустимых эксплуатационных характеристик, либо не предусмотрены технической спецификацией на данное оборудование;

ж) воздействия высокого напряжения (удар молнии, статическое электричество и т.п.).

#### **Приложение E. Права и поддержка**

#### **E1. Торговая марка**

Copyright © BEWARD 2017.

Некоторые пункты настоящего Руководства, а также разделы меню управления оборудования могут быть изменены без предварительного уведомления.

BEWARD является зарегистрированной торговой маркой ООО «НПП «Бевард». Все остальные торговые марки принадлежат их владельцам.

#### **E2. Ограничение ответственности**

ООО «НПП «Бевард» не гарантирует, что аппаратные средства будут работать должным образом во всех средах и приложениях, и не дает гарантий и представлений, подразумеваемых или выраженных относительно качества, рабочих характеристик, или работоспособности при использовании в специфических целях. ООО «НПП «Бевард» приложило все усилия, чтобы сделать это Руководство по эксплуатации наиболее точным и полным. ООО «НПП «Бевард» отказывается от ответственности за любые опечатки или пропуски, которые, возможно, произошли при написании данного Руководства.

Информация в любой части Руководства по эксплуатации изменяется и дополняется ООО «НПП «Бевард» без предварительного уведомления. ООО «НПП «Бевард» не берет на себя никакой ответственности за любые погрешности, которые могут содержаться в этом Руководстве. ООО «НПП «Бевард» не берет на себя ответственности и не дает гарантий в выпуске обновлений или сохранении неизменной какой-либо информации в настоящем Руководстве по эксплуатации, и оставляет за собой право вносить изменения в данное Руководство и/или в изделия, описанные в нем, в любое время без предварительного уведомления. Если Вы обнаружите в этом Руководстве информацию, которая является неправильной или неполной, или вводит в заблуждение, мы будем Вам крайне признательны за Ваши комментарии и предложения.

#### **E3. Предупреждения FCC**

Это оборудование было протестировано и признано удовлетворяющим требованиям положения о цифровых устройствах, принадлежащих к классу А, части 15 Правил Федеральной комиссии по связи (FCC). Эти ограничения были разработаны в целях обеспечения защиты от вредных помех, которые могут возникать при использовании оборудования в коммерческих целях. Это оборудование может излучать, генерировать и использовать энергию в радиочастотном диапазоне. Если данное оборудование будет установлено и/или будет использоваться с отклонениями от настоящего Руководства, оно может оказывать вредное воздействие на качество радиосвязи, а при установке в жилой зоне, возможно, – на здоровье людей. В этом случае владелец будет обязан исправлять последствия вредного воздействия за свой счет.

### **E4. Предупреждение CE**

Это устройство может вызывать радиопомехи во внешнем окружении. В этом случае пользователь может быть обязан принять соответствующие меры.

#### **E5. Поддержка**

Для информации относительно сервиса и поддержки, пожалуйста, свяжитесь с сервисным центром ООО «НПП «Бевард». Контактные данные Вы можете найти на сайте [http://www.beward.ru/.](http://www.beward.ru/)

Перед обращением в службу технической поддержки, пожалуйста, подготовьте следующую информацию:

- Точное наименование и IP-адрес Вашего оборудования (в случае приобретения IP-оборудования), дата покупки.
- Сообщения об ошибках, которые появлялись с момента возникновения проблемы.
- Версия прошивки и через какое оборудование работало устройство, когда возникла проблема.
- Произведенные Вами действия (по шагам), предпринятые для самостоятельного решения проблемы.
- Скриншоты настроек и параметры подключения.

Чем полнее будет представленная Вами информация, тем быстрее наши специалисты смогут помочь Вам решить проблему.

#### Приложение Г. Глоссарий

3GP - мультимедийный контейнер, определяемый Партнёрским Проектом Третьего поколения (Third Generation Partnership Project (3GPP) для мультимедийных служб 3G UMTS. Многие современные мобильные телефоны имеют функции записи и просмотра аудио и видео в формате 3GP.

**ActiveX** - это стандарт, который разрешает компонентам программного обеспечения взаимодействовать в сетевой среде независимо от языка(-ов), используемого для их создания. Веб-браузеры могут управлять элементами управления ActiveX, документами ActiveX и сценариями ActiveX. Элементы управления ActiveX часто загружаются и инсталлируются автоматически, как запрашиваемы. Сама по себе данная технология не является кроссплатформенной и поддерживается в полном объеме только в среде Windows в браузере Internet Explorer 8.0.

ADSL (Asymmetric Digital Subscriber Line / Асимметричная цифровая абонентская линия) - модемная технология, превращающая аналоговые сигналы, передаваемые посредством стандартной телефонной линии, в цифровые сигналы (пакеты данных), позволяя во время работы совершать звонки.

Angle / Угол обзора - это угол, который образуют лучи, соединяющие заднюю точку объектива и диагональ кадра. Угол зрения показывает съемочное расстояние и чаще всего выражается в градусах. Обычно угол зрения измеряется на линзе, фокус которой установлен в бесконечность. В зависимости от угла зрения, объективы делят на три типа: широкоугольные, нормальные и длиннофокусные. В широкоугольных объективах, которые чаще всего используются для панорамного наблюдения, угол зрения составляет 75 градусов и больше. Нормальные объективы имеют угол зрения от 45 до 65 градусов. Угол зрения длиннофокусного объектива составляет 30 градусов.

ARP (Address Resolution Protocol / Протокол определения адреса) использующийся в компьютерных сетях протокол низкого уровня, предназначенный для определения адреса канального уровня по известному адресу сетевого уровня. Наибольшее распространение этот протокол получил благодаря повсеместности сетей IP, построенных поверх Ethernet. Этот протокол используется для связи IP-адреса с MAC-адресом устройства. По локальной сети транслируется запрос для поиска узла с МАС-адресом, соответствующим IP-адресу.

Aspect ratio / Формат экрана - это форматное отношение ширины к высоте кадров. Общий формат кадра, используемый для телевизионных экранов и компьютерных мониторов, составляет 4:3. Телевидение высокой четкости (HDTV) использует формат кадра 16:9.

Authentication / Аутентификация - проверка принадлежности субъекту доступа предъявленного им идентификатора; подтверждение подлинности. Один из способов аутентификации в компьютерной системе состоит во вводе вашего пользовательского идентификатора, в просторечии называемого «логином» (login — регистрационное имя пользователя) и пароля — некой конфиденциальной информации, знание которой обеспечивает владение определенным ресурсом. Получив введенный пользователем логин и пароль, компьютер сравнивает их со значением, которое хранится в специальной базе данных, и, в случае совпадения, пропускает пользователя в систему.

Auto Iris / АРД (Авторегулируемая диафрагма) – это автоматическое регулирование величины диафрагмы для контроля количества света, попадающего на матрицу. Существует два варианта автоматической регулировки диафрагмы: Direct Drive и Video Drive.

Biterate / Битрейт (Скорость передачи данных) - буквально, скорость прохождения битов информации. Битрейт принято использовать при измерении эффективной скорости передачи информации по каналу, то есть скорости передачи «полезной информации» (помимо таковой, по каналу может передаваться служебная информация).

BLC (Back Light Compensation / Компенсация фоновой засветки, компенсация заднего света). Типичный пример необходимости использования: человек на фоне окна. Электронный затвор камеры отрабатывает интегральную, т.е. общую освещенность сцены, «видимой» камерой через объектив. Соответственно, малая фигура человека на большом светлом фоне окна выльется в итоге "засветкой" всей картинки. Включение функции «BLC» может в подобных случаях исправить работу автоматики камеры.

Bonjour - протокол автоматического обнаружения сервисов (служб), используемый в операционной системе Mac OS X, начиная с версии 10.2. Служба Bonjour предназначается для использования в локальных сетях и использует сведения (записи) в службе доменных имён (DNS) для обнаружения других компьютеров, равно как и иных сетевых устройств (например, принтеров) в ближайшем сетевом окружении.

CIDR / Бесклассовая адресация (англ. Classless Inter-Domain Routing, англ. CIDR) метод IP-адресации, позволяющий гибко управлять пространством IP-адресов, не используя жёсткие рамки классовой адресации. Использование этого метода позволяет экономно использовать ограниченный ресурс IP-адресов, поскольку возможно применение различных масок подсетей к различным подсетям.

ССД / ПЗС-матрица - это светочувствительный элемент, использующийся во многих цифровых камерах и представляющий собой крупную интегральную схему, состоящую из сотен тысяч зарядов (пикселей), которые преобразуют световую энергию в электронные сигналы. Размер матрицы может составлять 1/4", 1/3", 1/2" или 2/3".

 $CGI$ (Единый шлюзовый интерфейс) спецификация, определяющая взаимодействие web-сервера с другими CGI-программами. Например, HTML-страница, содержащая форму, может использовать CGI-программу для обработки данных формы.

CMOS / КМОП (Complementary Metal Oxide Semiconductor / Комплементарный металлооксидный полупроводник) - это широко используемый тип полупроводника, который использует как отрицательную, так и положительную электрическую цепь. Поскольку только одна из этих типов цепей может быть включена в любое данное время, то микросхемы КМОПа потребляют меньше электроэнергии, чем микросхемы, использующие только один тип транзистора. Также датчики изображения КМОП в некоторых микросхемах содержат схемы обработки, однако это преимущество невозможно использовать с ПЗСдатчиками, которые являются также более дорогими в производстве.

DDNS (Dynamic Domain Name System, DynDNS) - технология, применяемая для назначения постоянного доменного имени устройству (компьютеру, сетевому накопителю) с динамическим IP-адресом. Это может быть IP-адрес, полученный по DHCP или по IPCP в РРР-соединениях (например, при удалённом доступе через модем). Другие машины в Интернете могут устанавливать соединение с этой машиной по доменному имени.

DHCP (Dynamic Host Configuration Protocol / Протокол динамической конфигурации узла) - это сетевой протокол, позволяющий компьютерам автоматически получать IP-адрес и другие параметры, необходимые для работы в сети TCP/IP. Данный протокол работает по модели «клиент-сервер». Для автоматической конфигурации компьютер-клиент на этапе конфигурации сетевого устройства обращается к так называемому серверу DHCP и получает от него нужные параметры.

**DHCP-сервер** - это программа, которая назначает клиентам IP-адреса внутри заданного диапазона на определенный период времени. Данную функцию поддерживают практически все современные маршрутизаторы.

Digital Zoom / Цифровое увеличение - это увеличение размера кадра не за счет оптики, а с помощью кадрирования полученного с матрицы изображения. Камера ничего не увеличивает, а только вырезает нужную часть изображения и растягивает ее до первоначального разрешения.

Domain Server / Сервер доменных имен - также домены могут быть использованы организациями, которые хотят централизованно управлять своими компьютерами (на которых установлены операционные системы Windows). Каждый пользователь в рамках домена получает учетную запись, которая обычно разрешает зарегистрироваться и

использовать любой компьютер в домене, хотя одновременно на компьютер могут быть наложены ограничения. Сервером доменных имен является сервер, который аутентифицирует пользователей в сети.

**Ethernet** – пакетная технология передачи данных преимущественно в локальных компьютерных сетях. Стандарты Ethernet определяют проводные соединения и электрические сигналы на физическом уровне, формат кадров и протоколы управления доступом к среде – на канальном уровне модели OSI.

**Factory default settings / Заводские установки по умолчанию** – это установки, которые изначально использованы для устройства, когда оно отгружается с завода в первый раз. Если возникнет необходимость переустановить устройство до его заводских установок по умолчанию, то эта функция применима для большинства устройств, и она полностью переустанавливает любые установки, которые были изменены пользователем.

**Firewall / Брандмауэр** – брандмауэр (межсетевой экран) работает как барьер между сетями, например, между локальной сетью и Интернетом. Брандмауэр гарантирует, что только зарегистрированным пользователям будет разрешен доступ из одной сети в другую сеть. Брандмауэром может быть программное обеспечение, работающее на компьютере, или брандмауэром может быть автономное аппаратное устройство.

**Focal length / Фокусное расстояние** – измеряемое в миллиметрах фокусное расстояние объектива камеры, определяющее ширину горизонтальной зоны обзора, которое в свою очередь измеряется в градусах. Определяется как расстояние от передней главной точки до переднего фокуса (для переднего фокусного расстояния) и как расстояние от задней главной точки до заднего фокуса (для заднего фокусного расстояния). При этом, под главными точками подразумеваются точки пересечения передней (задней) главной плоскости с оптической осью.

**Fps / Кадровая частота** – количество кадров, которое видеосистема (компьютерная игра, телевизор, DVD-плеер, видеофайл) выдаёт в секунду.

**Frame / Кадр** – кадром является полное видеоизображение. В формате 2:1 чересстрочной развёртки интерфейса RS-170 и в форматах Международного консультативного комитета по радиовещанию, кадр создается из двух отдельных областей линий чересстрочной развѐртки 262.5 или 312.5 на частоте 60 или 50 Гц для того, чтобы сформировать полный кадр, который отобразится на экране на частоте 30 или 25 Гц. В видеокамерах с прогрессивной разверткой каждый кадр сканируется построчно и не является чересстрочным; большинство из них отображается на частоте 30 и 25 Гц.

**FTP (File Transfer Protocol / Протокол передачи файлов)** – это протокол приложения, который использует набор протоколов TCP / IP. Он используется, чтобы

обменивается файлами между компьютерами/устройствами в сети. FTP позволяет подключаться к серверам FTP, просматривать содержимое каталогов и загружать файлы с сервера или на сервер. Протокол FTP относится к протоколам прикладного уровня и для передачи данных использует транспортный протокол ТСР. Команды и данные, в отличие от большинства других протоколов передаются по разным портам. Порт 20, открываемый на стороне сервера, используется для передачи данных, порт 21 - для передачи команд. Порт для приема данных клиентом определяется в диалоге согласования.

**Full-duplex / Полный дуплекс** - полный дуплекс представляет собой передачу данных одновременно в двух направлениях. В системе звуковоспроизведения это можно описать, например, телефонными системами. Также полудуплексная связь обеспечивает двухстороннюю связь, но только в одном направлении за один раз.

G.711 - стандарт для представления 8-битной компрессии РСМ (ИКМ) сигнала с частотой дискретизации 8000 кадров/секунду и 8 бит/кадр. Таким образом, G.711 кодек создаёт поток 64 Кбит/с.

Gain / Коэффициент усиления - коэффициентом усиления является коэффициент усиления и экстента, в котором аналоговый усилитель усиливает силу сигнала. Коэффициенты усиления обычно выражаются в единицах мощности. Децибел (дБ) является наиболее употребительным способом для измерения усиления усилителя.

Gateway / Межсетевой шлюз - межсетевым шлюзом является сеть, которая действует в качестве точки входа в другую сеть. Например, в корпоративной сети, сервер компьютера, действующий в качестве межсетевого шлюза, зачастую также действует и в качестве прокси-сервера и сервера сетевой защиты. Межсетевой шлюз часто связан как с маршрутизатором, который распознает, куда направлять пакет данных, который приходит в межсетевой шлюз, так и коммутатором, который предоставляет истинный маршрут в и из межсетевого шлюза для данного пакета.

Н.264 - это международный стандарт кодирования аудио и видео, (другое название 'MPEG-4 part 10' или AVC (Advanced Video Coding)). Данный стандарт содержит ряд новых возможностей, позволяющих значительно повысить эффективность сжатия видео по сравнению с более ранними стандартами (MPEG-1, MPEG-2 и MPEG-4), обеспечивая также большую гибкость применения в разнообразных сетевых средах. Используется в цифровом телевидении высокого разрешения (HDTV) и во многих других областях цифрового видео.

HTTP (Hypertext Transfer Protocol / Протокол передачи гипертекста) - это набор правил по обмену файлами (текстовыми, графическими, звуковыми, видео- и другими мультимедиа файлами) в сети. Протокол HTTP является протоколом высшего уровня в

семействе протоколов TCP/IP. В данном протоколе любой пакет передается до получения подтверждения о его правильном приеме.

HTTPS (Hypertext Transfer Protocol Secure / Защищённый протокол передачи гипертекста) - расширение протокола HTTP, поддерживающее шифрование. Данные, передаваемые по протоколу HTTP, «упаковываются» в криптографический протокол SSL или TLS, тем самым обеспечивается защита этих данных. В отличие от HTTP, для HTTPS по **УМОЛЧАНИЮ ИСПОЛЬЗУЕТСЯ ТСР-ПОРТ 443.** 

Hub / Сетевой концентратор - сетевой концентратор используется для подключения многочисленных устройств к сети. Сетевой концентратор передает все данные в устройства, подключенные к нему, тогда как коммутатор только передает данные в устройство, которое специально предназначено для него.

ICMP (Internet Control Message Protocol / Межсетевой протокол управляющих сообщений) - сетевой протокол, входящий в стек протоколов ТСР/IР. В основном ICMP используется для передачи сообщений об ошибках и других исключительных ситуациях, возникших при передаче данных, например, запрашиваемая услуга недоступна или хост или маршрутизатор не отвечают.

IEEE 802.11 / Стандарт IEEE 802.11 - это семейство стандартов для беспроводных локальных сетей. Стандарт 802.11 поддерживает передачу данных на скорости 1 или 2 Мбит/сек на полосе 2.4 ГГц. Стандарт же 802.11b задает скорость передачи данных 11 Мбит/сек на полосе 2.4 ГГц, в то время как стандарт 802.11а позволяет задать скорость до 54 Мбит/сек. на полосе 5 ГГц.

Interlaced video / Чересстрочная развертка - это видеозапись со скоростью 50 изображений (называемых полями) в секунду, из которых каждые 2 последовательных поля (полукадра) затем объединяются в 1 кадр. Чересстрочная развертка была разработана много лет назад для аналогового телевидения и до сих пор широко применяется. Она дает хорошие результаты при просмотре движения в стандартном изображении, хотя всегда существует некоторое искажение изображения.

Internet Explorer (IE) - серия браузеров, разрабатываемая корпорацией Microsoft с 1995 года. Входит в комплект операционных систем семейства Windows. Является наиболее широко используемым веб-браузером.

IP 66 (Ingress Protection) - это стандарт защиты оборудования, который описывает пыле- и влаго- защиту камеры видеонаблюдения. Первая цифра обозначает уровень защиты от попадания твёрдых частиц (например, цифра 6 обозначает полное исключение попадания пыли). Вторая цифра обозначает уровень защиты от попадания жидкостей (например, цифра 6 обозначает безупречную работу камеры при воздействии массивных водяных потоков воды или временном обливании.)

**IP-камера** – цифровая видеокамера, особенностью которой является передача видеопотока в цифровом формате по сети Ethernet, использующей протокол IP.

**JPEG (Joint Photographic Experts Group / Стандарт Объединенной группы экспертов в области фотографии)** – один из популярных графических форматов, применяемый для хранения фотоизображений и подобных им изображений. При создании изображения JPEG имеется возможность настройки используемого коэффициента сжатия. Так как при более низком коэффициенте сжатия (т.е. самом высоком качестве) увеличивается объем файла, существует выбор между качеством изображения и объемом файла.

**Kbit/s (Kilobits per second / Кбит/сек)** – это мера измерения скорости потока данных, т.е. это скорость, на которой определенное количество битов проходят заданную точку.

**LAN (Local Area Network / Локальная вычислительная сеть)** – компьютерная сеть, покрывающая обычно относительно небольшую территорию или небольшую группу зданий (дом, офис, фирму, институт), то есть определенную географическую зону.

**Lux / Люкс** – единица измерения освещенности. Определяется как освещенность поверхности площадью 1 кв.м. световым потоком 1 люмен. Используется для обозначения чувствительности камер.

**MAC-адрес (Media Access Control address / Аппаратный адрес устройства)** – это уникальный идентификатор присоединенного к сети устройства или, точнее, его интерфейс для подключения к сети.

**Mbit/s (Megabits per second / Мбит/сек)** – это мера измерения скорости потока данных, т.е. это скорость, на которой биты проходят заданную точку. Этот параметр обычно используется, чтобы представить «скорость» сети. Локальная сеть должна работать на скорости 10 или 100 Мбит/сек.

**MJPEG (Motion JPEG)** – покадровый метод видеосжатия, основной особенностью которого является сжатие каждого отдельного кадра видеопотока с помощью алгоритма сжатия изображений JPEG. При сжатии методом MJPEG межкадровая разница не учитывается.

**MPEG-4** – это международный стандарт, используемый преимущественно для сжатия цифрового аудио и видео. Стандарт MPEG-4 в основном используется для вещания (потоковое видео), записи фильмов на компакт-диски, видеотелефонии (видеотелефон) и широковещания, в которых активно используется сжатие цифровых видео и звука.

Multicast / Групповая передача - специальная форма широковещания, при которой копии пакетов направляются определённому подмножеству адресатов. Наряду с приложениями, устанавливающими связь между источником и одним получателем, существуют такие приложения, где требуется, чтобы источник посылал информацию сразу группе получателей. При традиционной технологии IP-адресации требуется каждому получателю информации послать свой пакет данных, то есть одна и та же информация передается много раз. Технология групповой адресации представляет собой расширение IPадресации, позволяющее направить одну копию пакета сразу всем получателям. Множество получателей определяется принадлежностью каждого из них к конкретной группе. Рассылку для конкретной группы получают только члены этой группы.

Технология IP Multicast предоставляет ряд существенных преимуществ по сравнению с традиционным подходом. Например, добавление новых пользователей не влечет за собой необходимое увеличение пропускной способности сети. Значительно сокращается нагрузка на посылающий сервер, который больше не должен поддерживать множество двухсторонних соединений.

Для реализации групповой адресации в локальной сети необходимы: поддержка групповой адресации стеком протокола TCP/IP, программная поддержка протокола IGMP для отправки запроса о присоединении к группе и получении группового трафика, поддержка групповой адресации сетевой картой, приложение, использующее групповую адресацию, например, видеоконференция. Технология «мультикаст» использует адреса с 224.0.0.0 до 239.255.255.255. Поддерживается статическая и динамическая адресация. Примером статических адресов являются 224.0.0.1 - адрес группы, включающей в себя все узлы локальной сети, 224.0.0.2 - все маршрутизаторы локальной сети. Диапазон адресов с 224.0.0.0 по 224.0.0.255 зарезервирован для протоколов маршрутизации и других НИЗКОУРОВНЕВЫХ ПРОТОКОЛОВ поддержки групповой адресации. Остальные адреса динамически ИСПОЛЬЗУЮТСЯ приложениями. Ha сегодняшний день большинство маршрутизаторов поддерживают эту опцию (в меню обычно есть опция, разрешающая IGMP протокол или мультикаст).

NTP (Network Time Protocol / Протокол синхронизации времени) - сетевой протокол для синхронизации времени с использованием сетей. NTP использует для своей работы протокол UDP.

NTSC (National Television System Committee / Стандарт NTSC) - стандарт NTSC является телевизионным и видеостандартом в США. Стандарт NTSC доставляет 525 строк в кадре на 30 к/сек.

ONVIF (Open Network Video Interface Forum) - отраслевой стандарт, определяющий протоколы взаимодействия таких устройств, как IP-камеры, видеорегистраторы и системы управления видео. Международный форум, создавший данный стандарт, основан компаниями Axis Communications, Bosch Security Systems и Sony в 2008 году с целью разработки и распространения открытого стандарта для систем сетевого видеонаблюдения.

PAL (Phase Alternating Line / Телевизионный стандарт PAL) - телевизионный стандарт PAL является преобладающим телевизионным стандартом в странах Европы. Телевизионный стандарт PAL доставляет 625 строк в кадре на 25 к/сек.

РоЕ (Power over Ethernet / Питание через Ethernet) - технология, позволяющая передавать удалённому устройству вместе с данными электрическую энергию через стандартную витую пару в сети Ethernet.

Port / Порт - идентифицируемый номером системный ресурс, выделяемый приложению, выполняемому на некотором сетевом хосте, для связи с приложениями, выполняемыми на других сетевых хостах (в том числе с другими приложениями на этом же хосте). В обычной клиент-серверной модели приложение либо ожидает входящих данных или запроса на соединение («слушает порт»), либо посылает данные или запрос на соединение на известный порт, открытый приложением-сервером.

**PPP** (Протокол двухточечного соединения) - протокол, ПОЗВОЛЯЮШИЙ использовать интерфейс последовательной передачи для связи между двумя сетевыми устройствами. Например, подключение ПК к серверу посредством телефонной линии.

PPPoE (Point-to-Point Protocol / Протокол соединения «точка - точка») - протокол подключения пользователей сети стандарта Ethernet к Интернету для через широкополосное соединение, такое как линия DSL, беспроводное устройство или кабельный модем. С помощью РРРоЕ и широкополосного модема пользователи локальной сети могут получать доступ с индивидуальной проверкой подлинности к высокоскоростным сетям данных. Объединяя Ethernet и протокол PPP (Point-to-Point Protocol), протокол PPPoE обеспечивает эффективный способ создания отдельных соединений с удаленным сервером для каждого пользователя.

Progressive scan / Прогрессивное сканирование - это технология представления кадров в видеонаблюдении, при которой каждый кадр воспроизводится по одной линии в порядке их размещения каждую шестнадцатую долю секунды. То есть сначала показывается линия 1, затем 2, затем 3 и так далее. Таким образом, изображение не бьется на отдельные полукадры. В этом случае полностью исчезает эффект мерцания, поэтому качество отснятого видео получается более высоким.
RJ45 - унифицированный разъём, используемый в телекоммуникациях, имеет 8 контактов. Используется для создания ЛВС с использованием 4-парных кабелей витой пары.

Router / Маршрутизатор - это устройство, которое определяет точку ближайшей сети, в которую пакет данных должен быть направлен как в свой окончательный пункт Маршрутизатор создает и/или поддерживает специальную назначения. таблицу маршрутизации, которая сохраняет информацию, как только она достигает определенных пунктов назначения. Иногда маршрутизатор включен в качестве части сетевого коммутатора.

RTP (Real-Time Transport Protocol / Транспортный протокол в режиме реального времени) - это протокол IP для передачи данных (например, аудио или видео) в режиме реального времени. Протокол RTP переносит в своём заголовке данные, необходимые для восстановления голоса или видеоизображения в приёмном узле, а также данные о типе кодирования информации (JPEG, MPEG и т. п.). В заголовке данного протокола, в частности, передаются временная метка и номер пакета. Эти параметры позволяют при минимальных задержках определить порядок и момент декодирования каждого пакета, а также интерполировать потерянные пакеты. В качестве нижележащего протокола транспортного уровня, как правило, используется протокол UDP.

RTSP (Real Time Streaming Protocol / Протокол передачи потоков в режиме реального времени) - это протокол управления, который служит основой для согласования транспортных протоколов, таких как RTP, многоадресной или одноадресной передачи и для согласования используемых кодеков. RTSP можно рассматривать как пульт дистанционного управления потоками данных, предоставляемыми сервером мультимедиа. Серверы RTSP обычно используют RTP в качестве стандартного протокола для передачи аудио- и видеоданных.

SD (Secure Digital Memory Card/ карта памяти типа SD) - формат карты флэшпамяти, разработанный для использования в основном в портативных устройствах. На сегодняшний день широко используется в цифровых устройствах, например: в фотоаппаратах, мобильных телефонах, КПК, коммуникаторах и смартфонах, GPSнавигаторах, видеокамерах и в некоторых игровых приставках.

Shutter / Электронный затвор - это элемент матрицы, который позволяет регулировать время накопления электрического заряда. Эта деталь отвечает за длительность выдержки и количество света, попавшего на матрицу перед формированием изображения.

SMTP (Simple Mail Transfer Protocol / Простой протокол передачи почты) протокол SMTP используется для отсылки и получения электронной почты. Однако

поскольку он является «простым» по своей структуре, то он ограничен в своей возможности по вместимости сообщений на получающем конце, и он обычно используется с одним из двух других протоколов, РОРЗ или протоколом интерактивного доступа к электронной почте (протокол IMAP). Эти протоколы позволяют пользователю сохранять сообщения в почтовом ящике сервера и периодически загружать их из сервера.

SSL/TSL (Secure Socket Layer / Transport Layer Security / Протокол защищенных сокетов / Протокол транспортного уровня) - эти два протокола (протокол SSL является приемником протокола TSL) являются криптографическими протоколами, которые обеспечивают безопасную связь в сети. В большинстве случаев протокол SSL используется через протокол НТТР, чтобы сформировать протокол защищённой передачи гипертекста (протокол HTTPS) в качестве использованного, например, в Интернете для осуществления финансовых транзакций в электронном виде. Протокол SSL использует сертификаты открытого криптографического ключа, чтобы подтверждать идентичность сервера.

**Subnet mask / Маска подсети** - битовая маска, определяющая, какая часть IPадреса узла сети относится к адресу сети, а какая - к адресу самого узла в этой сети. Например, узел с IP-адресом 192.168.0.99 и маской подсети 255.255.255.0 находится в сети 192.168.0.0.

Switch / Коммутатор - коммутатором является сетевое устройство, которое соединяет сегменты сети вместе и которое выбирает маршрут для пересылки устройством данных к его ближайшему получателю. Обычно коммутатор является более простым и более быстрым механизмом, чем сетевой маршрутизатор. Некоторые коммутаторы имеют функцию маршрутизатора.

TCP (Transmission Control Protocol / Протокол управления передачей) - один из основных сетевых протоколов Интернета, предназначенный для управления передачей данных в сетях и подсетях ТСР/IР. ТСР - это транспортный механизм, предоставляющий поток данных с предварительной установкой соединения, за счёт этого дающий уверенность в достоверности получаемых данных, осуществляет повторный запрос данных в случае потери данных и устраняет дублирование при получении двух копий одного пакета (см. также Т/ТСР).

TTL (Time to live) - предельный период времени или число итераций или переходов, за который набор данных (пакет) может существовать до своего исчезновения. Значение TTL может рассматриваться как верхняя граница времени существования IP-дейтаграммы в сети. Поле TTL устанавливается отправителем дейтаграммы и уменьшается каждым узлом маршрутизатором) на пути его следования, в соответствии со временем (например, пребывания в данном устройстве или согласно протоколу обработки. Если поле TTL

становится равным нулю до того, как дейтаграмма прибудет в пункт назначения, то такая дейтаграмма отбрасывается и отправителю отсылается ICMP-пакет с кодом 11 -«Превышение временного интервала».

UDP (User Datagram Protocol / Протокол дейтаграмм пользователя) - это протокол обмена данными с ограничениями на пересылаемые данные по сети, использующей протокол IP. Протокол UDP является альтернативой протоколу TCP. Преимущество протокола UDP состоит в том, что для него необязательна доставка всех данных и некоторые пакеты могут быть пропущены, если сеть перегружена. Это особенно удобно при передаче видеоматериалов в режиме реального времени, поскольку не имеет смысла повторно передавать устаревшую информацию, которая все равно не будет отображена.

UPnP (Universal Plug and Play) - технология, позволяющая персональным компьютерам и интеллектуальным сетевым системам (например, охранному оборудованию, устройствам интернет-шлюзам) соединяться развлекательным или между собой автоматически и работать совместно через единую сеть. Платформа UPnP строится на основе таких интернет-стандартов, как TCP/IP, HTTP и XML. Технология UPnP поддерживает сетевые инфраструктуры практически любого типа - как проводные, так и беспроводные. В их число, в частности, входят кабельный Ethernet, беспроводные сети Wi-Fi, сети на основе телефонных линий, линий электропитания и пр. Поддержка UPnP реализована в операционных системах Windows.

URL (Uniform Resource Locator / Единый указатель ресурсов) - это стандартизированный способ записи адреса ресурса в сети Интернет.

WAP (Wireless Application Protocol / Беспроводной протокол передачи данных) протокол, созданный специально для GSM-сетей, где нужно устанавливать связь портативных устройств с сетью Интернет. С помощью WAP пользователь мобильного устройства может загружать из сети Интернет любые цифровые данные.

Web-server / Веб-сервер - это сервер, принимающий HTTP-запросы от клиентов. обычно веб-браузеров, и выдающий им HTTP-ответы, обычно вместе с HTML-страницей, изображением, файлом, медиа-потоком или другими данными.

Wi-Fi (Wireless Fidelity, дословно - «беспроводная точность») - торговая марка промышленной группы «Wi-Fi Alliance» для беспроводных сетей на базе стандарта IEEE 802.11. Любое оборудование, соответствующее стандарту IEEE 802.11, может быть протестировано в Wi-Fi Alliance для получения соответствующего сертификата и права нанесения логотипа Wi-Fi.

W-LAN / Беспроводная LAN - это беспроводная локальная сеть, использующая в качестве носителя радиоволны: беспроводное подключение к сети конечного пользователя. Для основной сетевой структуры обычно используется кабельное соединение.

WPS (Wi-Fi Protected Setup) - стандарт, предназначенный для полуавтоматического создания беспроводной домашней сети. Протокол призван оказать помощь пользователям, которые не обладают широкими знаниями о безопасности в беспроводных сетях, и как следствие, имеют сложности при осуществлении настроек. WPS автоматически обозначает имя сети и задает шифрование, для защиты от несанкционированного доступа в сеть, при этом нет необходимости вручную задавать все параметры.

Алгоритм сжатия видео - это методика уменьшения размера файла цифровой видеозаписи посредством удаления графических элементов, не воспринимаемых человеческим глазом.

Варифокальный объектив - объектив, позволяющий использовать различные фокусные расстояния в противоположность объективу с фиксированным фокусным расстоянием, который использует лишь одно расстояние.

Витая пара - вид кабеля связи, представляет собой одну или несколько пар изолированных проводников, скрученных между собой, покрытых пластиковой оболочкой. Свивание проводников производится с целью повышения степени связи между собой проводников одной пары (электромагнитная помеха одинаково влияет на оба провода пары) и последующего уменьшения электромагнитных помех от внешних источников, а также взаимных наводок при передаче дифференциальных сигналов.

Выдержка - интервал времени, в течение которого свет воздействует на участок светочувствительного материала или светочувствительной матрицы для сообщения ему определённой экспозиции.

Детектор движения - это аппаратный либо программный модуль, основной задачей которого является обнаружение перемещающихся в поле зрения камеры объектов.

Детектор саботажа - это программный модуль, который позволяет обнаруживать такие ситуации, как: расфокусировка, перекрытие или засвечивание изображения, отворот камеры, частичная потеря сигнала. Принцип действия основан на анализе в режиме реального времени изменения контраста локальных областей кадров из видеопотока, получаемого с телекамеры-детектора. Детектор саботажа автоматически выбирает области кадров, по которым необходимо оценивать изменение контрастности во времени и, если изменение контрастности в этих областях превышает некоторый относительный порог, принимает решение о потере «полезного» видеосигнала.

**Диафрагма (от греч. diáphragma** – **перегородка)** – это отверстие в объективе камеры, которое регулирует количество света, попадающего на матрицу. Изменение размера диафрагмы позволяет контролировать целый ряд показателей, важных для получения качественного изображения.

**Доменное имя** – это определенная буквенная последовательность, обозначающая имя сайта или используемая в именах электронных почтовых ящиков. Доменные имена дают возможность адресации интернет-узлов и расположенных на них сетевых ресурсов (веб-сайтов, серверов электронной почты, других служб) в удобной для человека форме.

**ИК-подсветка (ИК-прожектор)** – устройство, обеспечивающее подсветку объекта наблюдения c излучением в инфракрасном диапазоне.

**Камера «день/ночь»** – это видеокамера, предназначенная для работы круглосуточно в разных условиях освещенности. В условиях яркой освещенности изображение цветное. В темное время суток, когда яркий свет пропадает, и начинаются сумерки, изображение становится черно-белым, в результате чего повышается чувствительность.

**Кодек** – в системах связи кодек это обычно кодер/декодер. Кодеки используются в интегрированных цепях или микросхемах для преобразования аналоговых видео- и аудиосигналов в цифровой формат для последующей передачи. Кодек также преобразует принимаемые цифровые сигналы в аналоговый формат. В кодеке одна микросхема используется для преобразования аналогового сигнала в цифровой и цифрового сигнала в аналоговый. Термин «Кодек» также может относиться к компрессии/декомпрессии, и в этом случае он обычно означает алгоритм или компьютерную программу для уменьшения объема файлов и программ.

**Нормально замкнутые контакты** – такая конструкция датчика, которая в пассивном состоянии имеет замкнутые контакты, а в активном — разомкнутые.

**Нормально разомкнутые контакты** – такая конструкция датчика, которая в пассивном состоянии имеет разомкнутые контакты, а в активном – замкнутые.

**Объектив** – это часть оптической системы видеонаблюдения, предназначенная для фокусировки потока света на матрице видеокамеры.

**Отношение сигнал/шум** – численно определяет содержание паразитных шумов в сигнале. Измеряется в децибелах (дБ). Чем больше значение отношения сигнал/шум для видеосигнала, тем меньше помех и искажений имеет изображение.

**Пиксель** – это одна из множества точек, составляющих цифровое изображение. Цвет и интенсивность каждого пикселя составляет крошечную область изображения.

## **BeWARD**

**Прокси-сервер (Proxy – представитель, уполномоченный)** – служба в компьютерных сетях, позволяющая клиентам выполнять косвенные запросы к другим сетевым службам. Сначала клиент подключается к прокси-серверу и запрашивает какойлибо ресурс, расположенный на другом сервере. Затем прокси-сервер либо подключается к указанному серверу и получает ресурс у него, либо возвращает ресурс из собственного кэша. Прокси-сервер позволяет защищать клиентский компьютер от некоторых сетевых атак и помогает сохранять анонимность клиента.

**Протокол** – стандарт, определяющий поведение функциональных блоков при передаче данных. Формализованные правила, определяющие последовательность и формат сообщений, которыми обмениваются сетевые компоненты, лежащие на одном уровне, но в разных узлах.

**Разрешение изображения** – это количество пикселей (точек) на единицу площади изображения. Измеряется в мегапикселях или отображается в виде двух величин – высоты и ширины изображения. Высота и ширина также в данном случае измеряются в пикселях.

**Ручная диафрагма** – противоположность автоматической диафрагмы, т.е. настройка диафрагмы камеры должна выполняться вручную для регулировки количества света, достигающего чувствительного элемента.

**Светосила объектива** – это характеристика, показывающая, какое количество света способен пропускать данный объектив. Чем больше максимальный диаметр открытой диафрагмы (или, соответственно, чем меньше F-число), тем большее количество света может попасть сквозь объектив на фокальную плоскость, и тем выше светосила объектива.

**Симплекс** – при симплексной связи сетевой кабель или канал связи может использоваться для передачи информации только в одном направлении.

**Уличная видеокамера** – это камера видеонаблюдения, которая обладает всеми необходимыми характеристиками защиты от влияния внешней среды для работы на улице.

**Цветная видеокамера** – это камера, которая дает цветное изображение. По определению матрицы видеокамер черно-белые, а для получения цветного изображения возле каждой ячейки матрицы формируются цветные фильтры. Первый фильтр привносит красную составляющую цвета, второй зеленую, а третий синюю. Таким образом, три ячейки становятся одной точкой в цветовом формате RGB. Следовательно, вместо трех пикселей на результирующем изображении мы получаем только один.

**Электромеханический ИК-фильтр** – представляет собой устройство, которое способно в одном режиме подавлять инфракрасный диапазон при помощи инфракрасного ИК-фильтра, а в другом режиме ИК-фильтр убирается электромеханически, таким образом, делая доступным весь спектр светоизлучения.